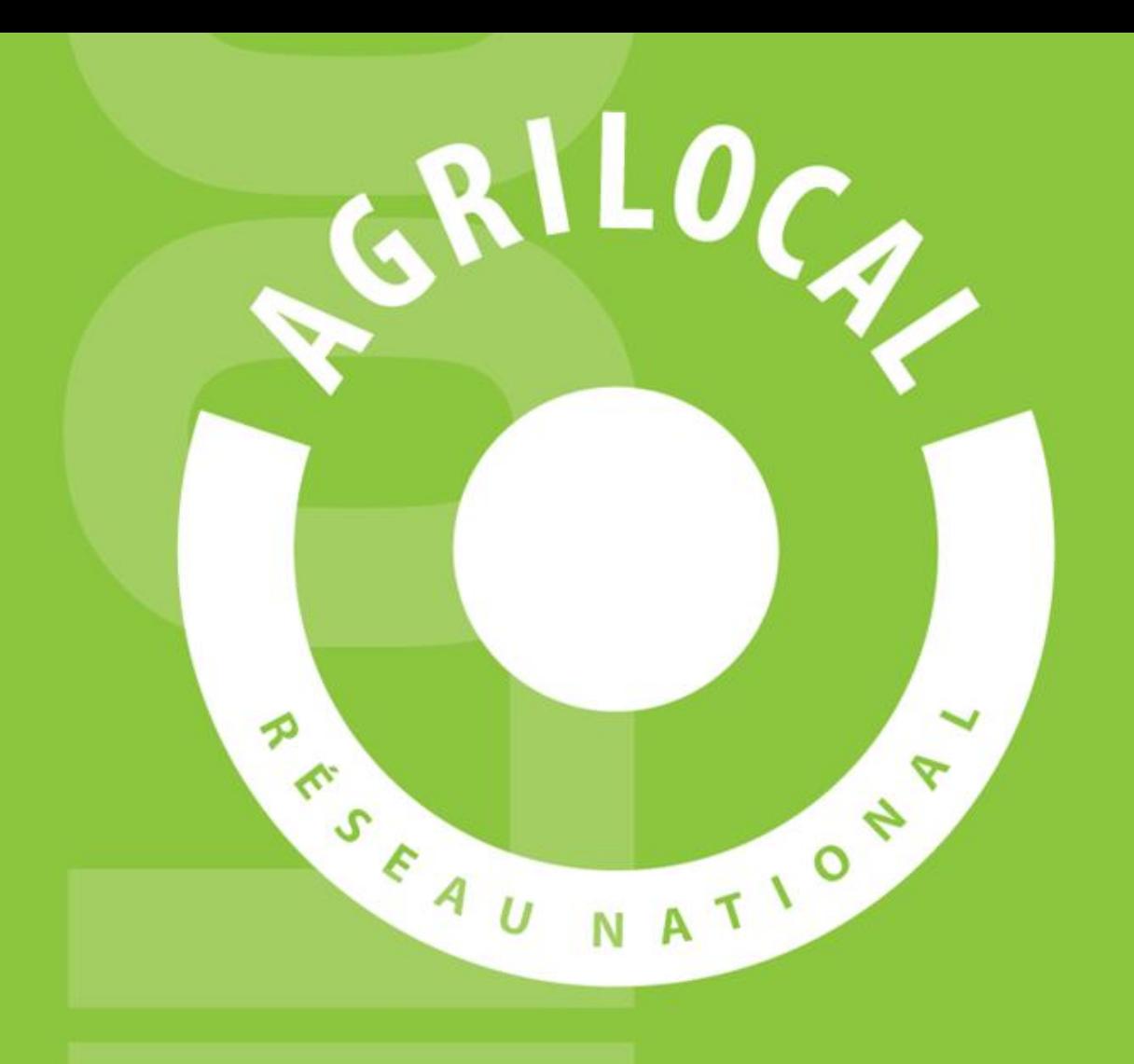

# GUIDE FOURNISSEUR

# **SOMMAIRE**

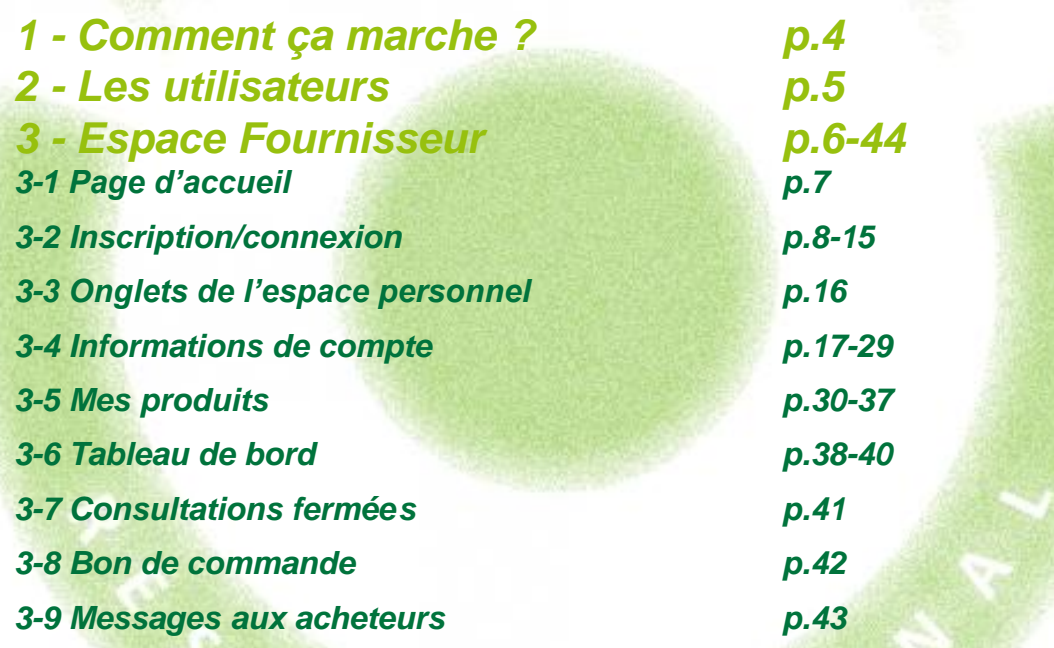

# **SOMMAIRE**

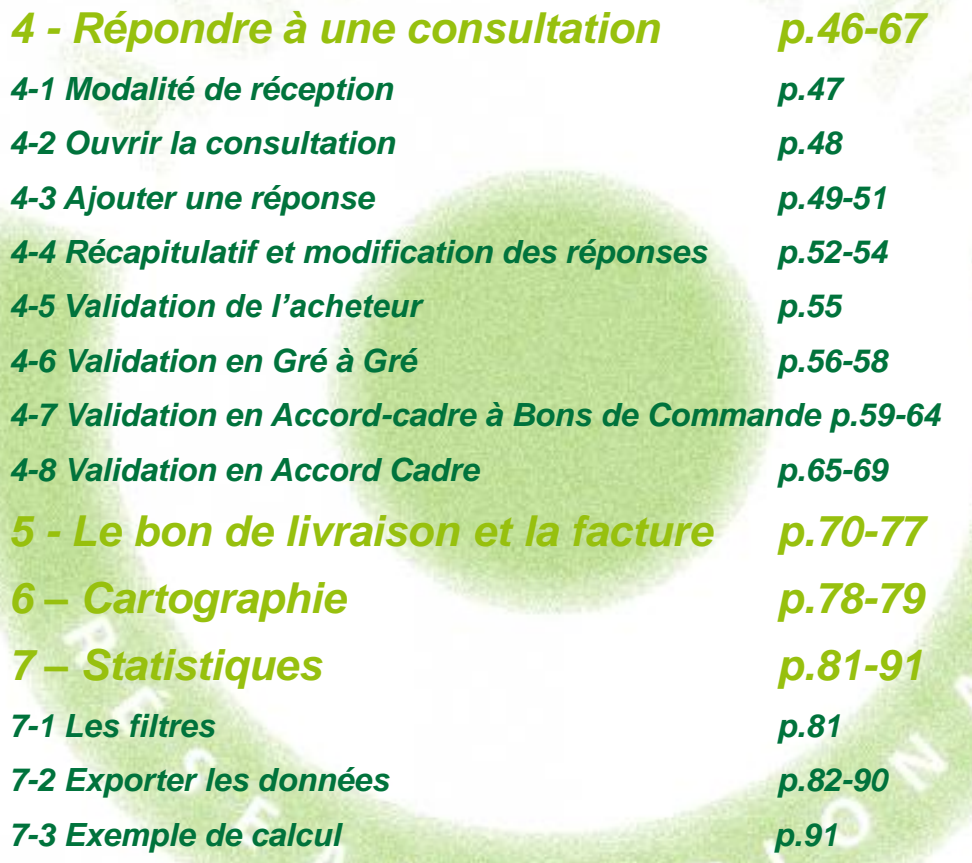

nie 19

# 1 **Comment ça marche ?**

**Grâce à un module original de géolocalisation automatique, Agrilocal organise une liaison directe entre établissements publics (collèges, maisons de retraite, écoles, hôpitaux, communauté de communes etc.) et fournisseurs (Producteurs et Entreprises Locales) d'un même bassin de vie.**

❑ **Le gestionnaire du restaurant scolaire engage une consultation en définissant ses critères d'achat.**

❑ **La plate-forme de service génère automatiquement cette information, par mail et SMS, aux fournisseurs susceptibles de répondre positivement aux besoins définis.**

❑ **Les fournisseurs ont la possibilité de répondre instantanément quelque soit le type de marché:**

#### ❑ **Gré à Gré**

*Commande ponctuelle*

#### ❑**Accord-cadre à Bons de Commande**

*Commande sur une période de temps définie avec émission de bons de commande sans remise en concurrence (Période, volume et prix fixe)*

# 2 **Les utilisateurs**

#### **Les Acheteurs:**

#### •*Acheteurs Publics*

Concerne les acheteurs de la restauration collective publique localisés dans le département :

- **Collèges**
- -Maisons de retraite
- -Lycées agricoles
- -Services à la personne
- -Cantines scolaires (Communautés de communes, communes, associations) -Etc.

#### •*Restaurants Privés*

Concerne la commande privée des établissements du secteur touristique qui sont déjà engagés dans des démarches de qualité du type Logis de France, Maître Restaurateur, Tourisme et Terroir, Fait maison, etc.

- -Hôtels
- -Restaurants
- -Villages vacances

#### **Les Fournisseurs:**

#### •*Producteurs*:

Concerne tous les producteurs agricoles géolocalisés dans la base de données gérée par le Département

#### •*Artisans :*

Artisans bouchers et boulangers… en mesure de présenter une garantie au niveau de la traçabilité des produits

#### •*Entreprises Locales:*

Agrilocal est ouvert aux Entreprises du département en mesure de présenter une garantie au niveau de la traçabilité des produits.

Parmi ces entreprises, on compte notamment les coopératives, grossistes et autres entreprises agroalimentaires.

#### •*Autres:*

Concerne tous les établissements non inscrits dans une des 3 catégories précédentes ou en attente de catégorisation.

# **ESPACE FOURNISSEUR**

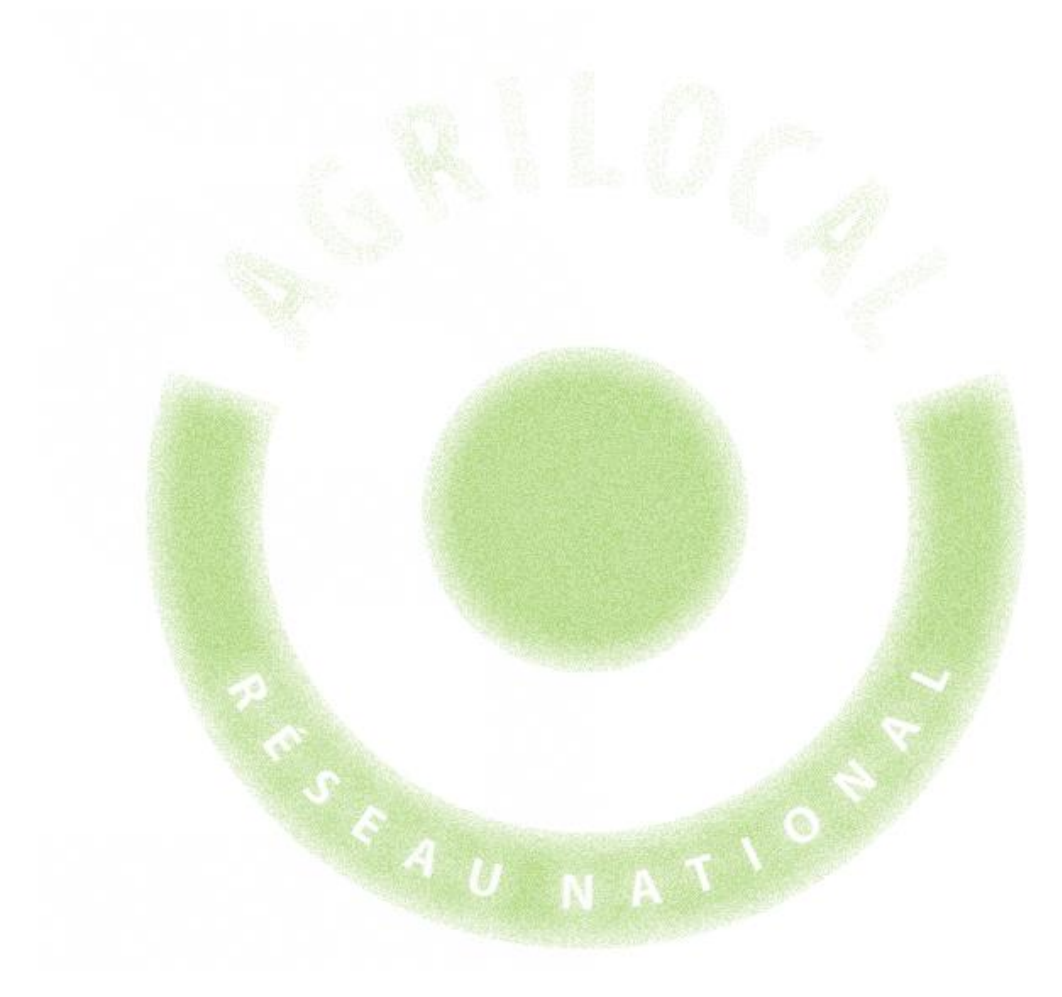

# 3 **Espace Fournisseur**

#### **3-1 La page d'accueil**

**La Page d'accueil concerne tous les utilisateurs (fournisseurs, acheteurs)**

#### Disponibles en libre accès sur cette page:

•*L'accueil* : met en avant les derniers points d'actualité •*Acheteurs / fournisseurs* : est un espace d'informations générales pour ces 2 types d'utilisateurs •*La démarche Agrilocal*: apporte des informations sur le fonctionnement de la plateforme, la démarche nationale et la politique du Département •*Avis de publicité* : liste des consultations en cours sur Agrilocal •*Actualités:* recueil de toutes les actualités du site

# Agrilocal 63.fr

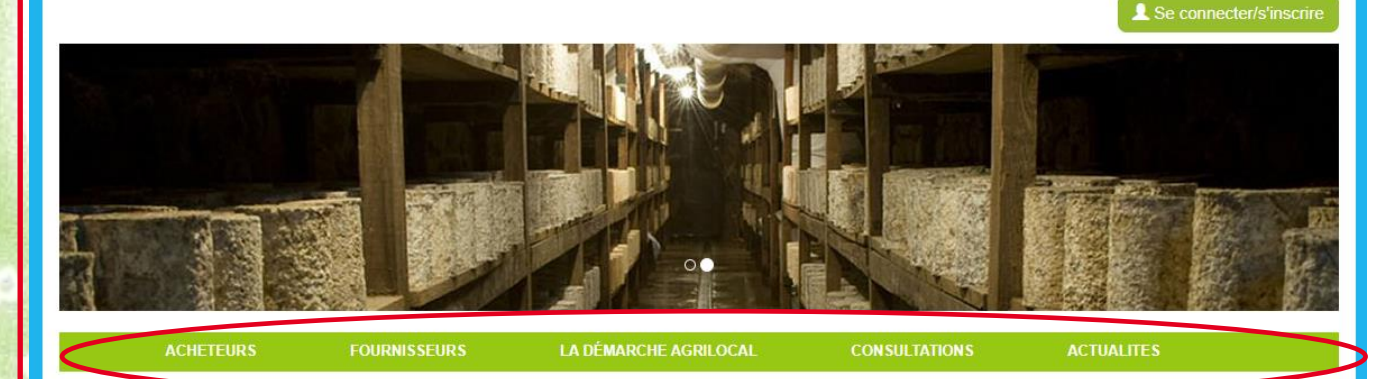

#### Accueil

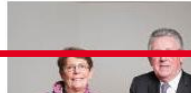

Convaincu du rôle économique essentiel que représente l'activié agricole sur son territoire, le Conseil général du Puy-de-Dôme se donne les moyens de favoriser les achats de proximité et de développer les productions agricoles locales.

Un soutien direct aux agriculteurs et entreprises (artisans, coopératives, etc.) du Puy-de-Dôme, des repas de qualité, une traçabilité des produits et une commande publique simplifiée : Agrilocal63, gratuit pour ses utilisateurs, est un vrai projet collectif et novateur qui mobilise les acteurs du territoire et qui permet de dynamiser tout un secteur économique et social de notre département.

Connectez-vous local !

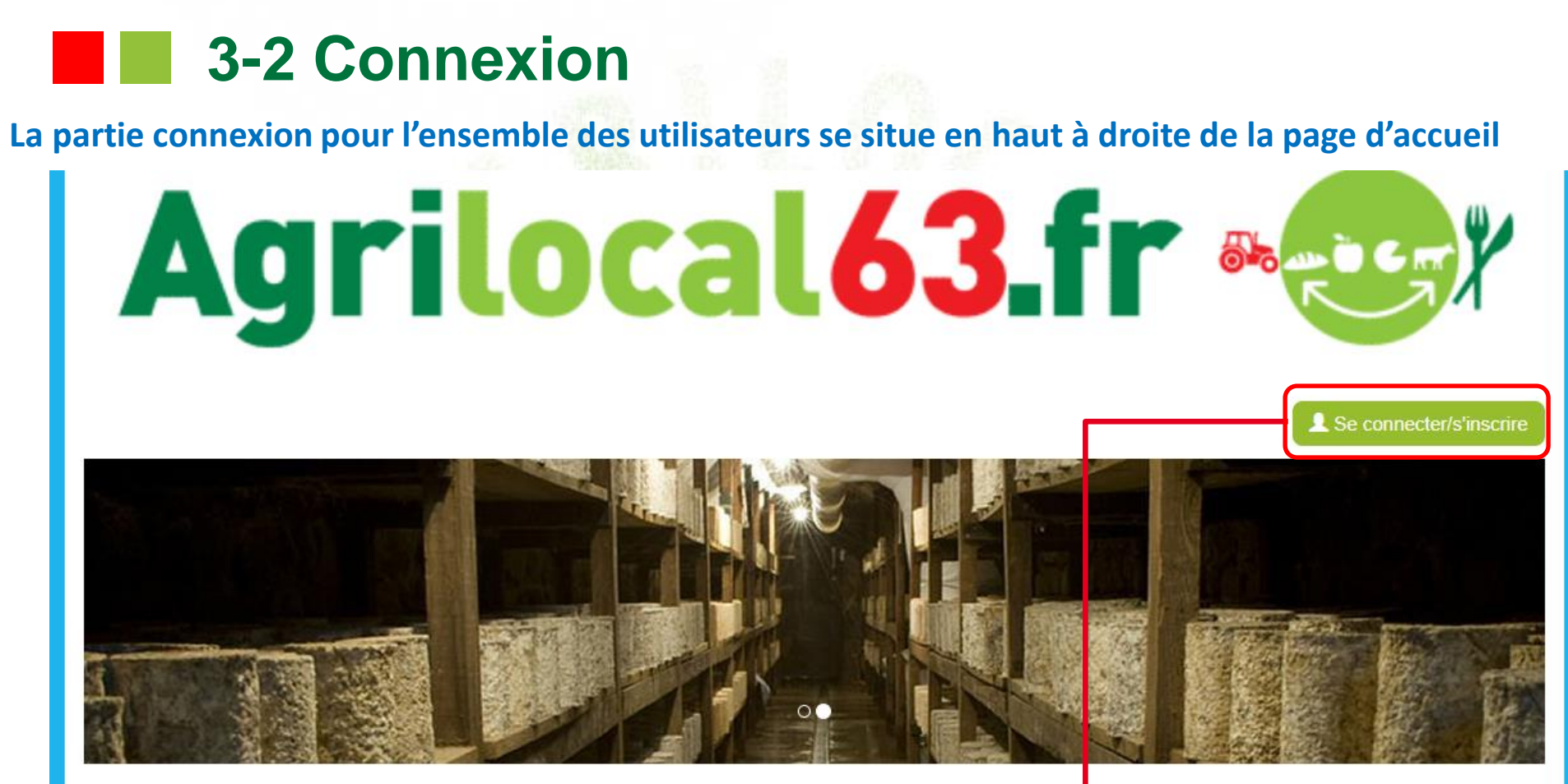

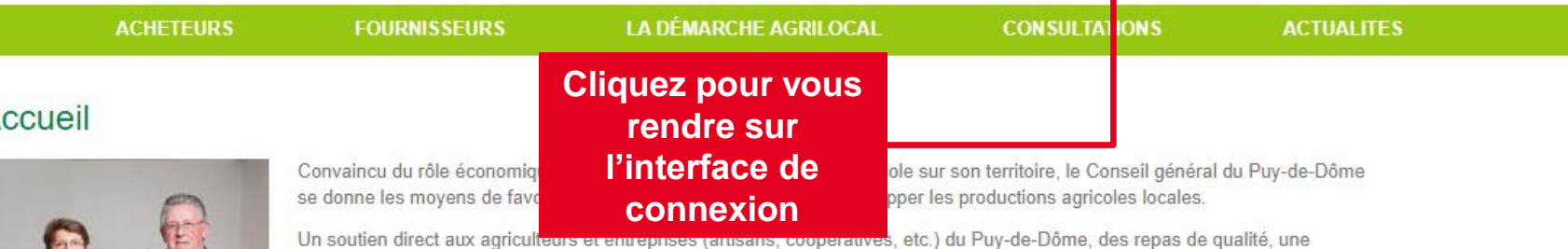

traçabilité des produits et une commande publique simplifiée : Agrilocal63, gratuit pour ses utilisateurs, est un vrai projet collectif et novateur qui mobilise les acteurs du territoire et qui permet de dynamiser tout un secteur économique et social de notre département.

Connectez-vous local !

### **3-2 Connexion**

**La connexion sur Agrilocal V2 renvoie vers une interface de connexion qui permet la saisie des identifiants ou la création d'un compte.**

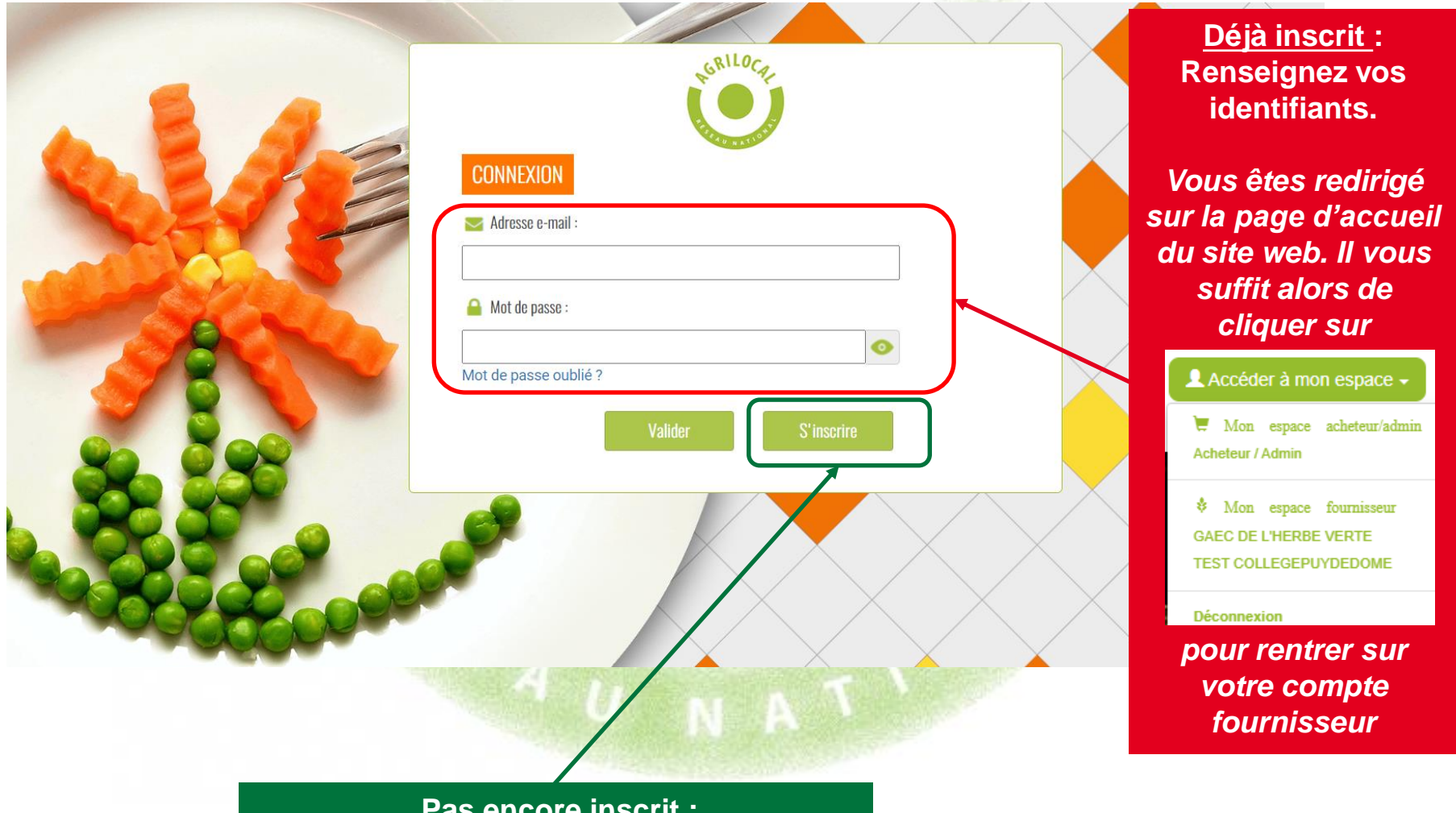

**Pas encore inscrit : vous devez créer un compte avant de pouvoir répondre aux consultations**

## **1 3-2 Connexion - Inscription**

**Le formulaire d'inscription vous permet de créer un compte fournisseur Agrilocal.**

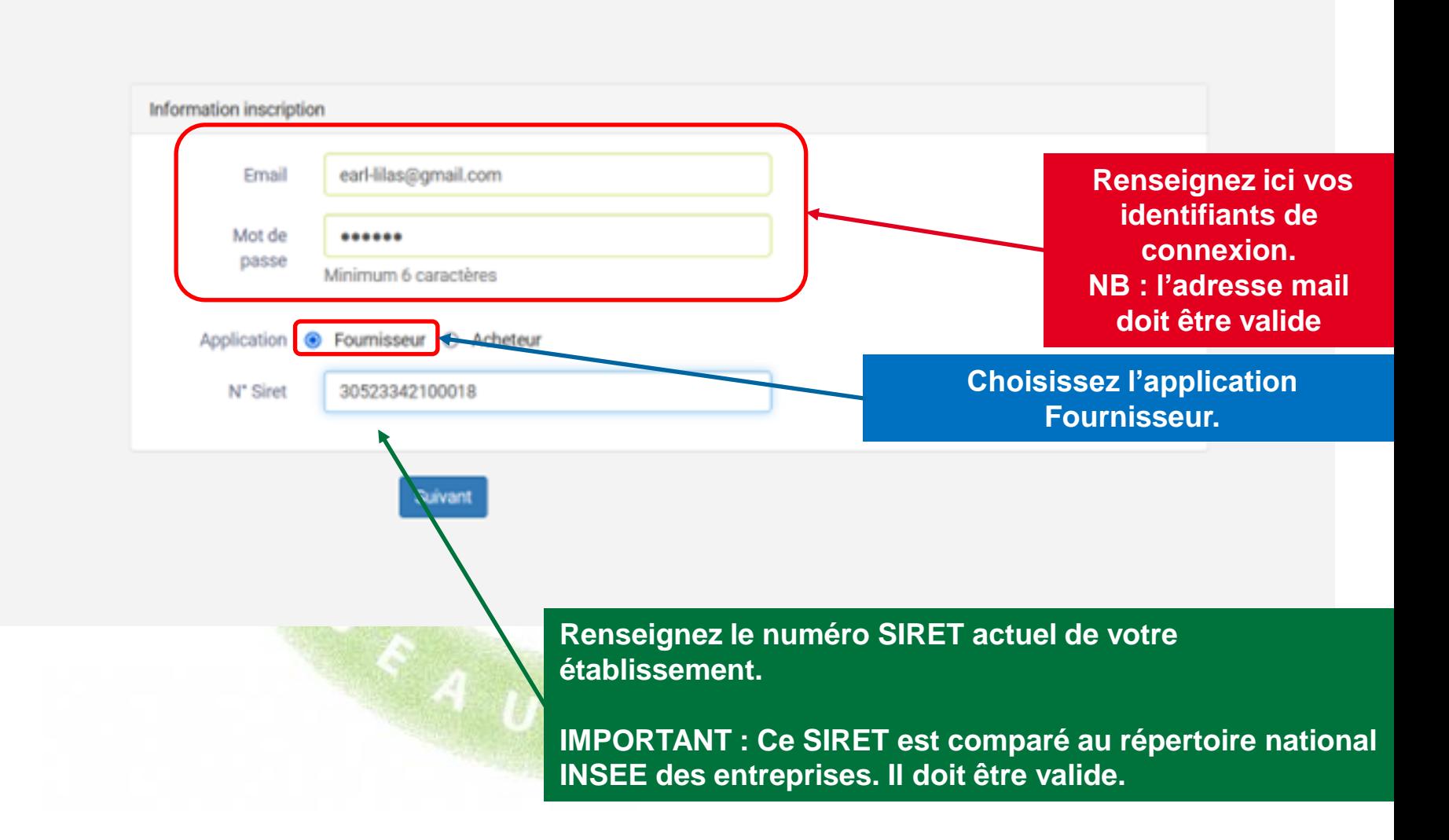

## **1 3-2 Connexion - Inscription**

**Le formulaire d'inscription vous permet de créer votre compte fournisseur Agrilocal.**

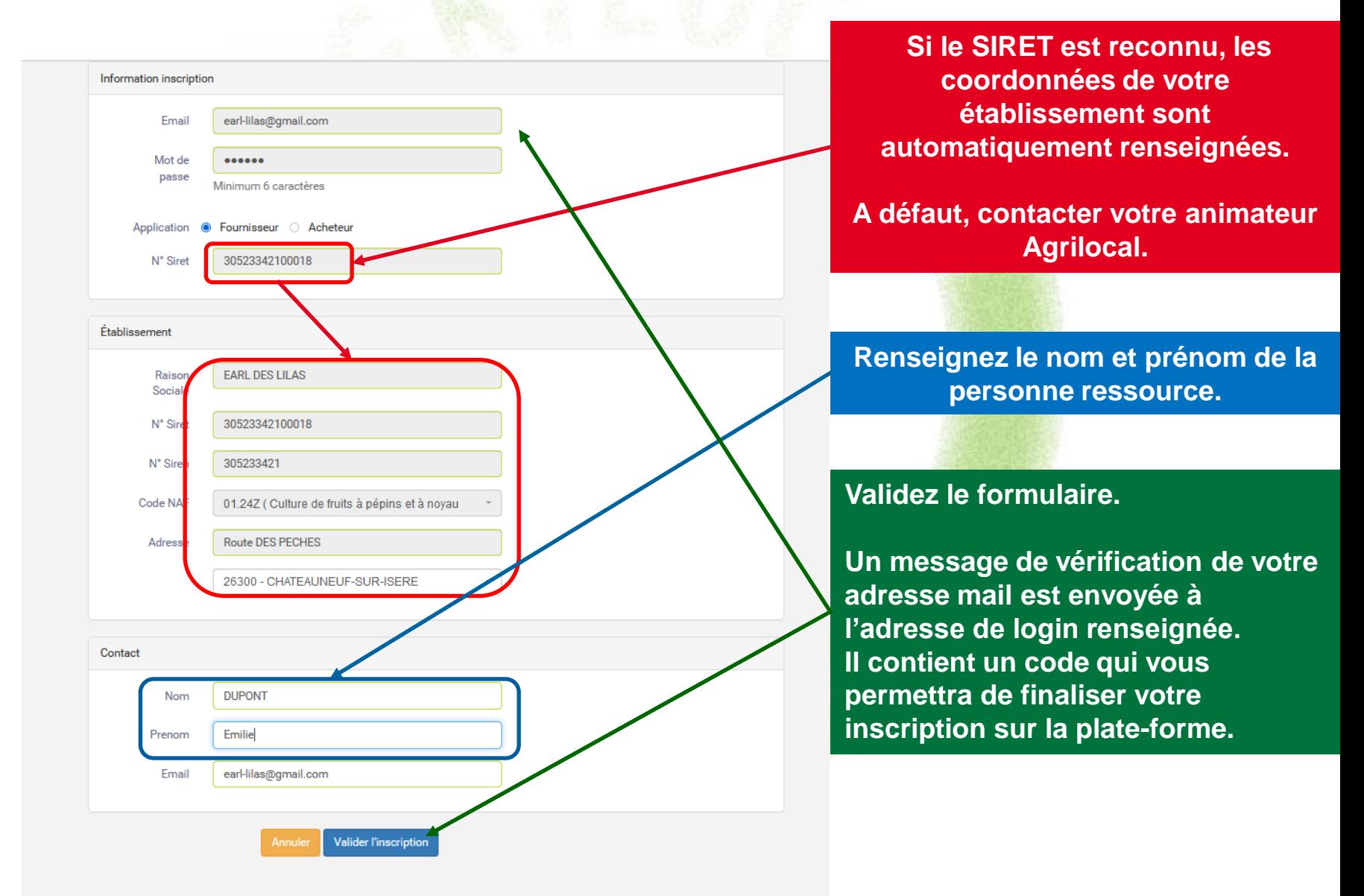

# **3-2 Connexion - Inscription**

**Un mail de vérification de l'adresse vous est envoyé. Il contient un code qui vous permettra d'activer votre compte.**

**Si vous ne l'avez pas reçu, c'est que vous avez probablement une faute de frappe en la saisissant. Dans ce cas, recommencez l'inscription.**

From serveur@agrilocal.fr

Subject Agrilocal [26] - Vérification de votre adresse de connexion suite à votre demande d'inscription

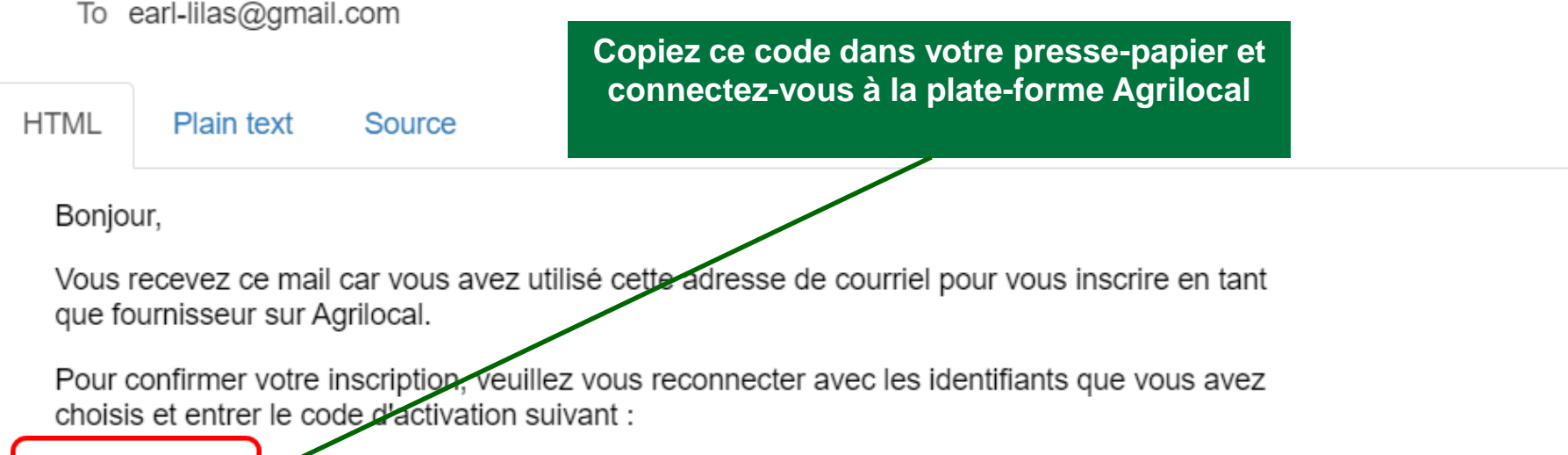

#### **ZQEADB**

Attention, ce code est valable 24h. Passé ce délai, il vous faudra recommencer l'inscription.

Bien cordialement, L'équipe Agrilocal

### **1 3-2 Connexion - Inscription**

**Retournez sur votre instance Agrilocal**

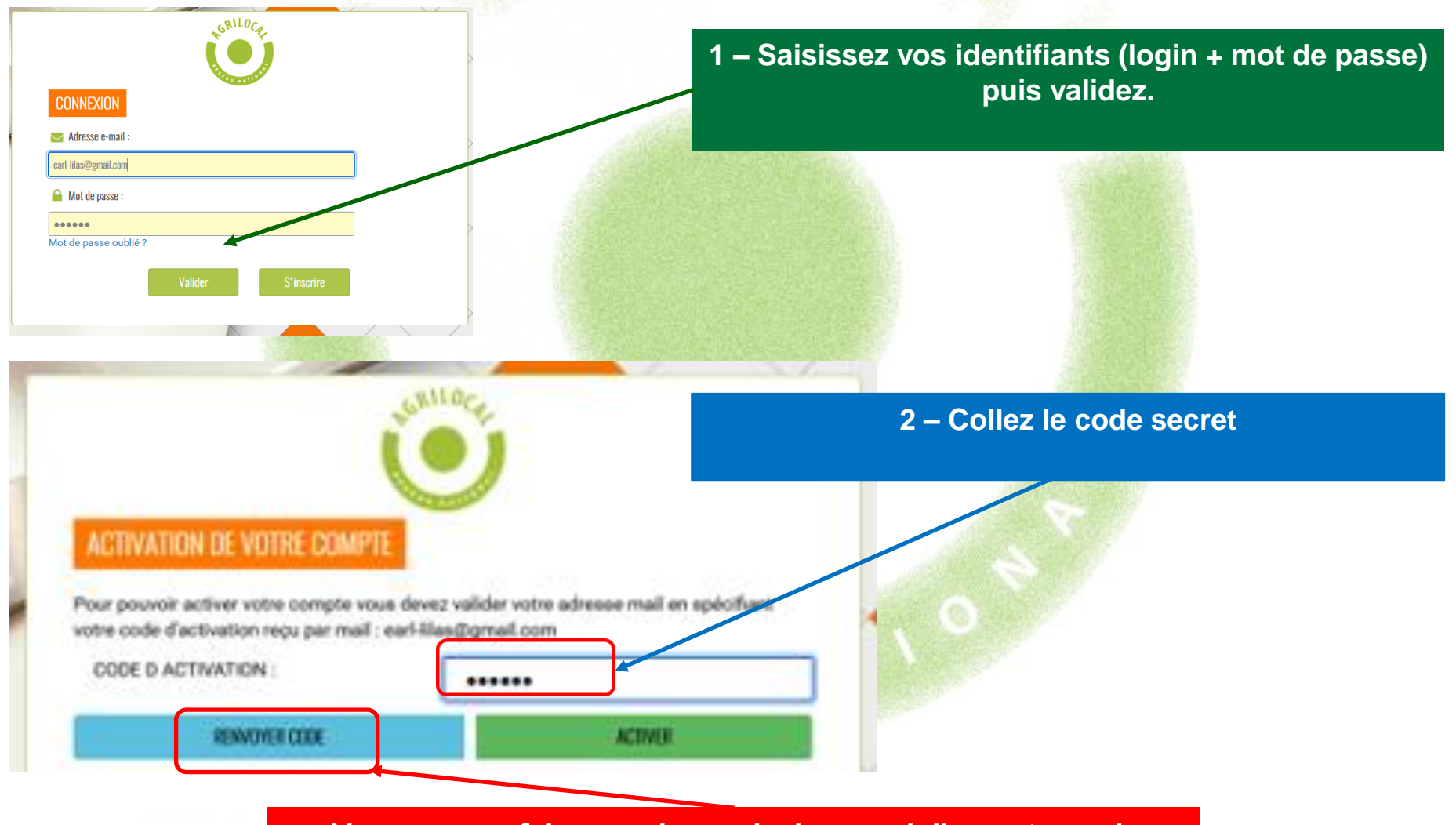

*Vous pouvez faire une demande de renvoi d'un autre code*

### **3-2 Connexion - Consentement**

**Conformément au règlement européen sur la protection des données personnelles, Agrilocal recueille votre consentement pour l'exploitation de données personnelles nécessaires au fonctionnement de la plateforme. L'acceptation des conditions d'exploitation des données est obligatoire pour utiliser le service Agrilocal.**

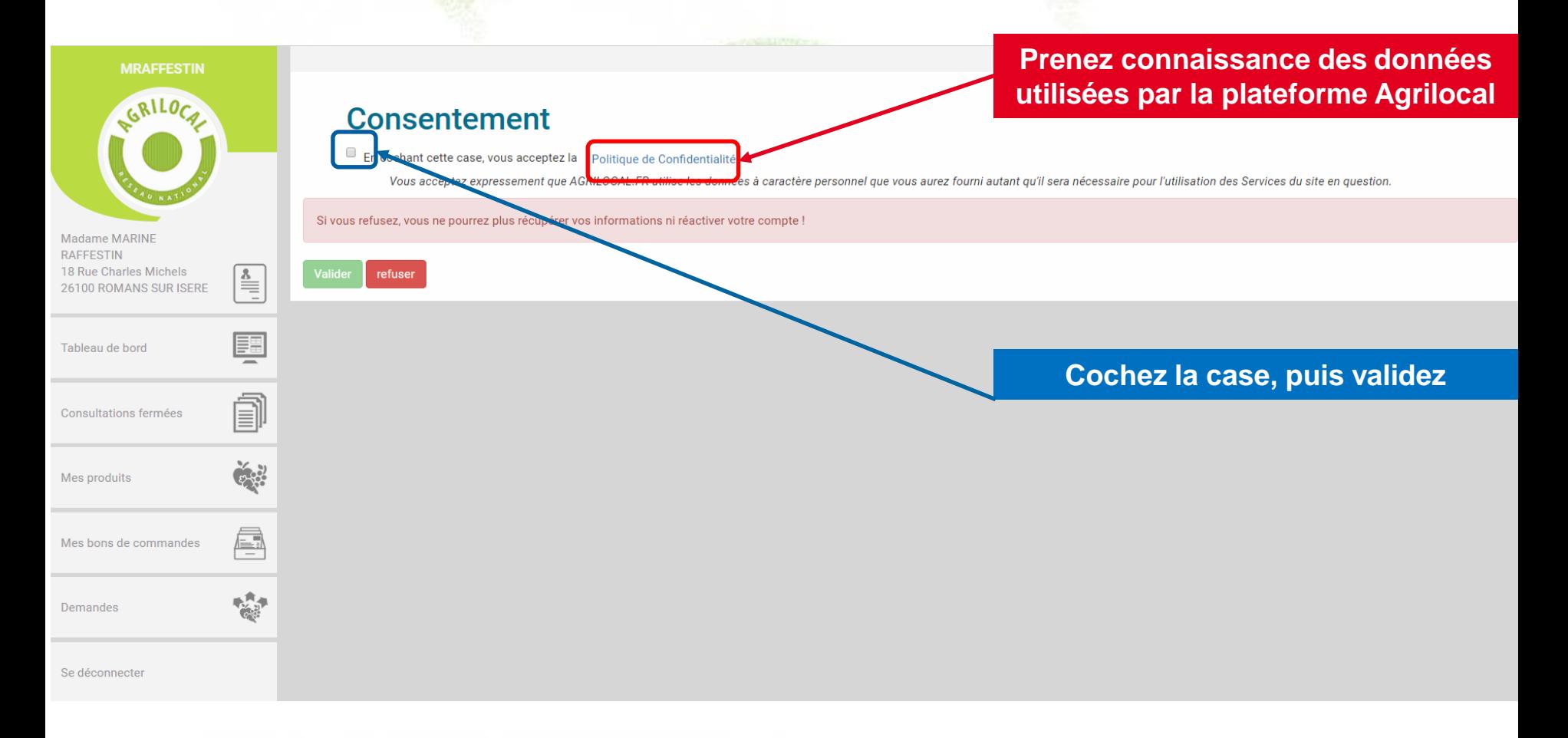

### **3-2 Connexion – Déclaration sur l'honneur**

**Il vous est demandé de fournir une attestation sur votre capacité à soumissionner aux marchés publics. A la signature de cette déclaration, un document est automatiquement généré dans votre fiche de profil.**

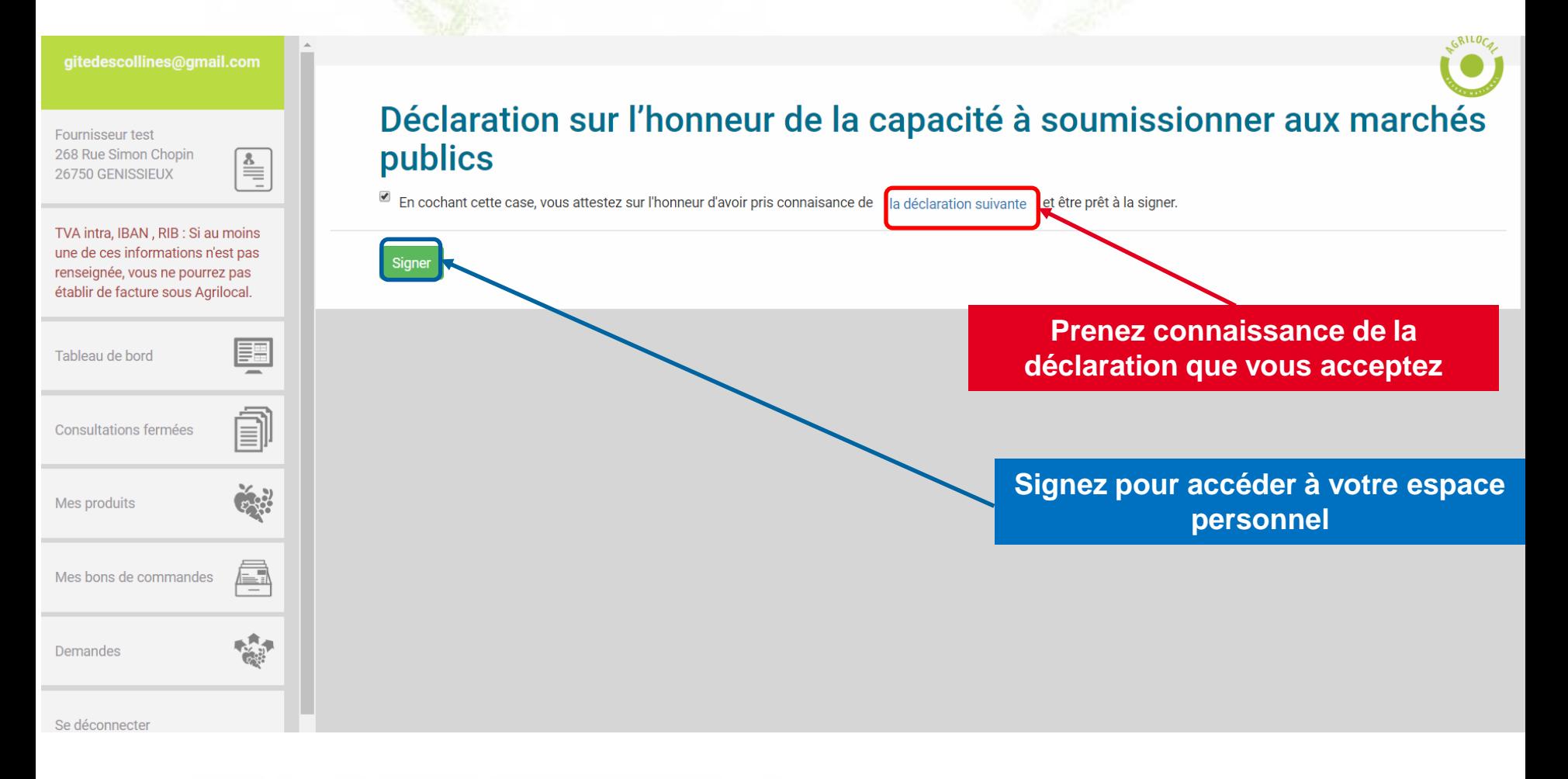

### **3-3 Onglets de l'espace personnel**

**La connexion conduit directement à votre espace personnel. Lors de votre première connexion, veuillez vous rendre sur la page des informations de votre compte afin de compléter votre profil.**

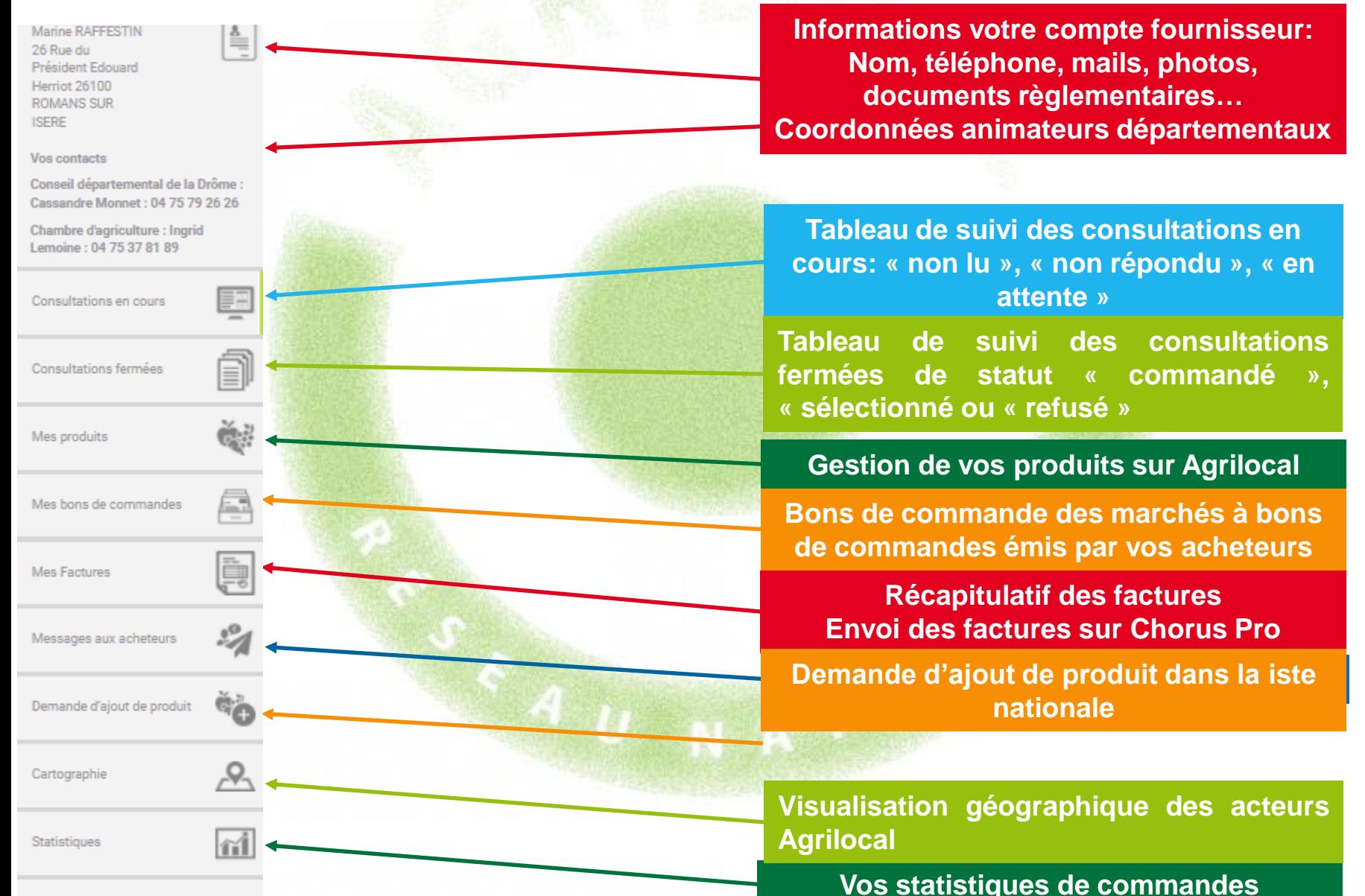

Se déconnecter

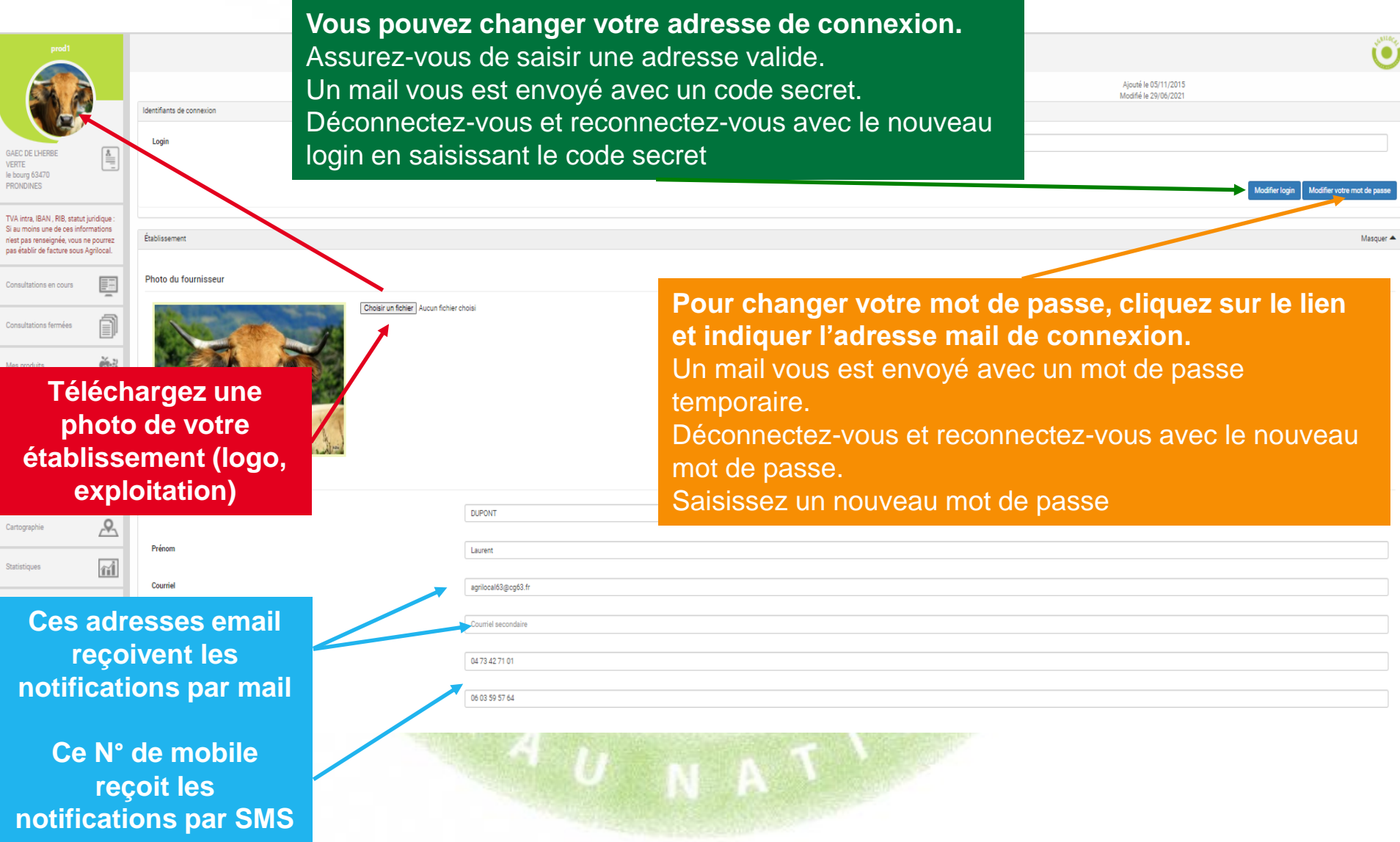

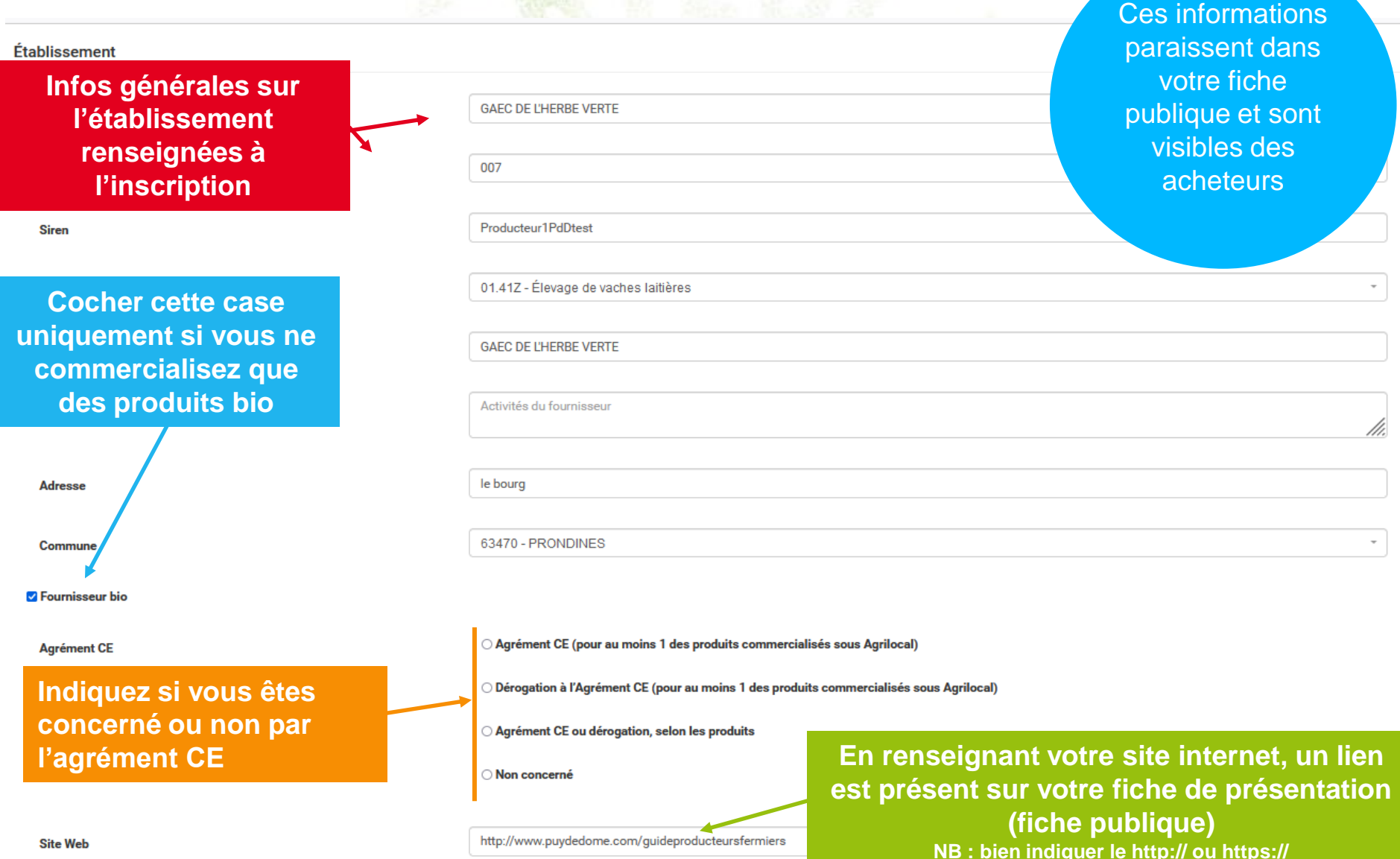

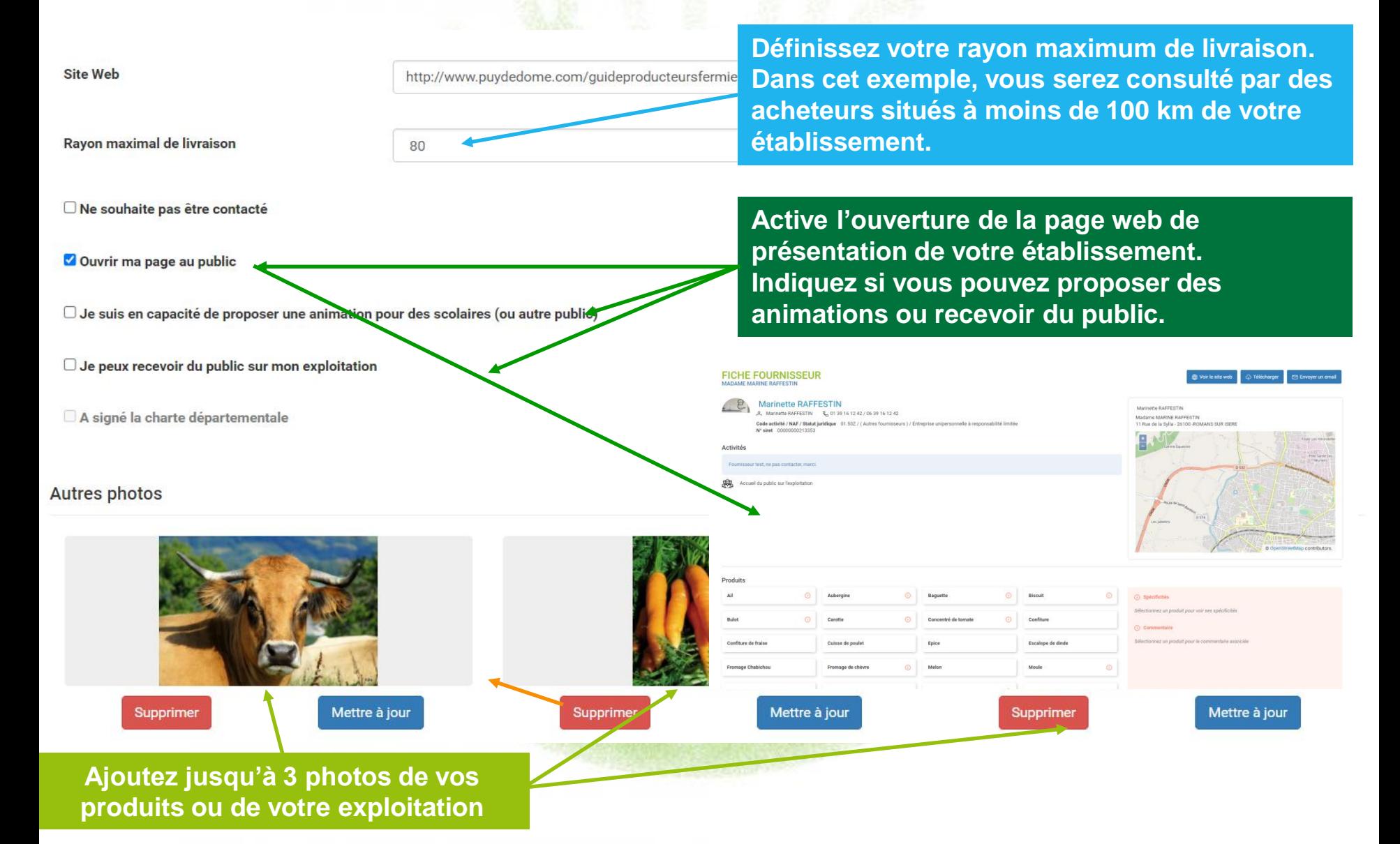

# **3- 4 Informations de compte – Lieux multiples de production**

**Si votre exploitation comprend des lieux de production et de vente relativement éloignés, vous pouvez les ajouter dans votre fiche de profil, afin d'être consulté par les acheteurs agrilocal proche de ces lieux.**

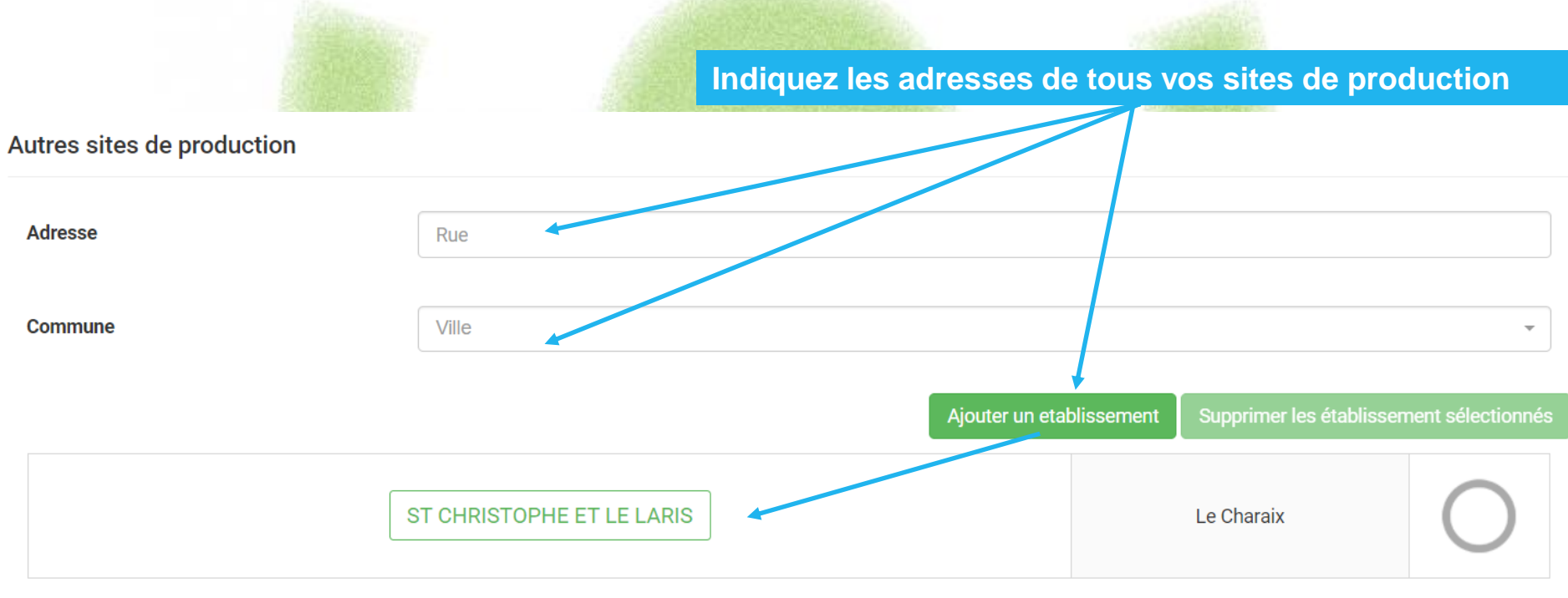

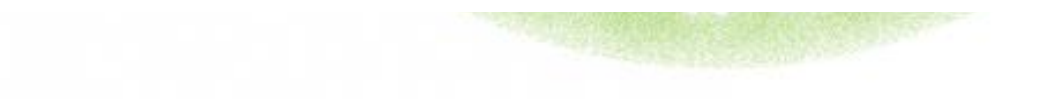

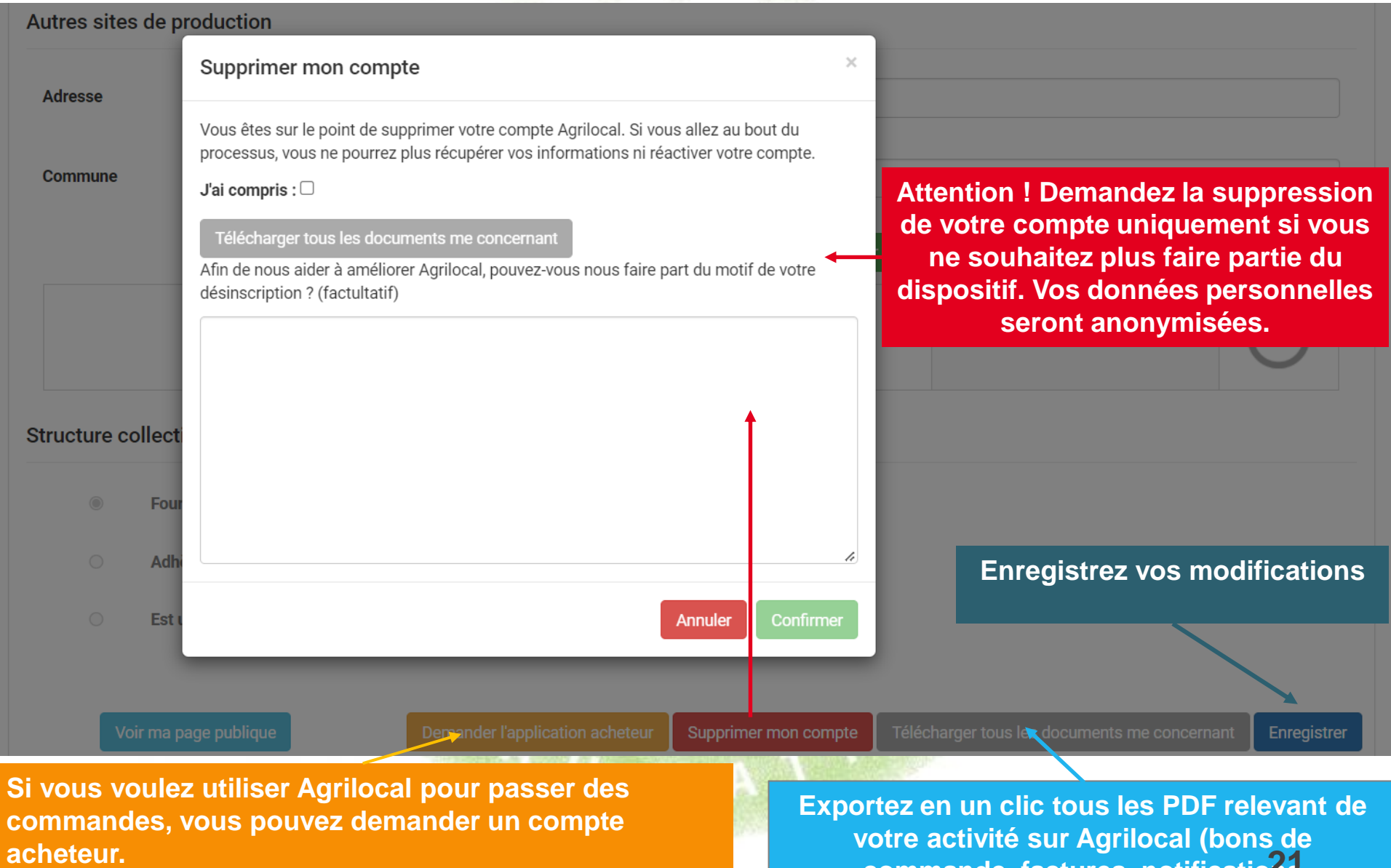

**Après validation de l'administrateur, vous aurez accès en vous connectant avec les mêmes identifiants.**

**commande, factures, notifications d'attribution de marché, notifications de rejet)**

#### **Mettez en ligne les documents (format PDF) utiles aux acheteurs (agréments sanitaires, attestations Certifications BIO, RIB, Kbis…)**

*NB: ces données sont visibles par les acheteurs uniquement. Vous pouvez charger jusqu'à 5 documents.*

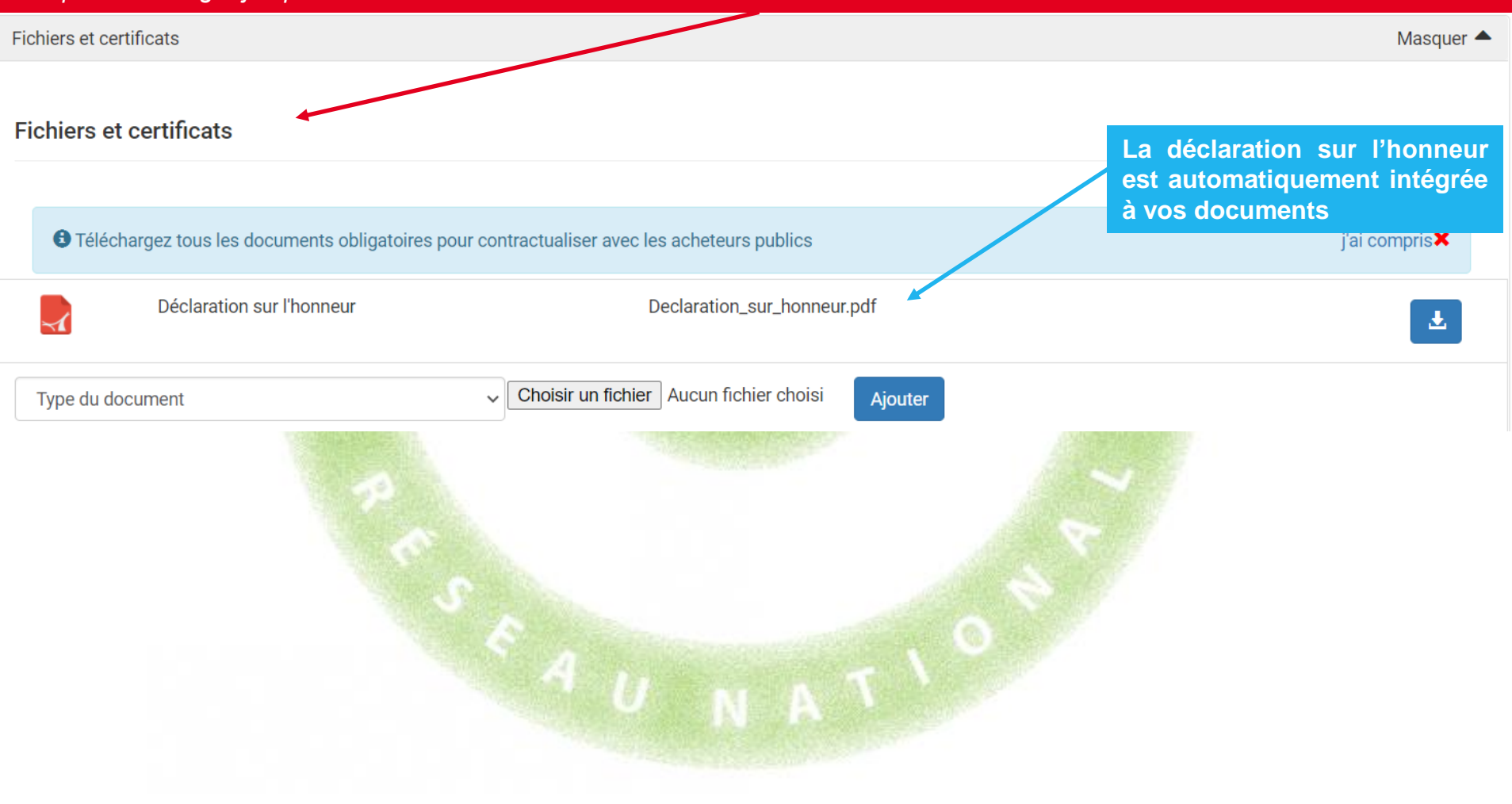

#### Produits fournis

#### **pouvez visualiser les produits que vous avez activés et/ou désactivés à l'aide des filtres** Masquer▲ Filtrer **Famille Produit Statut Produit** Famille-Produit  $\checkmark$ Produit à rechercher  $\checkmark$ **Tous** Réinitialiser le filtre **September** Désactiver les éléments sélectionné **Tout sélectionner** Début de saison 01/08 Fin de saison 31/05 Pomme Exprimé en Kg / Unité(s) 1 Jours de délai de livraison

**Votre liste de produits créée dans l'onglet Mes produits est reprise ici. Pour en ajoutez ou modifier leurs paramètres, aller sur l'onglet « Mes produits » dans le menu gauche de votre espace personnel.**

#### **Facturation**

**Agrilocal vous permet de générer automatiquement une facture en cas de commande. Pour cela, vous devez remplir toutes les informations de la section Facturation.**

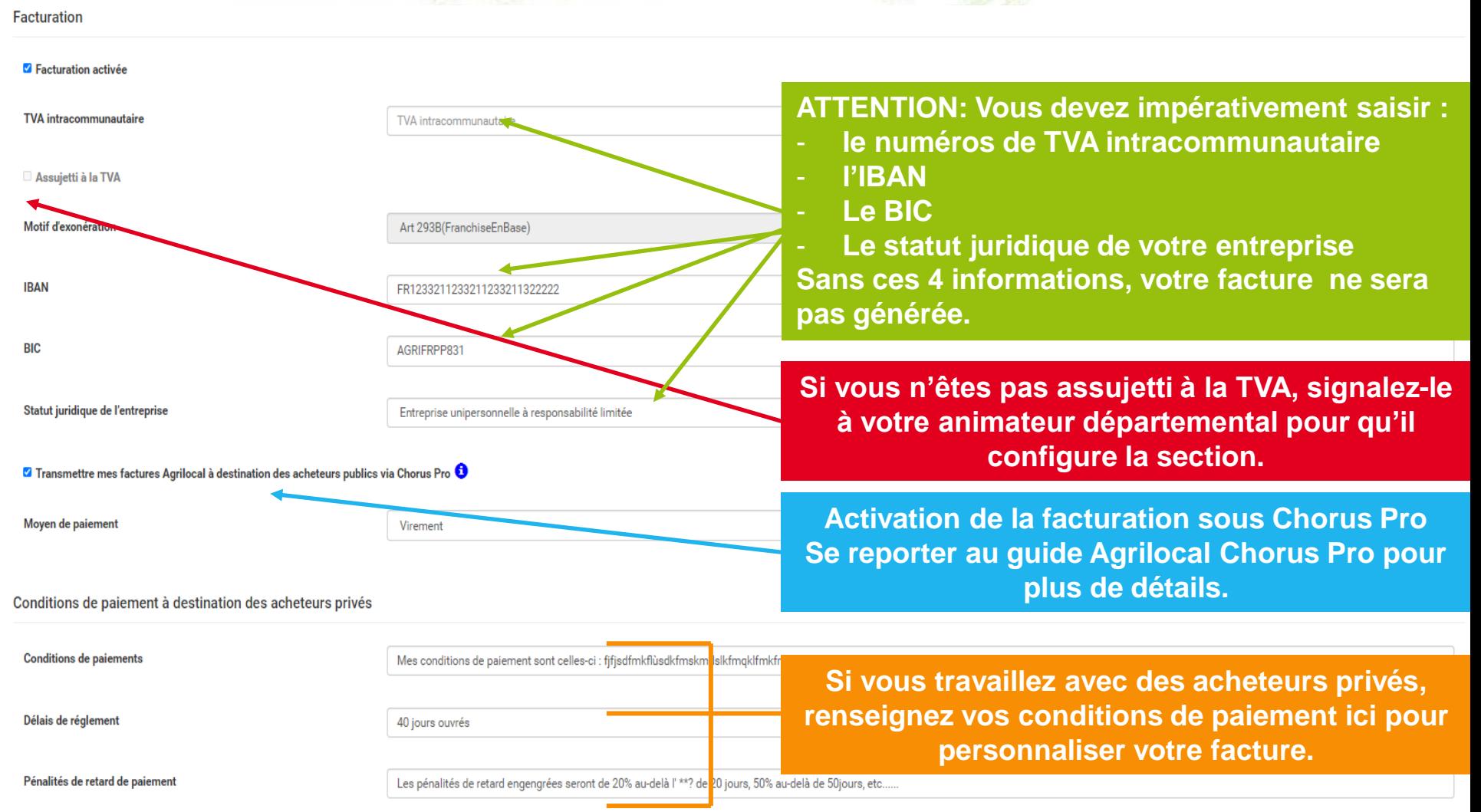

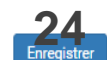

#### **Facturation**

**Le remplissage des données de facturation sur votre fiche de profil engendre la création d'un nouvel onglet dans votre espace personnel. Il vous permet de suivre vos factures. Si vous avez activé la facturation sous Chorus Pro, vous devez la vérifier dans votre onglet . Si tout est conforme, vous pouvez la « pousser » sous Chorus Pro.** 

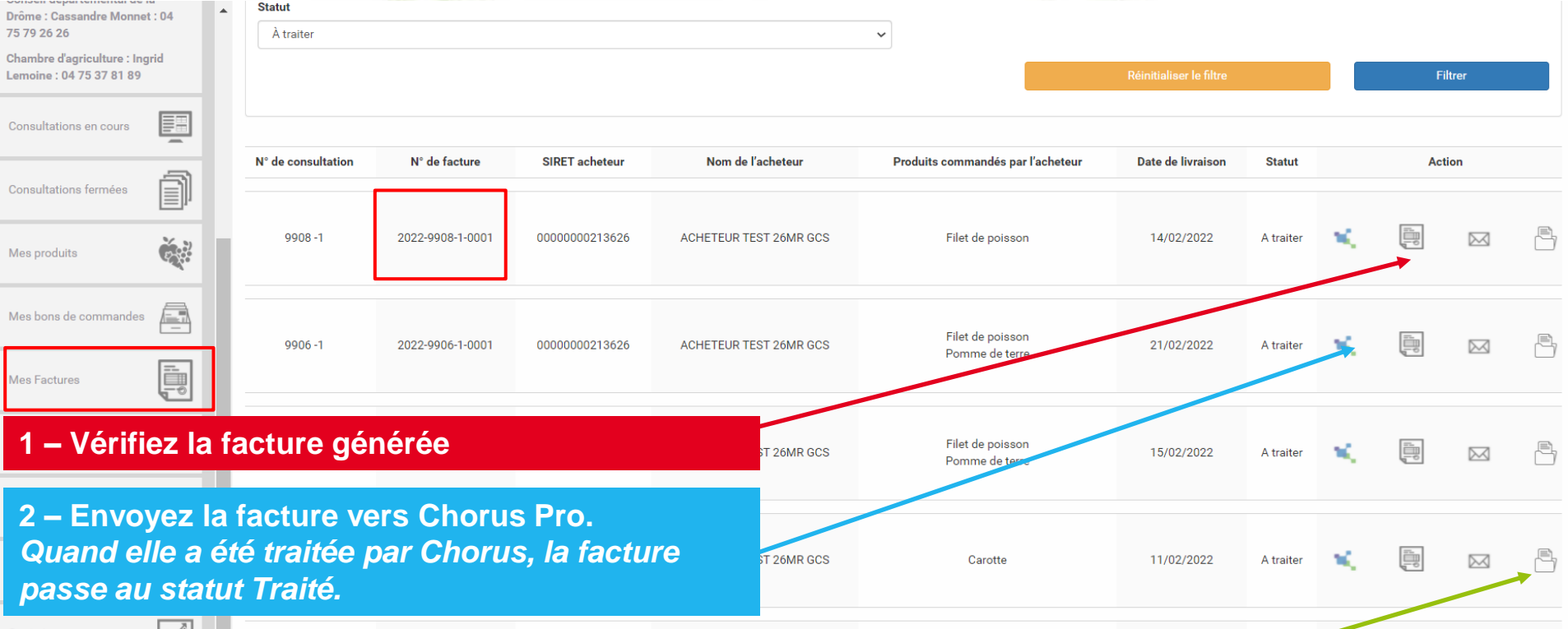

**Si vous avez déposé votre facture vi le portail Chorus, cliquez sur ce bouton qui passe la facture au statut traité**

#### **Facturation**

**Si vous n'avez pas activé la facturation sous Chorus, votre facture est automatiquement transmise par mail à l'acheteur.**

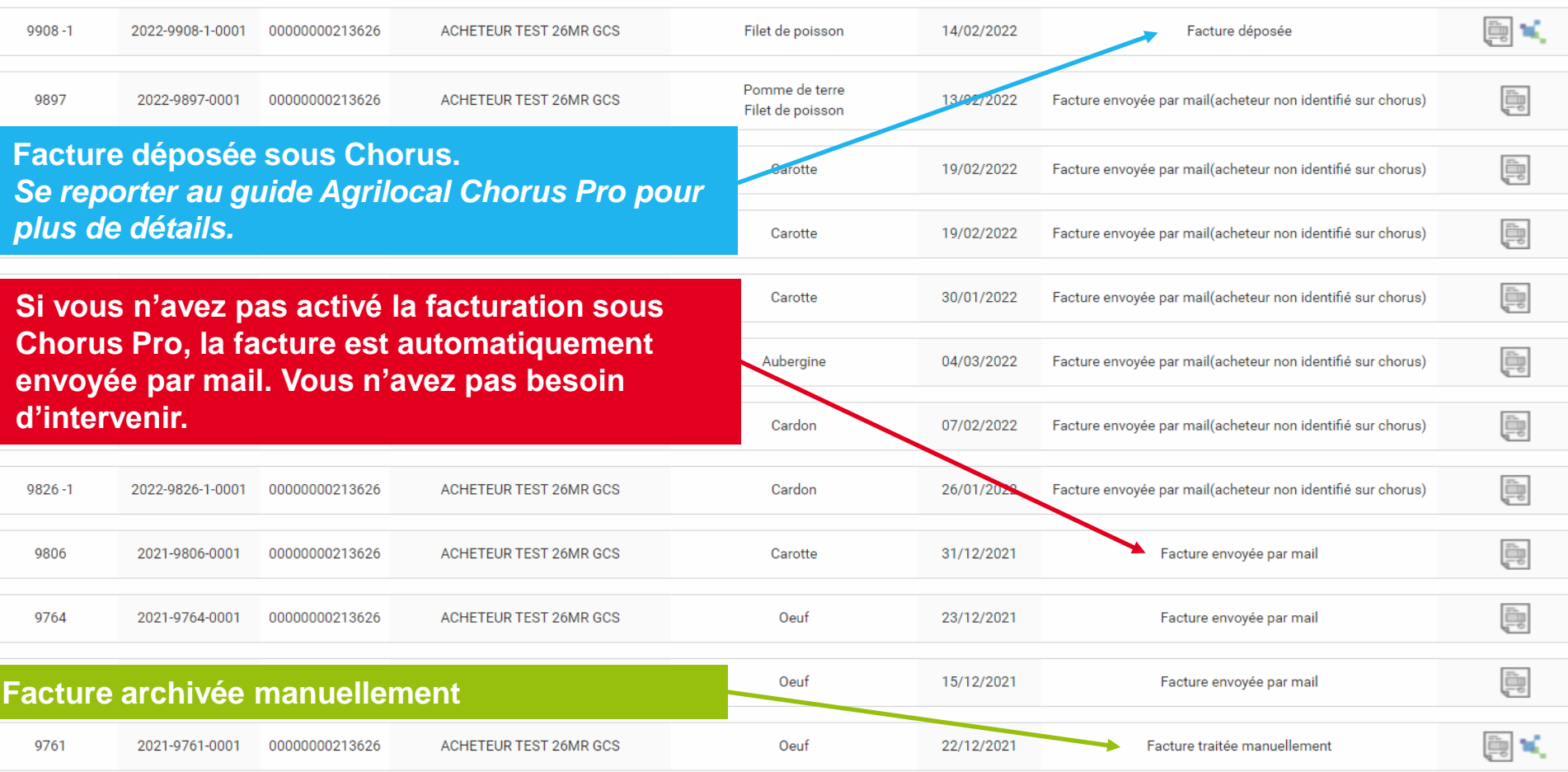

### **3- 4 Informations de compte - interfaçage**

**Agrilocal vous offre la possibilité d'envoyer informatiquement vos données de commandes à des logiciels externes (gestion des stocks, comptabilité), via un webservice (API).** 

**Pour cela, un développement informatique léger pour récupérer les données est nécessaire de la part de l'éditeur du logiciel à raccorder. Pour tout information complémentaire, veuillez contacter votre animateur départemental qui mettra à votre disposition la documentation technique nécessaire.**

**Une fois l'interfaçage possible, cliquez sur la case à cocher et validez votre choix. Une clé de diffusion nécessaire à l'authentification est générée. Il vous faudra la communiquer à l'éditeur du logiciel.**

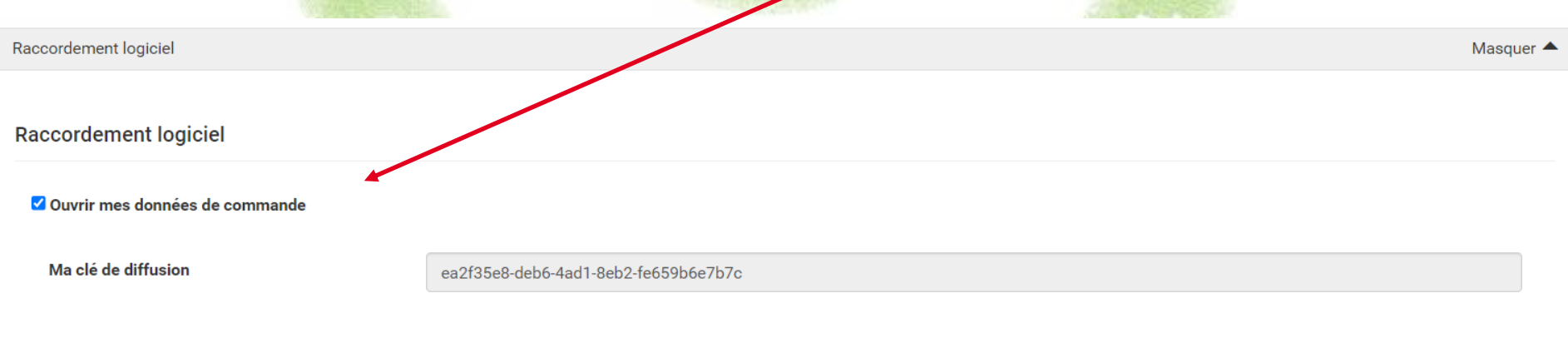

**Enregistre** 

### **3-4-1 Informations de compte – Associations de producteurs**

**Agrilocal permet d'inscrire des structures collectives (groupements de producteurs,…) et de leur donner la possibilité de gérer les consultations, offres, commandes pour ses adhérents. Que vous soyez adhérent ou représentant d'une structure collective, adressez-vous à votre animateur local qui configurera votre profil en fonction de votre situation.**

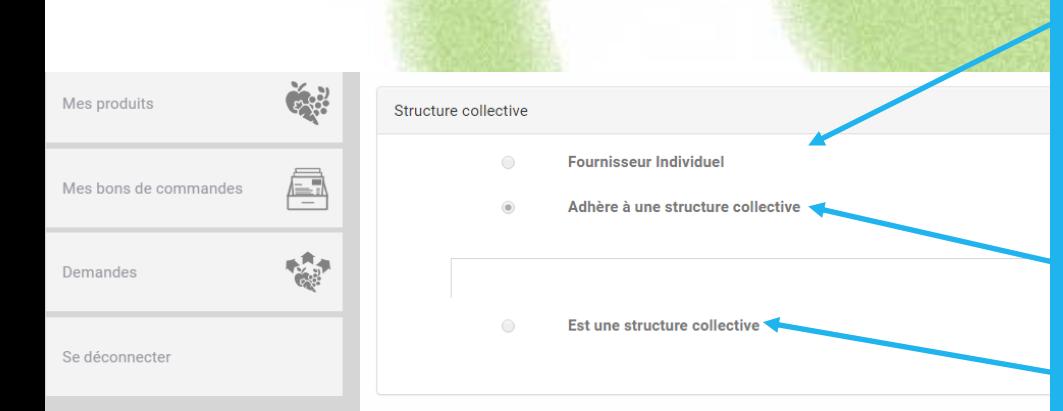

#### **3 types de situations**

**1 - Fournisseur individuel : agit tre nom propre et n'adhérez à aucun groupement.**

**2 – Adhère à une structure collective : vous faites partie d'un groupement et pouvez faire gérer tout ou partie vos commandes sous Agrilocal.**

**3 – Est une structure collective : vous êtes inscrits en tant que groupement et pouvez :** 

- **Être consulté et répondre aux consultations à la place de vos producteurs**
- **Facturer à votre nom**
- **Assigner les livraisons à vos producteurs**

## **3- 4-1 Informations de compte – Associations de producteurs**

**Vous représentez une structure collective (groupement, association de producteurs,…)**

#### **a) Substitution partielle :**

- **Vous êtes notifié des consultations sur les produits de vos adhérents, en même temps qu'eux.**
- **Vous pouvez faire une offre sur leurs produits : le premier qui répond à la consultation facture en son nom.**
- **Si vous avez réalisé l'offre à la place de votre adhérent, vous pouvez lui assigner la livraison du produit**

#### **b) Substitution complète :**

**Fournisseur Individuel** 

Adhère à une structure collective

- **Vous êtes notifié des consultations sur les produits de vos adhérents à leur place.**
- **Vous réalisez l'offre à la place de vos adhérents**
- **Vous facturez au nom de votre structure**

 $\bigcirc$ 

 $\bigcirc$ 

Masquer▲

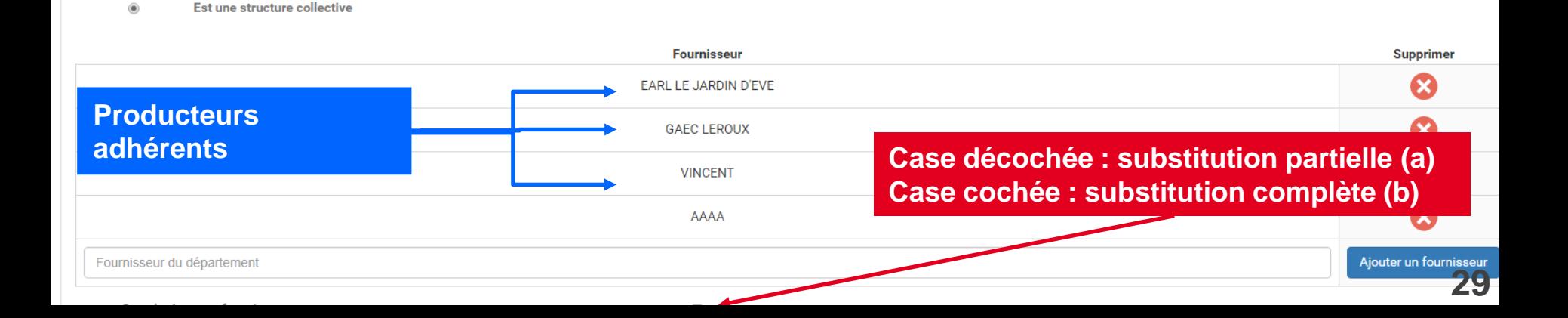

## **3- 5 Mes produits**

**Cette page permet d'ajouter des produits et de modifier les informations concernant les produits déjà enregistrés. Une saisie précise et détaillée de vos produits est indispensable pour être visible des acheteurs.**

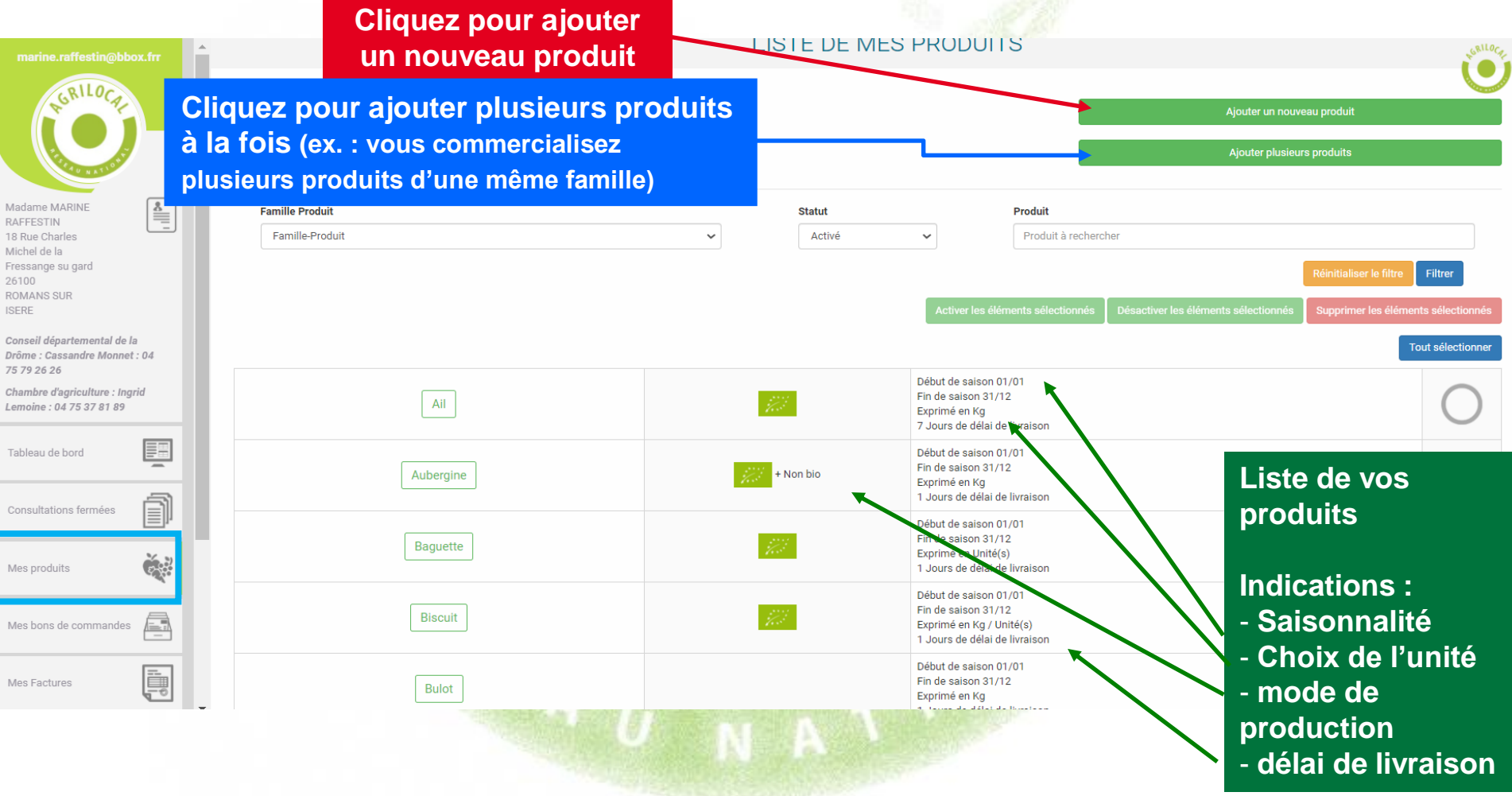

### **3- 5- 1 Ajouter plusieurs produits à la fois**

#### **Si vous avez un grand nombre de produits de la même famille, vous pouvez opter pour l'activation massive des produits.**

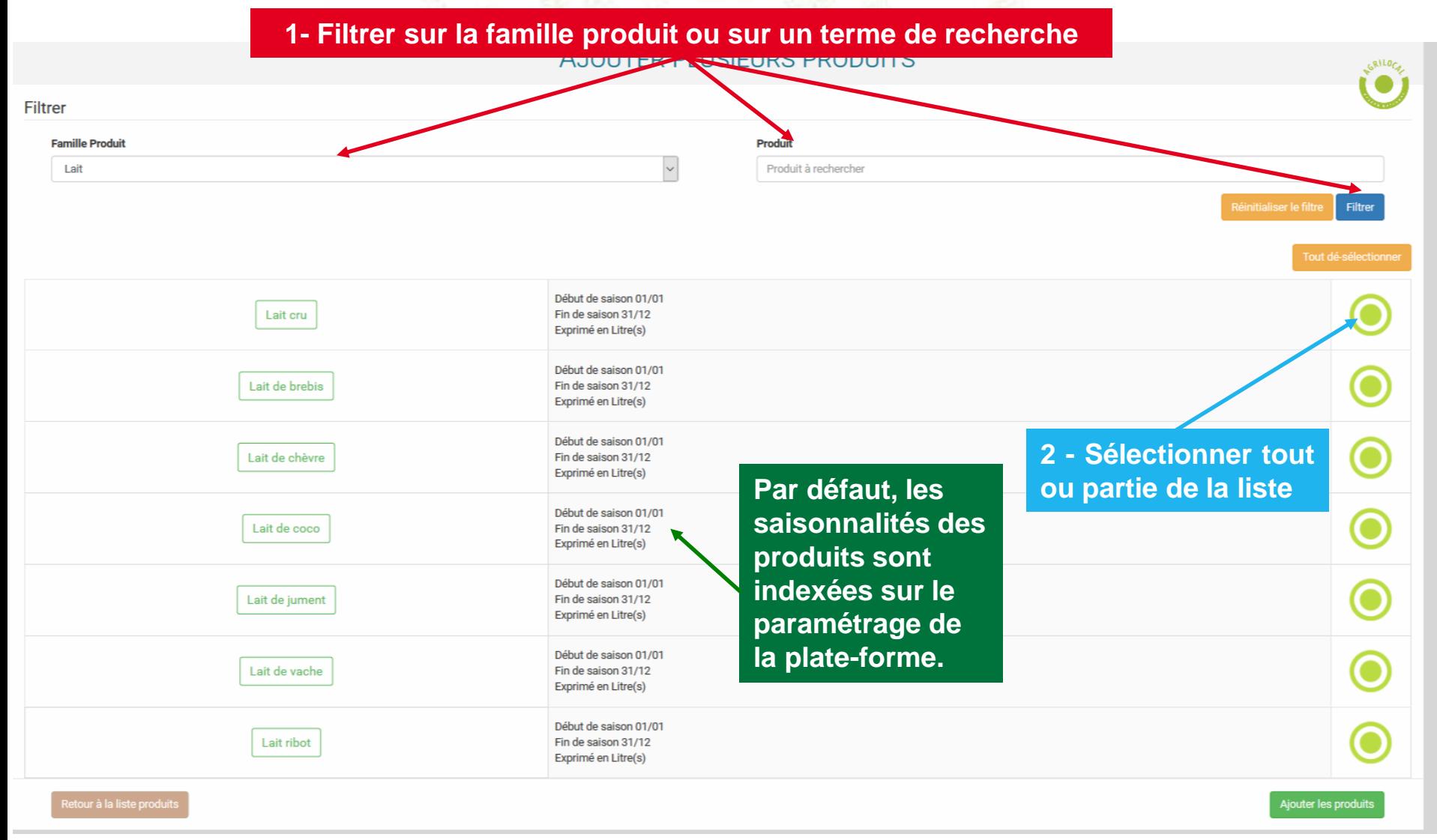

### **3- 5- 2 Ajouter/détailler un produit**

**Cette page permet de détailler les caractéristiques et la saisonnalité de vos produits**

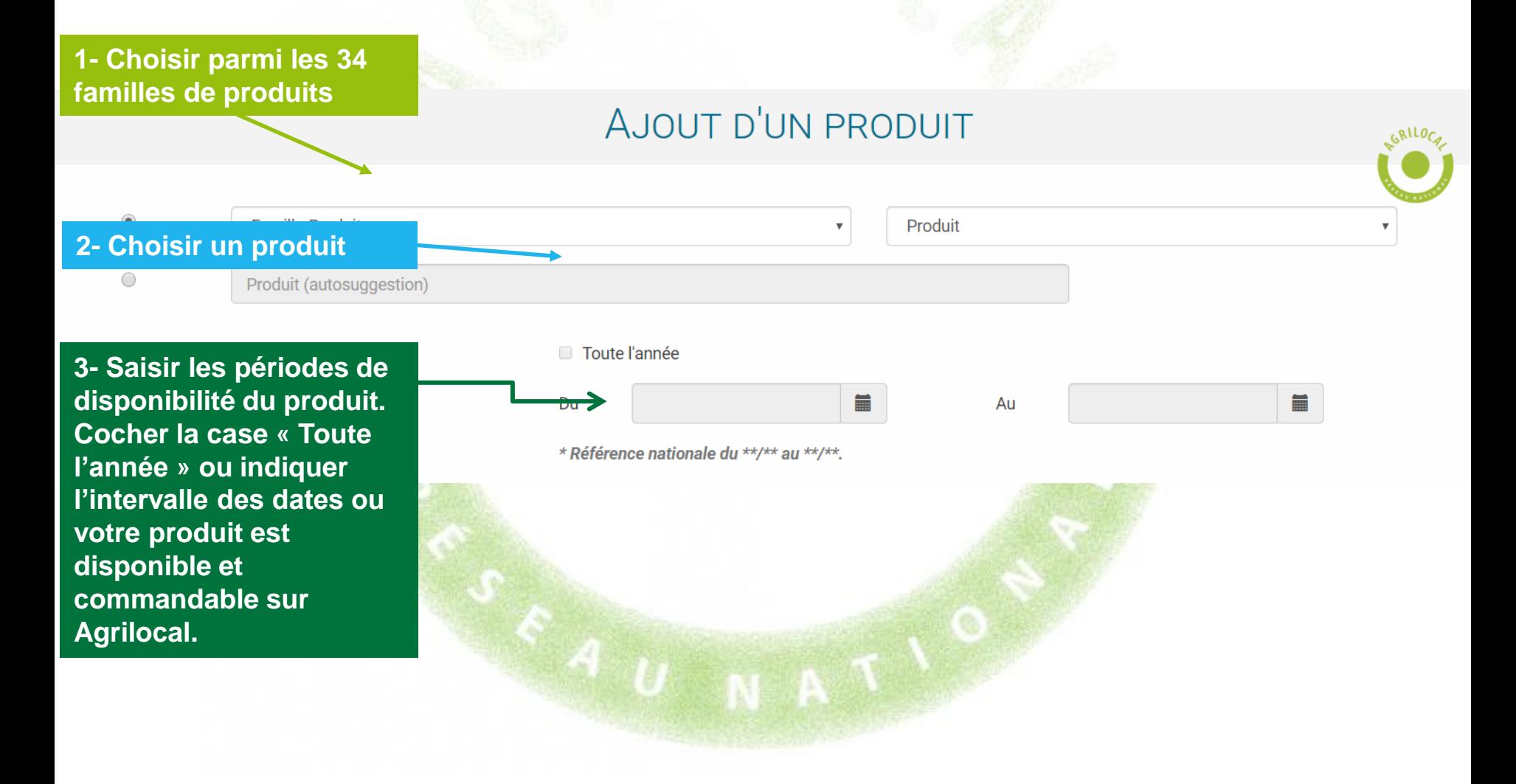

## **3- 5- 2 Ajouter/détailler un produit**

**Indiquez le mode de production du produit, ses éventuels signes officiels de qualité, ses caractériques et le délai minimum sous lequel vous pouvez livrer ce produit.**

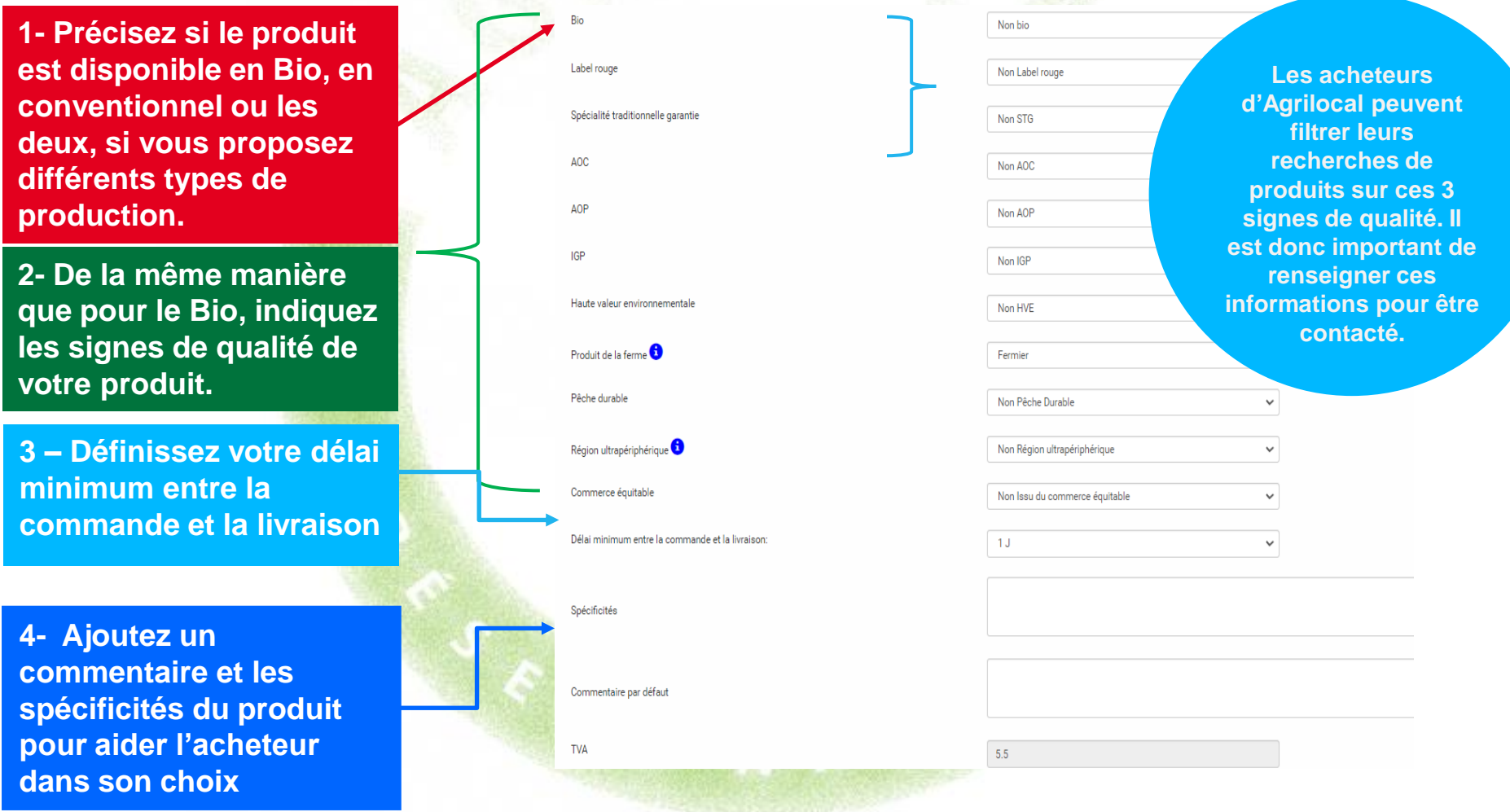

**IMPORTANT : les modes de production et le commentaire produit sont automatiquement reportés lors de vos réponses aux consultations. Veillez à bien les remplir.**

### **3- 5- 3 Désactiver un produit**

#### **En cas d'erreur de saisie ou d'arrêt de la production, pour ne plus être consulté, vous pouvez désactiver un ou plusieurs produits.**

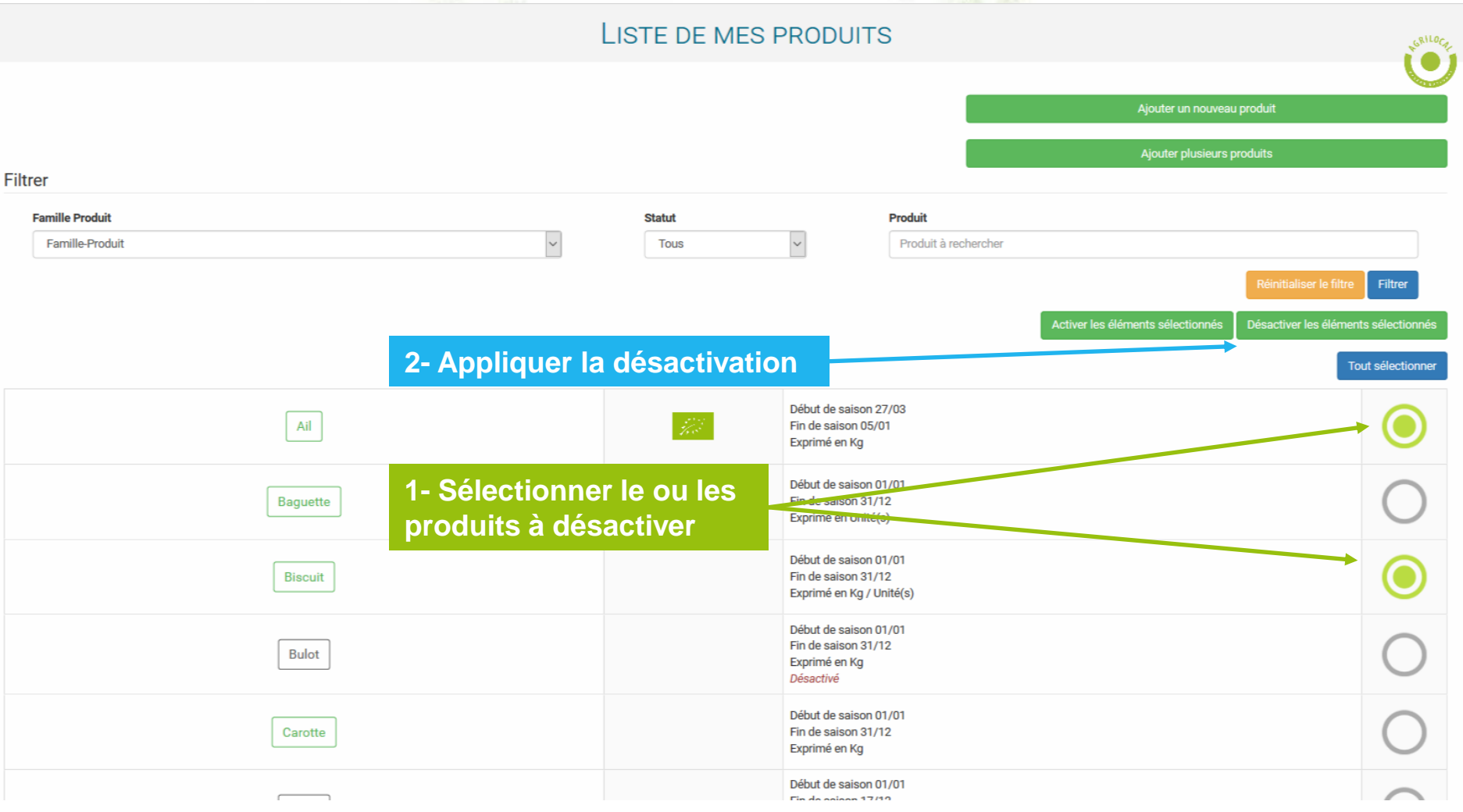

## **3- 5- 3 Désactiver un produit**

**Les produits désactivés sont toujours présents mais masqués. Leurs attributs sont conservés. Vous pouvez les retrouver en appliquant le filtre du statut.**

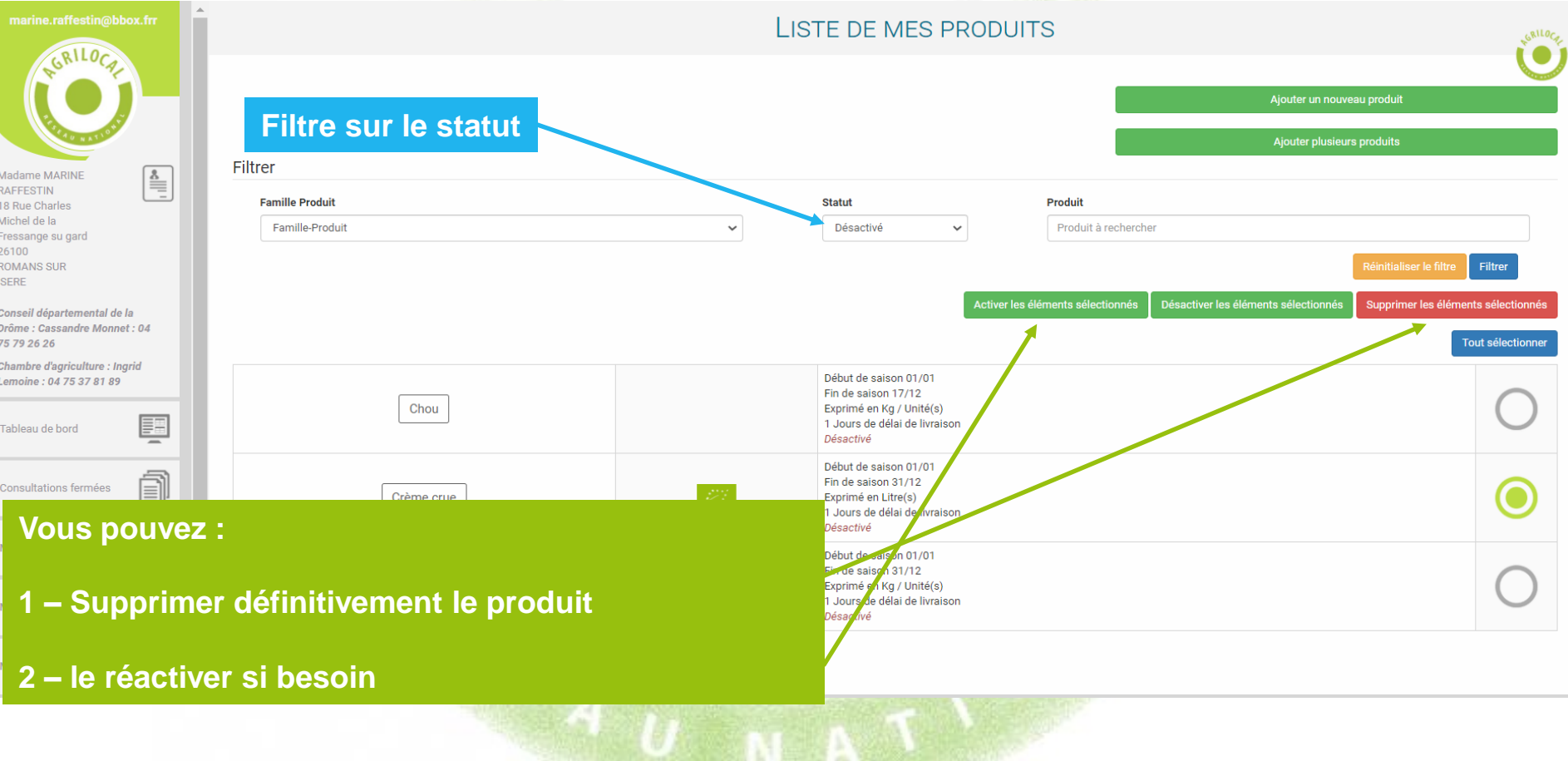

#### **3- 5- 4 Ajouter un produit – Demande d'ajout**

**Si vous ne trouvez pas votre produit parmi le millier de références de la plateforme, vous pouvez en demander la création auprès de votre animateur local qui modère ces demandes.**

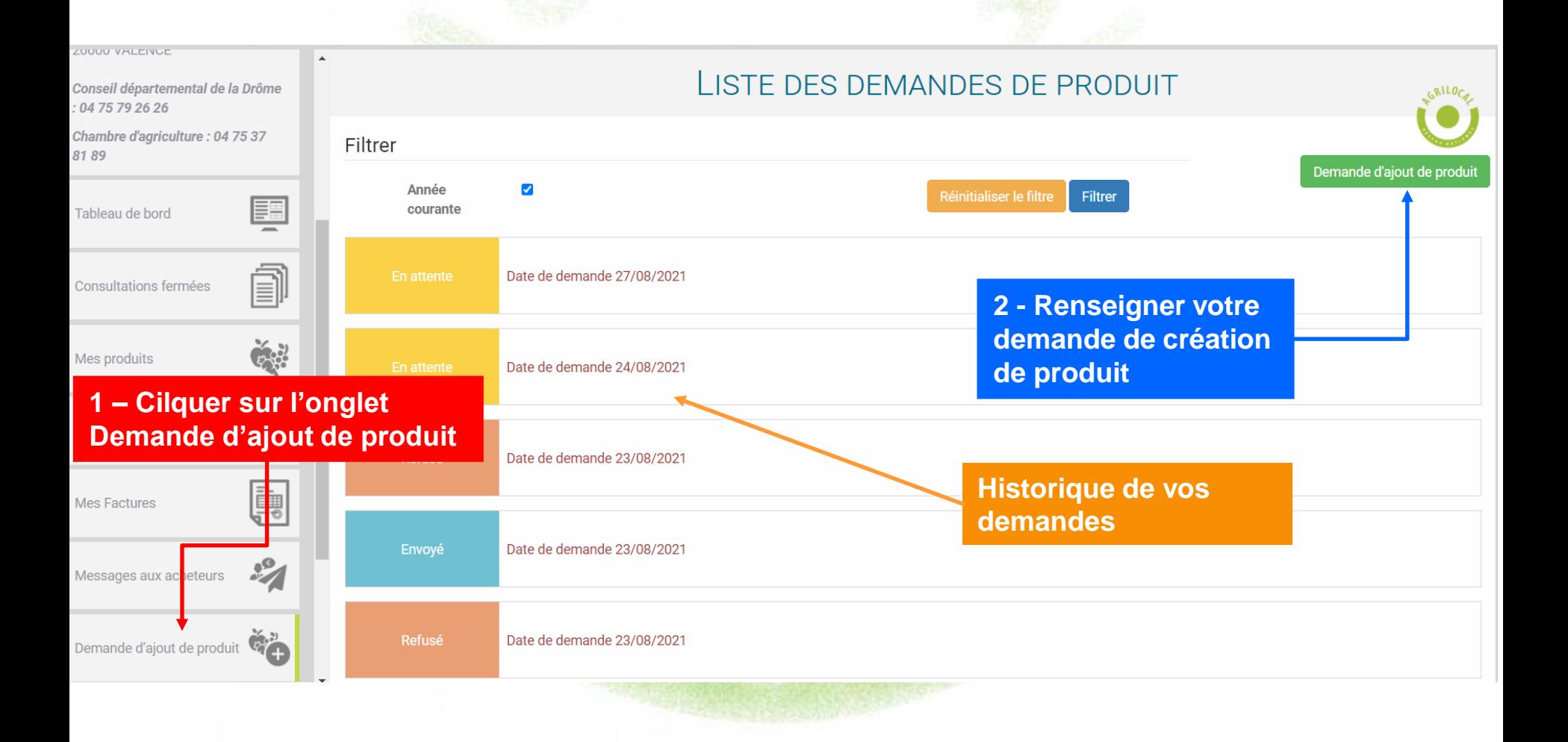
# **3- 5- 4 Ajouter un produit – Demande d'ajout**

**Votre demande est transmise directement à l'animateur de votre département qui peut :** 

- **- Accepter : vous êtes notifé et le produit est créé**
- **- Refuser : vous êtes notifié de ce refus**

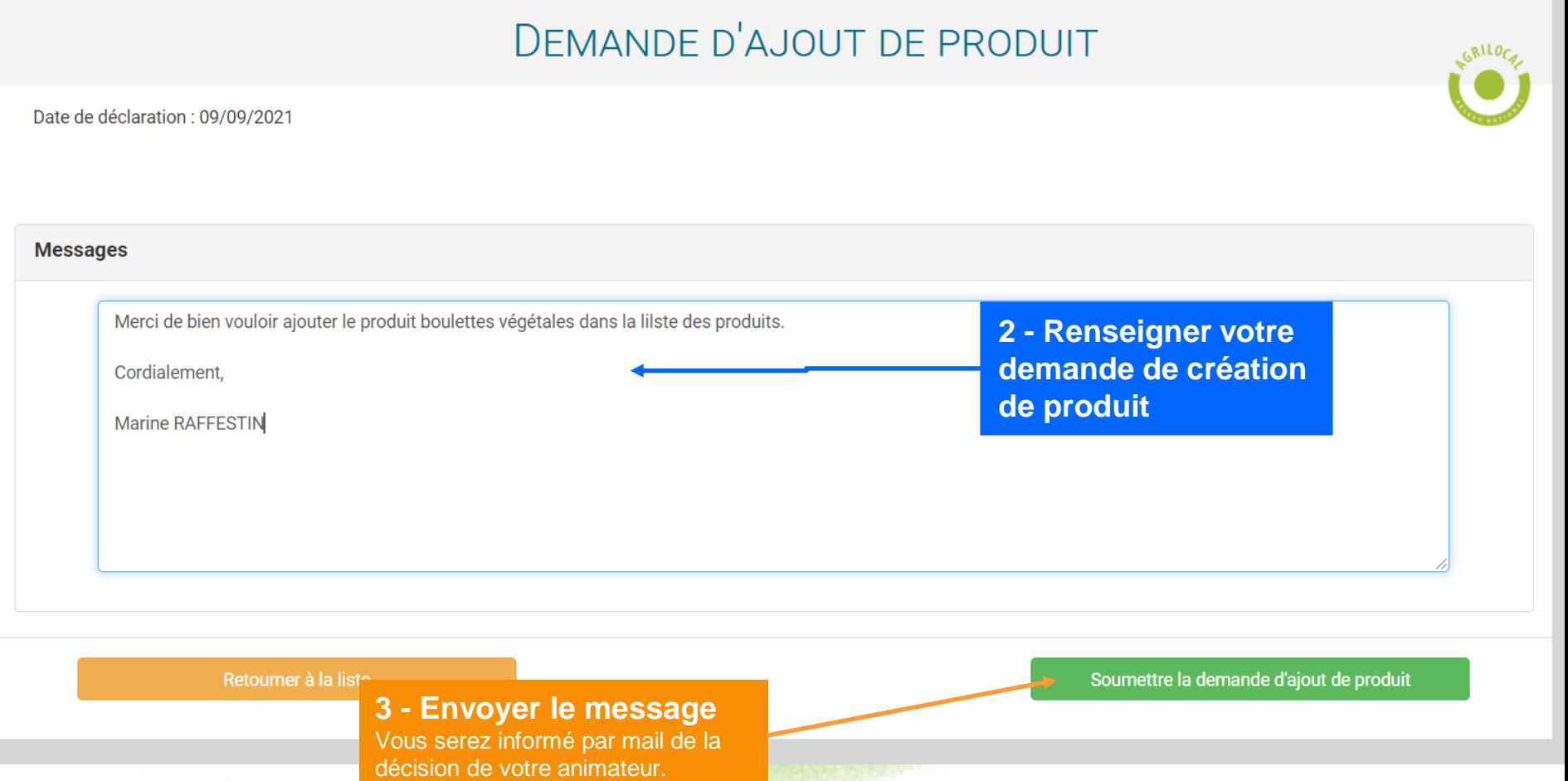

# **3- 6 Consultation en cours**

**Cette page permet de visualiser l'ensemble des consultations en cours : « Non lu », « Non répondu », «En attente », « Commandé en attente » , « Sélectionné » (pour les MBC en cours), « Offre partielle » (consultations multi-produits) .**

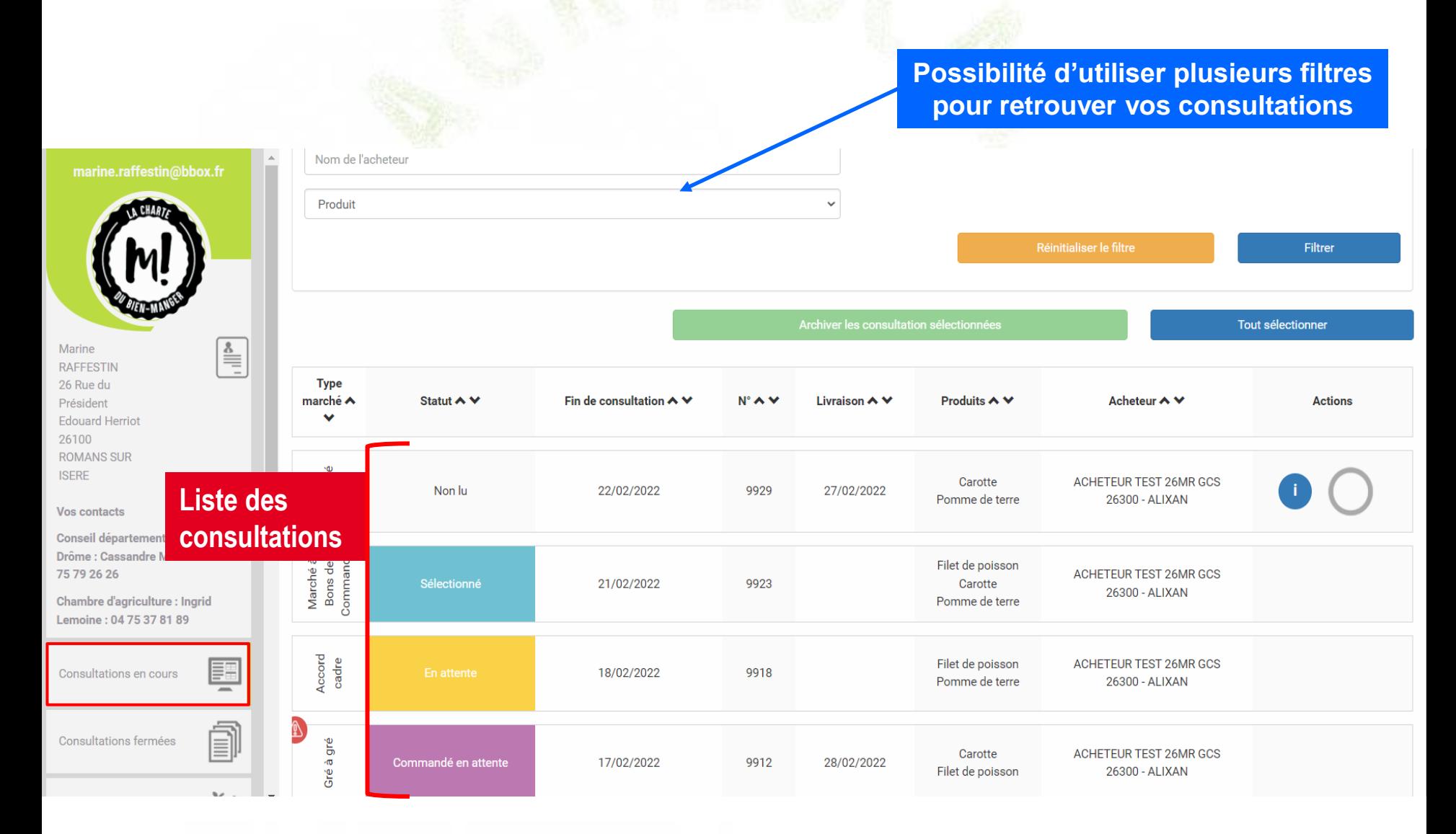

### **3- 6 Consultation en cours – Archiver les consultations indésirables**

### **Vous pouvez archiver des consultations qui vous ont été adressées et auxquelles vous ne souhaitez pas répondre.**

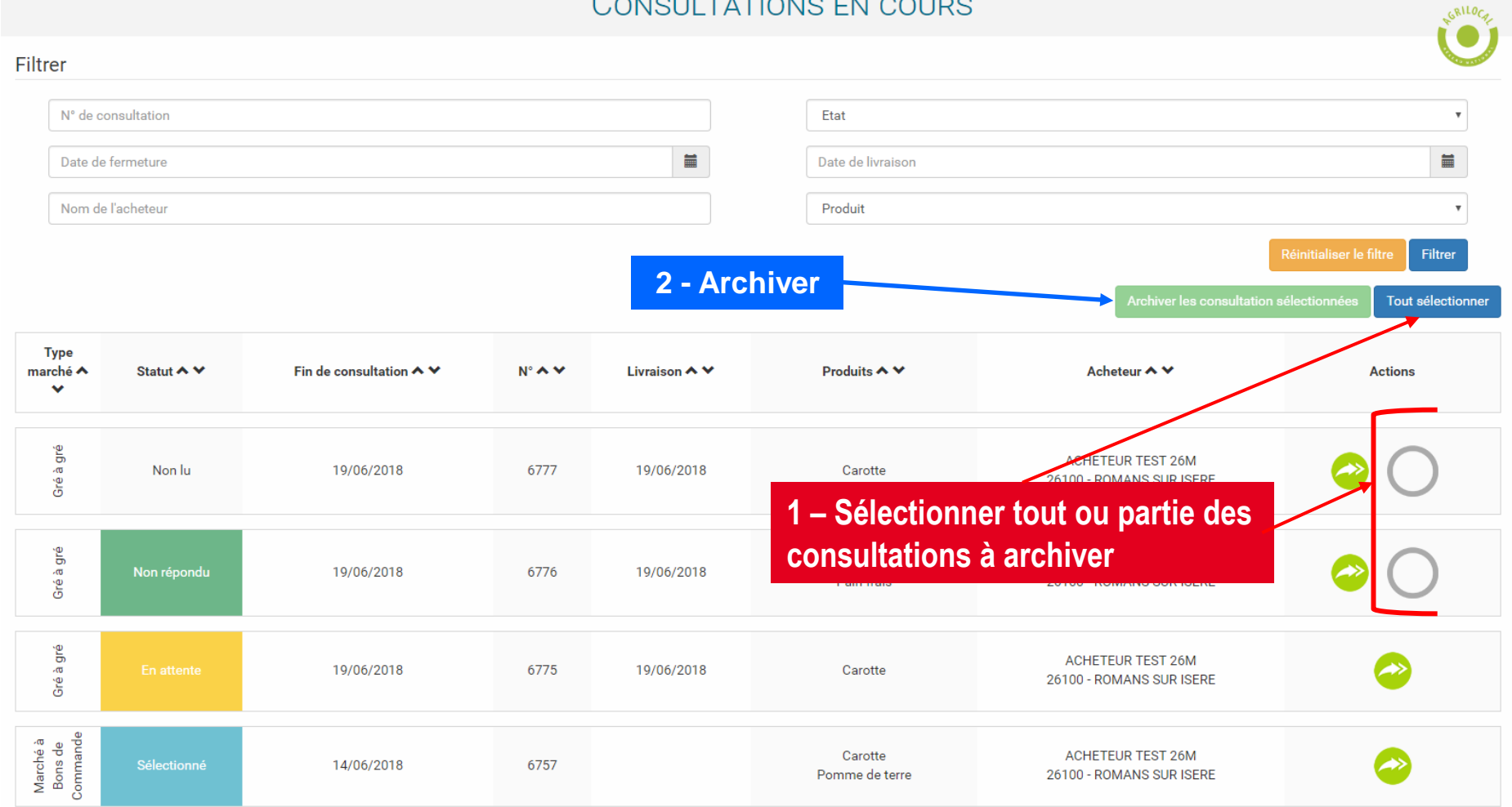

### **3- 6 Consultations en cours – Archiver les consultations indésirables**

**Si vous souhaitez finalement répondre à une consultation archivée, il vous suffit de sélectionner le statut « archivé » et de faire une offre sur la consultation en question. Celle-ci repassera dans les consultations en cours.**

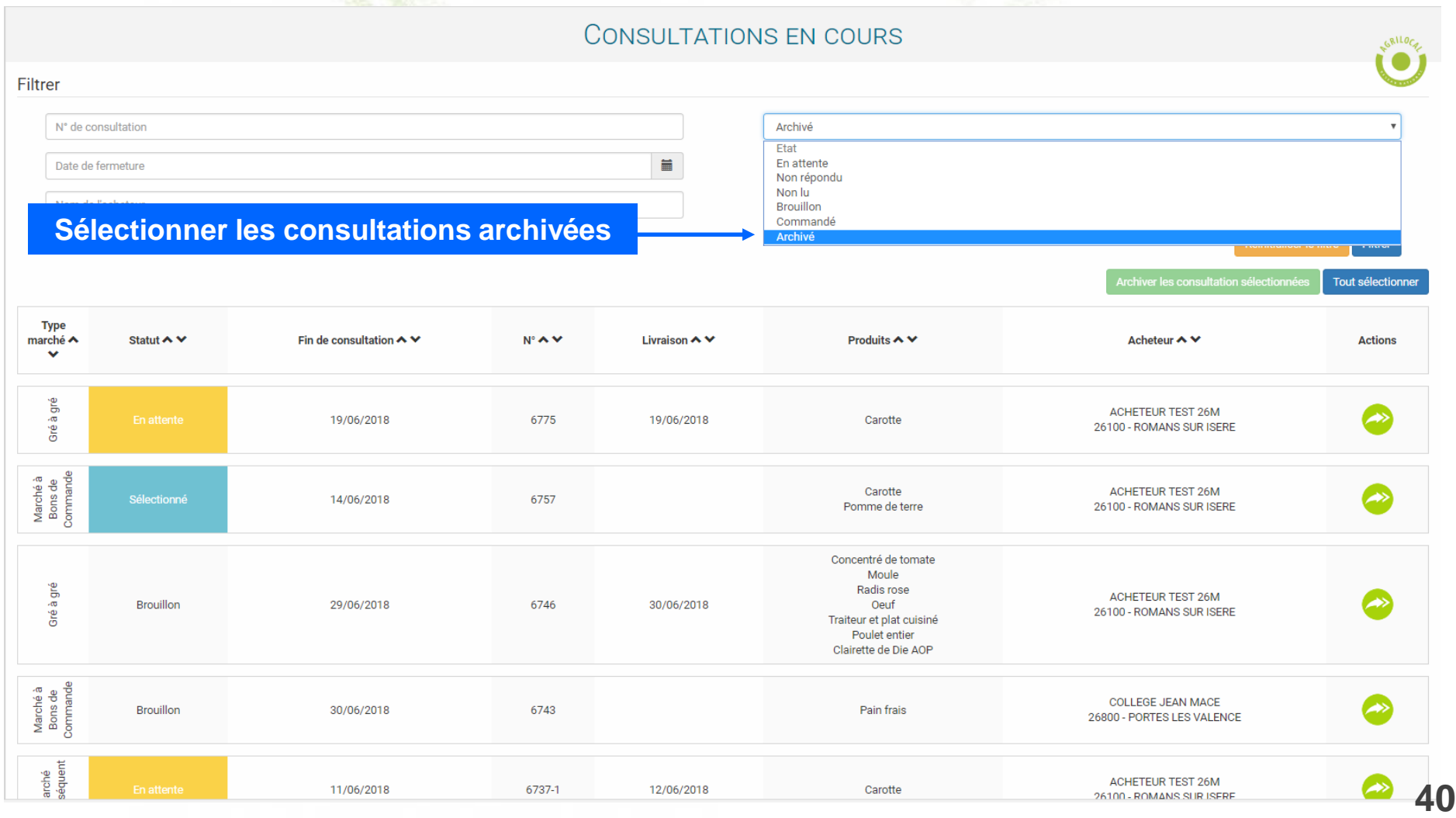

# **3- 7 Consultations fermées**

**Cette page permet de visualiser l'ensemble des consultations TERMINEES: « Non répondu » (hors délais), «Commandé » « Sélectionné » (pour les MBC terminés), « refusé »**

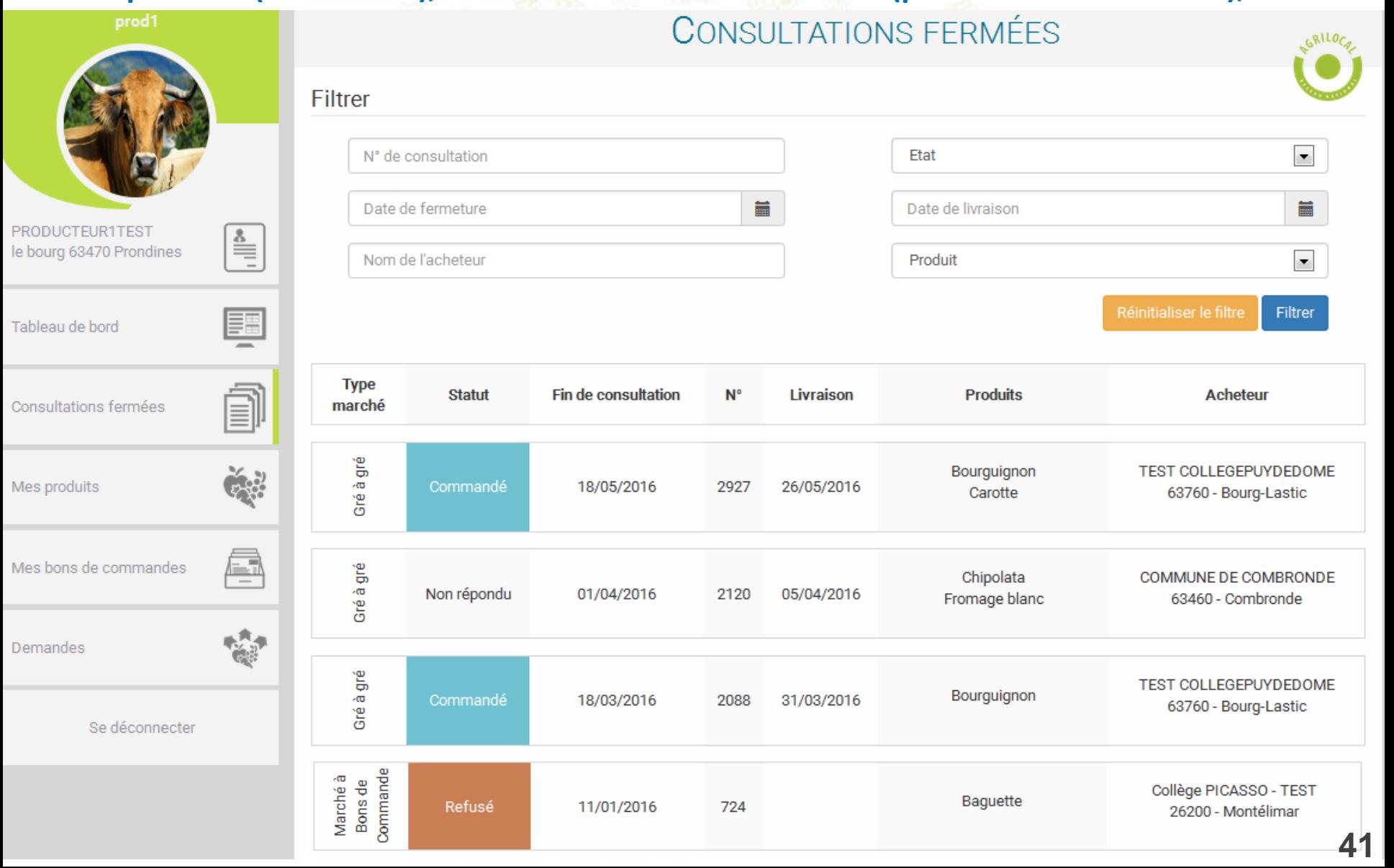

# **3- 8 Bon de Commande**

**Cette page permet de visualiser les BONS DE COMMANDE reçus dans le cadre des Accords-cadres à Bons de Commande.**

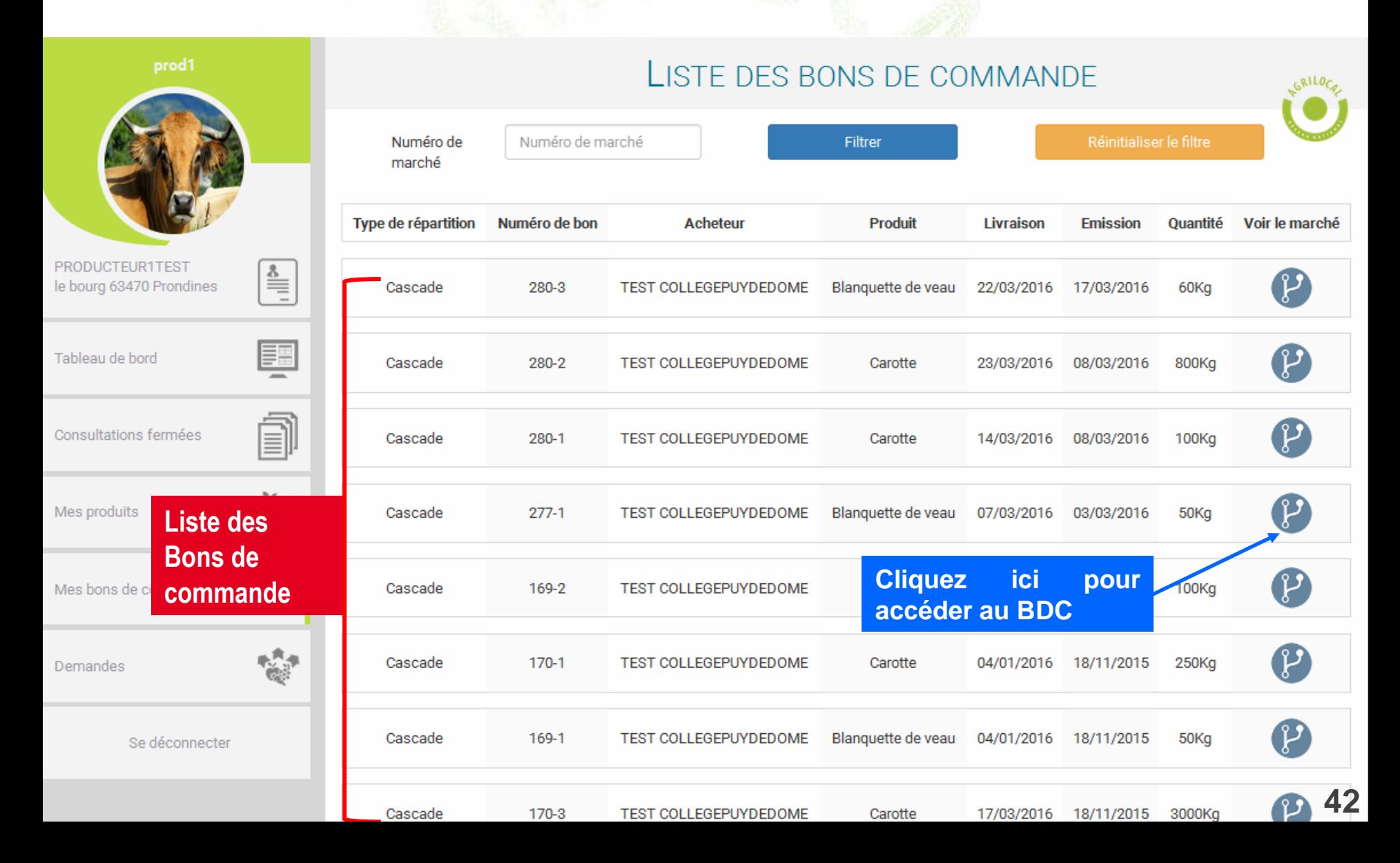

# **3-9 Mes factures**

**Cette page regroupe les factures émises sur Agrilocal, pour les fournisseurs qui ont renseigné leurs données de facturation.**

**Si vous avez configuré la facturation sous Chorus, il faut valider l'envoi dans les factures « à traiter » (cf.guide Chorus Pro)**

**Sinon, vos factures sont directement envoyées par mail à votre acheteur. Elles se retrouvent dans l'onglet « Traitées »**

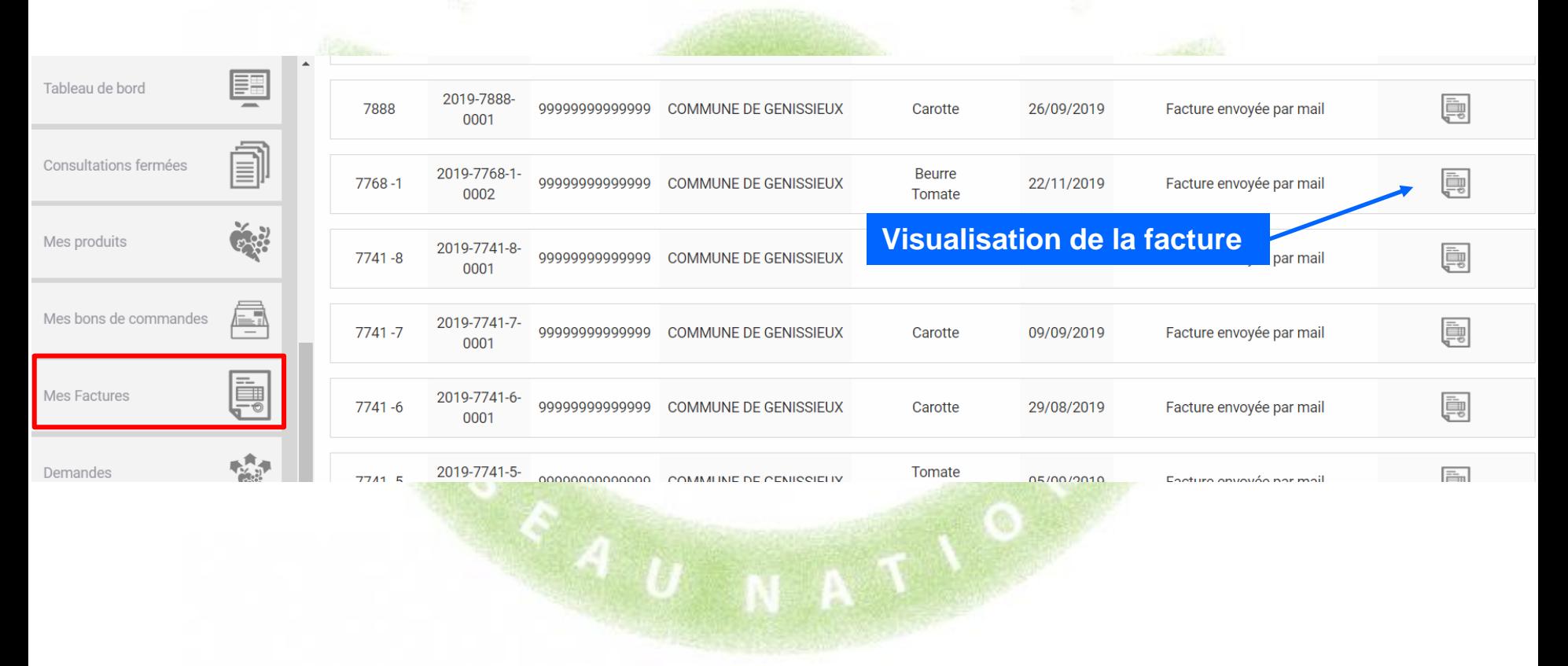

# **3- 9 Message aux Acheteurs**

**Vous avez la possibilité d'envoyer une notification par mail aux acheteurs d'Agrilocal pour leur délivrer une information sur votre activité**

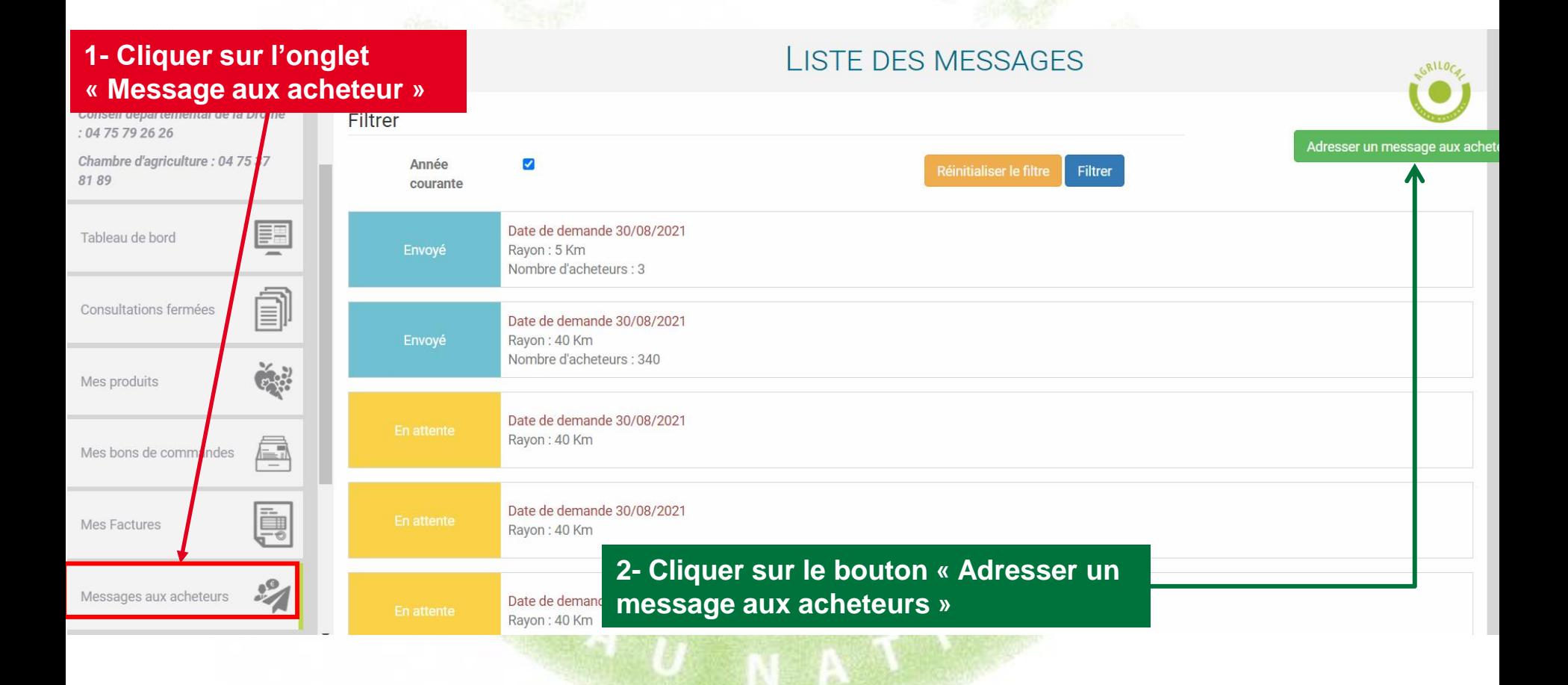

# **3- 9 Message aux Acheteurs**

**Vous pouvez par exemple annoncer un surplus de production, des dates d'abattage, un nouveau produit, etc… à un ou plusieurs acheteurs dans le rayon kilométrique que vous** 

**définissez.**

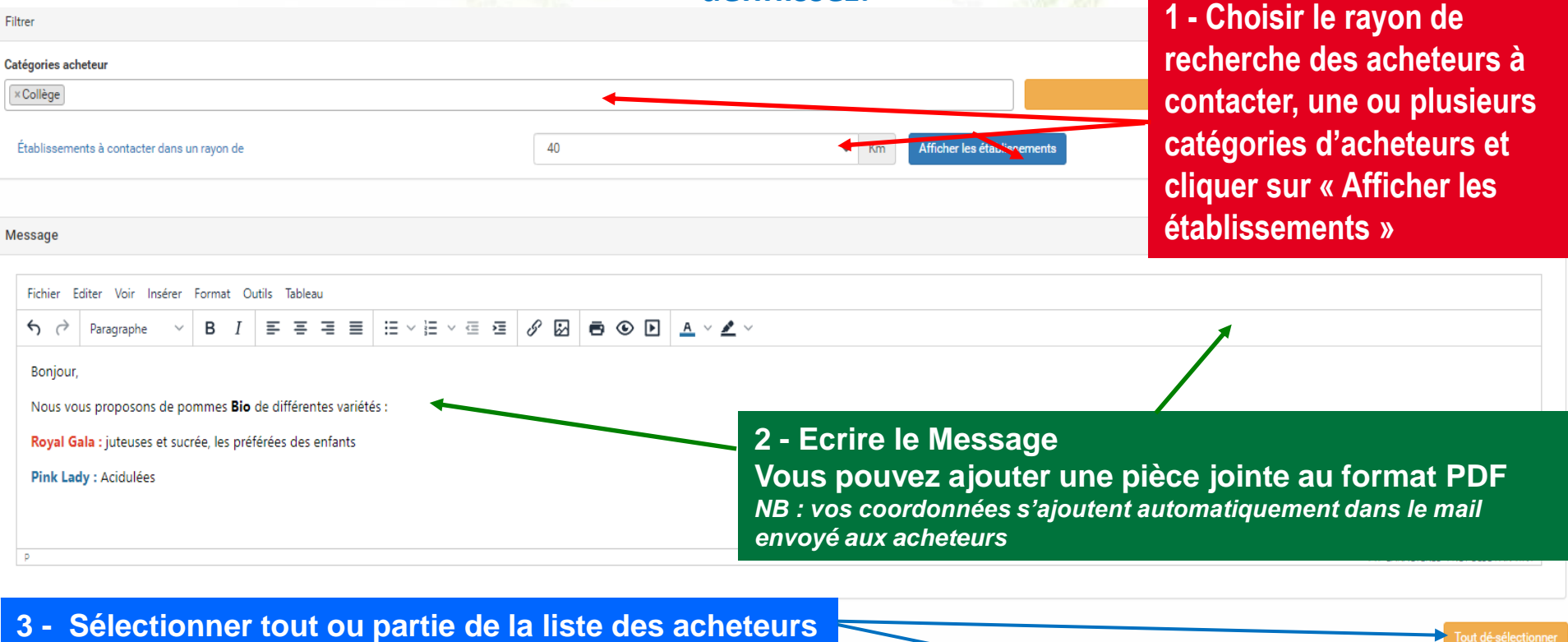

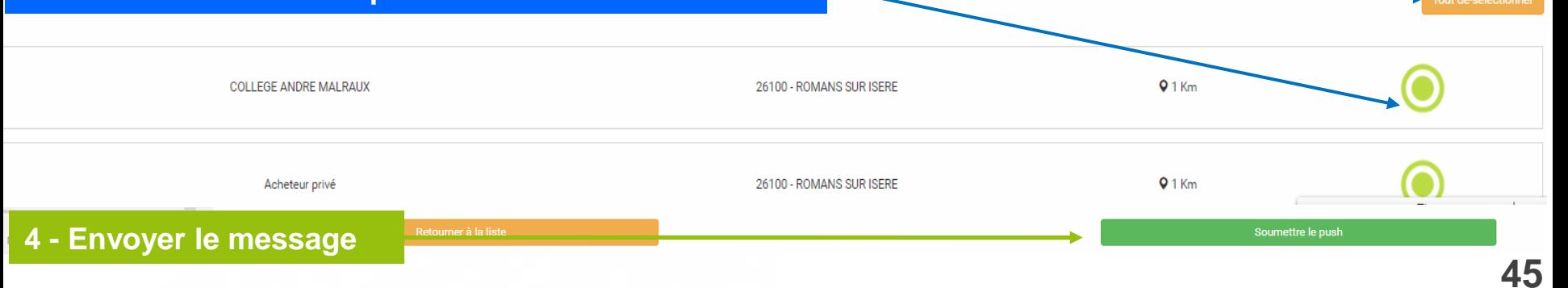

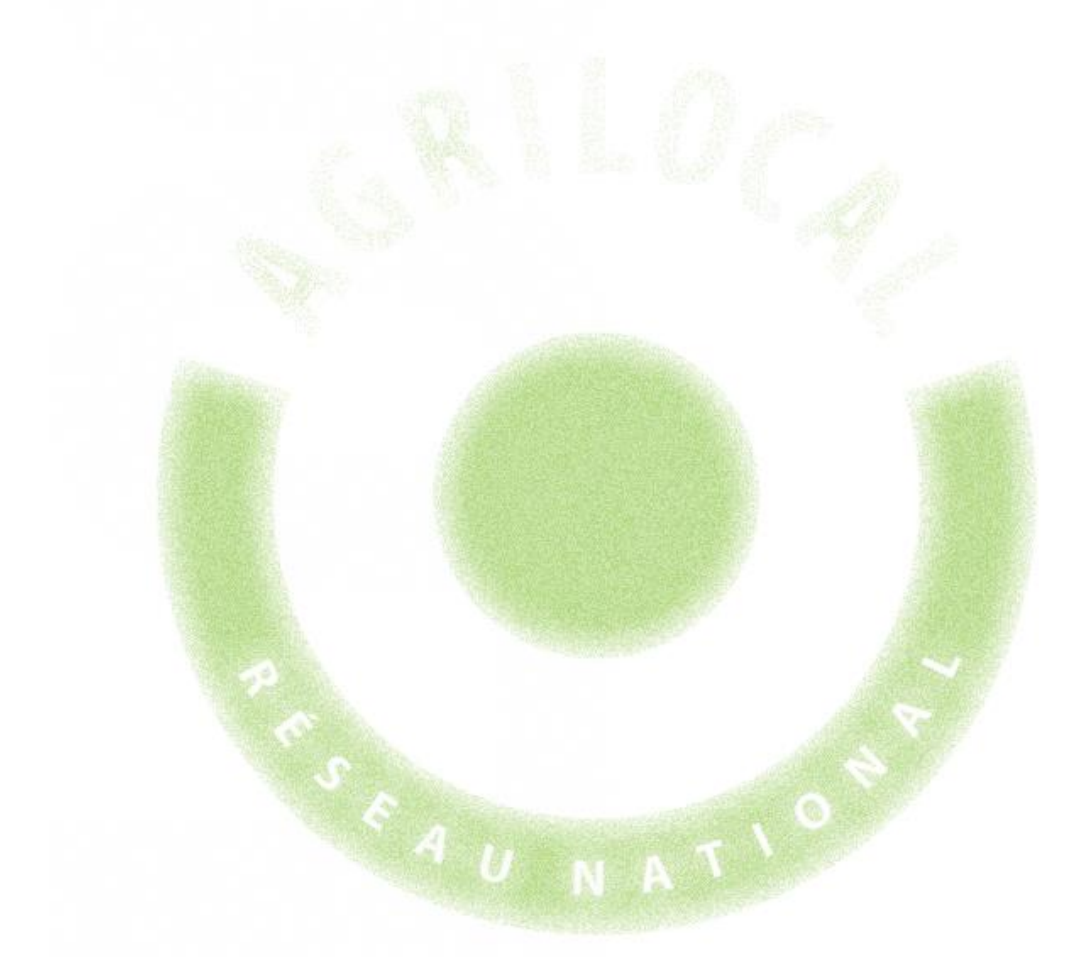

# **REPONDRE A UNE CONSULTATION**

# Répondre à une consultation

# **4-1 Modalité de réception**

**Lorsqu'un Acheteur lance une consultation sur un produit vous concernant, vous êtes contacté par**

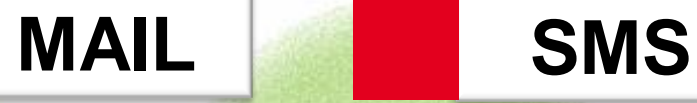

**Si vous n'avez toujours pas répondu 24h avant la fin de la consultation, un email de rappel vous sera renvoyé.**

**Pour répondre vous pouvez :**

-**cliquer sur le lien présent sur le MAIL: il renvoie directement vers l'interface de réponse** 

-**cliquer sur le lien présent sur le SMS: il renvoie directement vers l'interface de réponse** 

-**vous connecter sur votre compte fournisseur et aller sur le tableau de bord des consultations.**

**ATTENTION: la procédure de réponse aux consultations est quasi similaire pour les 3 types de marchés (gré à gré, bon de commande et accord cadre). Sur les marchés à bons de commandes et les accords cadres, vous serez sensibilisés sur l'engagement que cela représente sur la durée du marché.** 

**Soyez vigilant lors de vos réponses aux marchés annuels car en validant vos propositions, vous vous engagez (si vous êtes retenu) à pouvoir livrer les volumes sur la période indiquée, au prix et aux origines matières premières proposés.**

# **4- 2 Ouvrir la consultation**

Des outils de recherche vous permettent de filtrer ou trier vos consultations

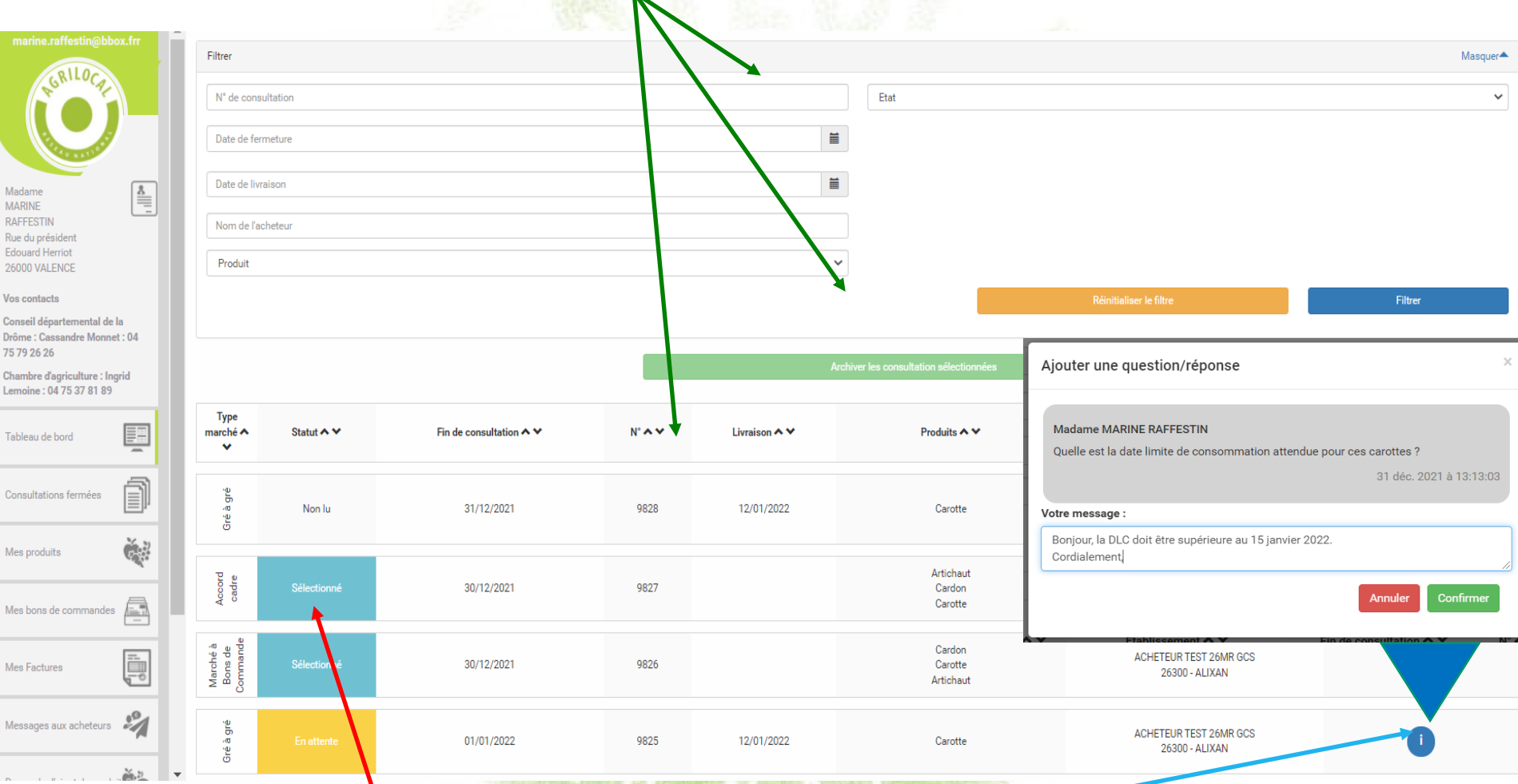

#### **1- Dans le tableau de bord, cliquez sur la consultation à laquelle vous souhaitez répondre**

**Vous pouvez poser une question à l'acheteur durant toute la durée du marché. Celui-ci en sera notifié par mail et la réponse sera vue par tous les fournisseurs participants**

# **4- 3 Ajouter une réponse**

**Vous retrouvez ici le détail de la consultation, quelque soit le type de marché. Pour éditer la totalité du règlement de consultation, vous pouvez également cliquer sur le bouton « Voir le règlement de consultation ».**

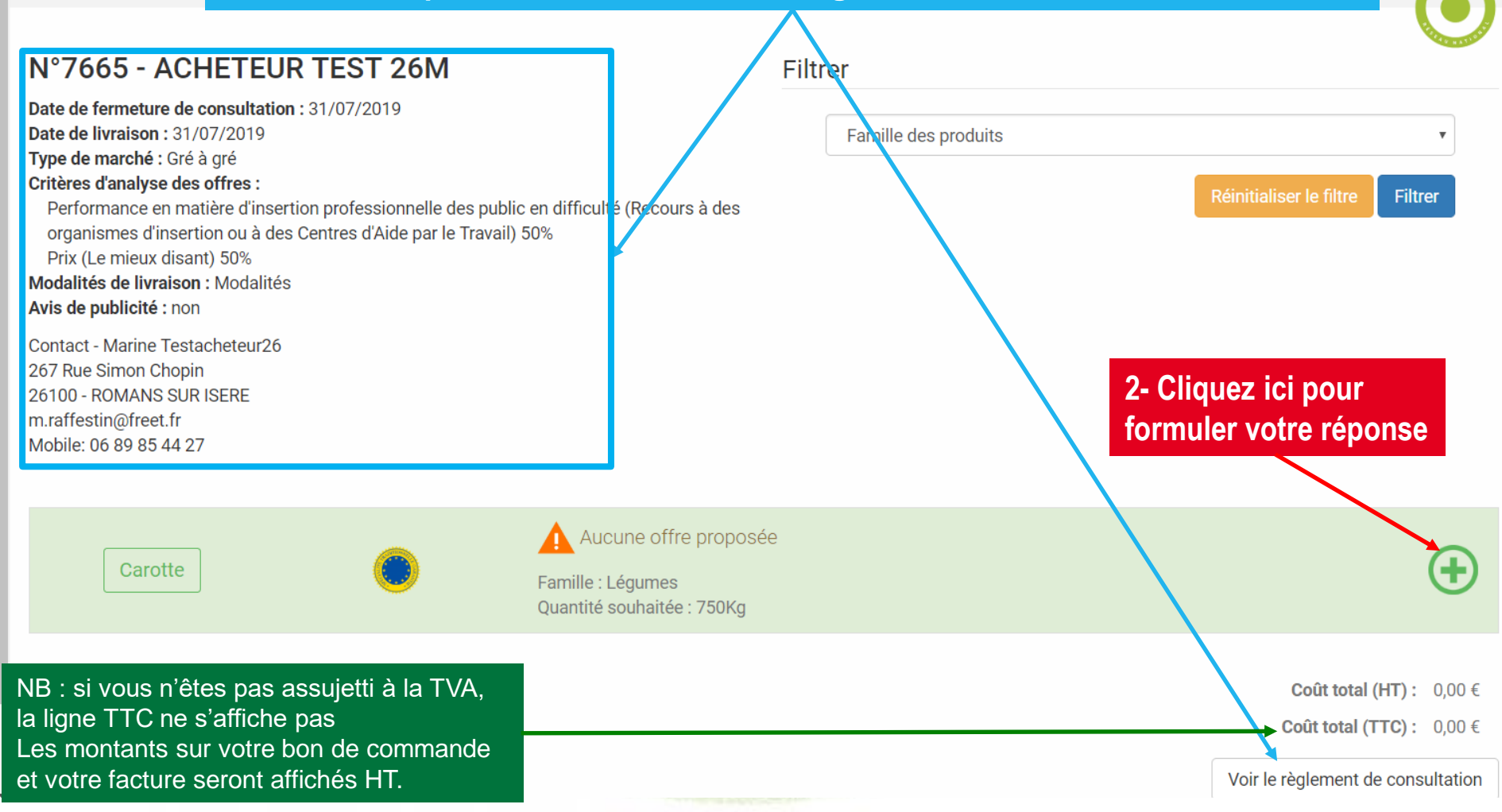

# **4- 3 Ajouter une réponse**

offres alternatives - L'offre que vous allez réaliser doit être en lien avec le libellé du produit demandé par l'acheteur (

**Attention, sur un accord-cadre à bons de commandes, vous vous engagez à fournir la quantité demandée sur la durée du marché.**

**1 –Choisissez l'unité sur laquelle vous établissez votre prix.**

**2- Renseignez le prix unitaire incluant les frais de livraison.**

**3- Indiquez le mode de production du produit (par défaut, le programme reprend ce que vous avez indiqué dans l'interface Produits).**

**4- Précisez l'origine matière première (obligatoire pour les artisans, entreprises locales et autres fournisseurs).**

**5- Si vous réalisez une offre alternative, indiquer un libellé de produit concis (ex. : Carotte des sables)**

**6- Vous pouvez notamment indiquer en commentaire en quoi votre produit satisfait aux critères d'analyses** 

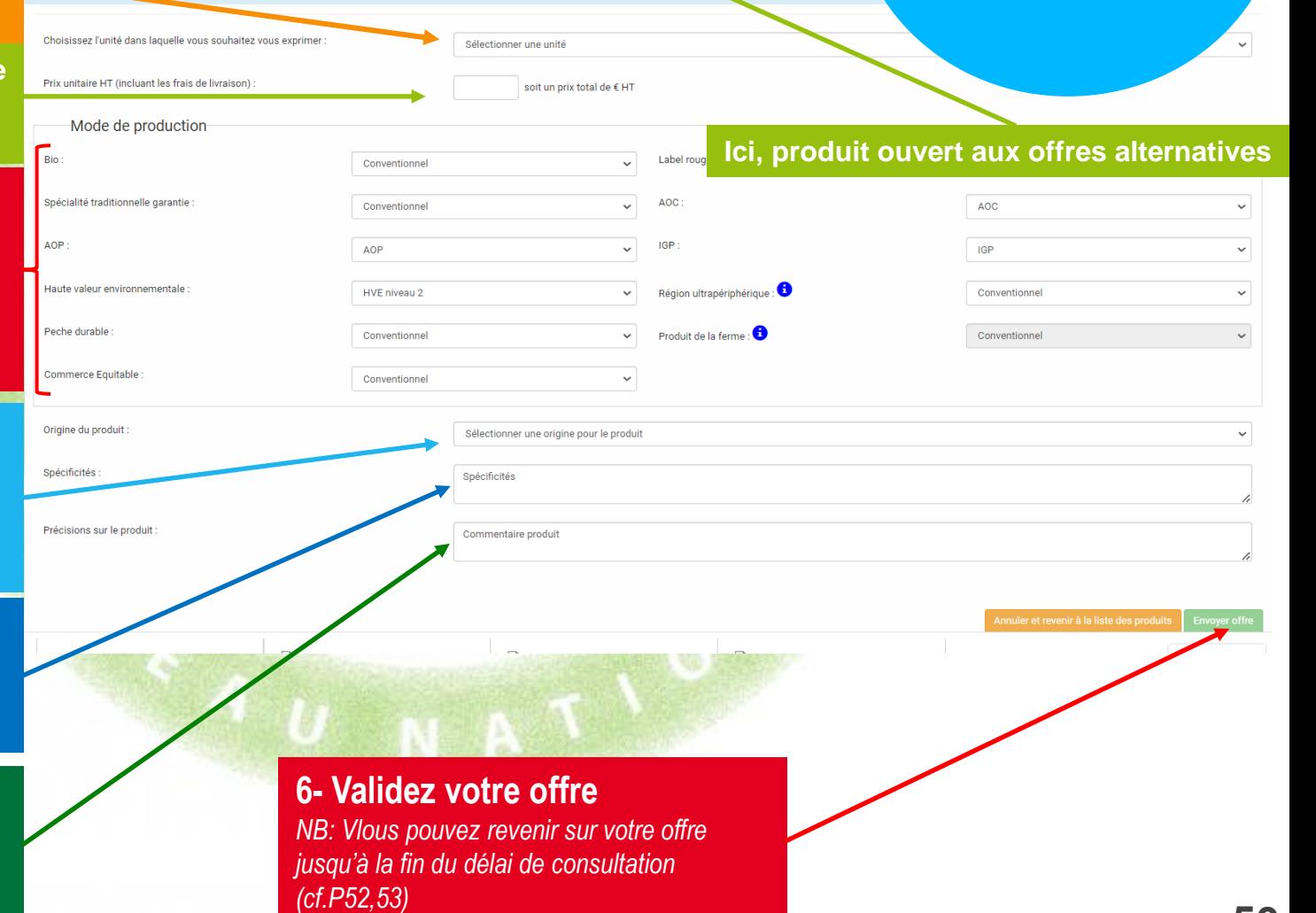

# **4- 3 Ajouter une réponse – réponse dans une unité différente de la demande**

**Pour certains produits, vous pouvez choisir l'unité dans laquelle exprimer votre prix. Si l'unité choisie est différente de celle de l'acheteur, un outil vous aide à effectuer la conversion.** 

CONSULTATIONS EN COURS - PROPOSER UNE OFFRE

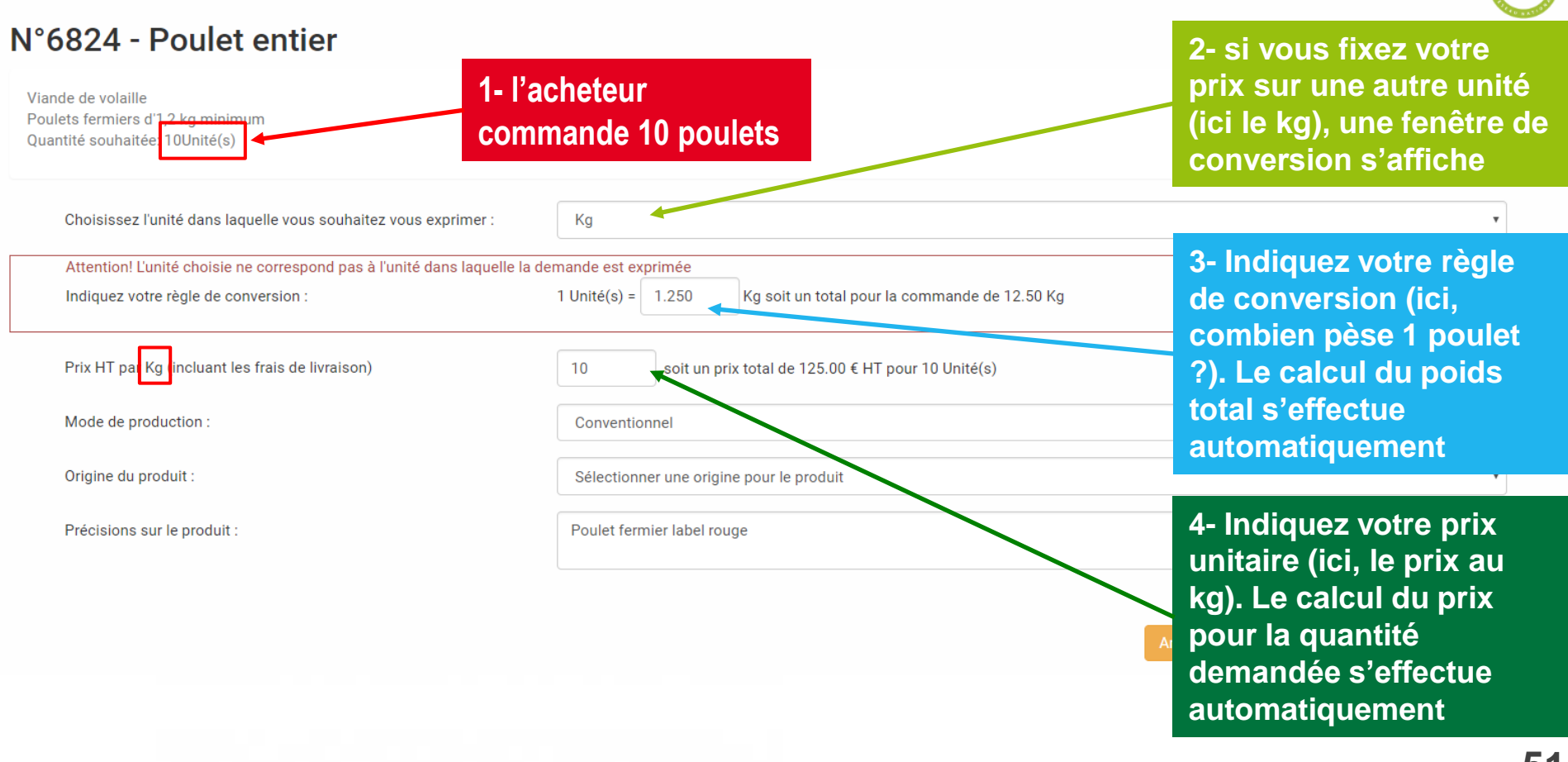

# **4- 3 Récapitulatif de vos réponses**

#### **Votre tableau de bord vous indique le statut de chaque consultation en cours qui vous a été envoyée et vous pouvez accéder au détail de votre offre pour chacune.**

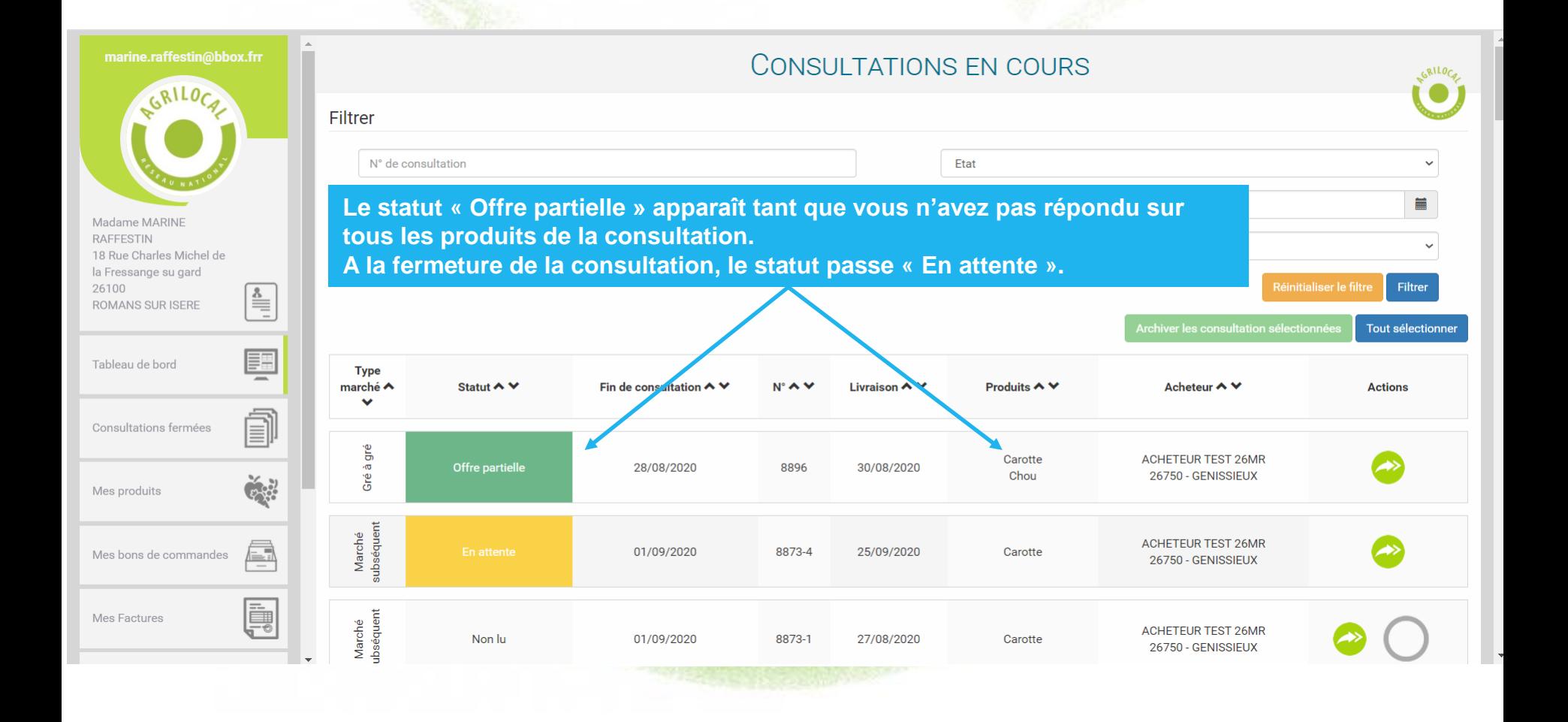

# **4- 4 Modifier une offre**

#### **Vous pouvez modifier ou supprimer votre offre jusqu'à la fin de délai de consultation.**

*NB : s'il s'agit d'une consultation d'un acheteur privé, celui-ci peut valider avant la fin du délai de consultation. Le prix en vigueur à ce moment sera retenu.*

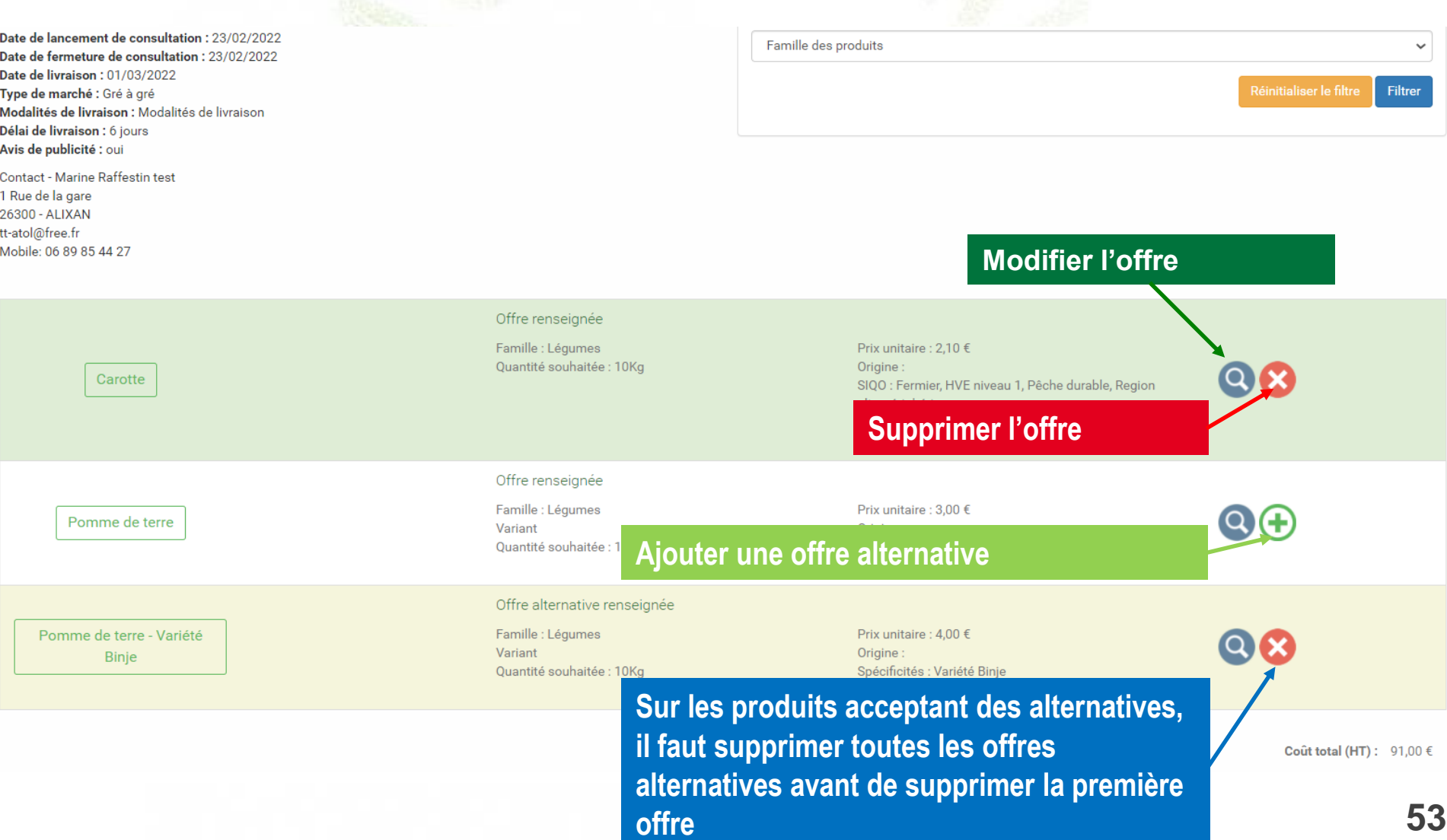

# **4- 4 Modifier une offre**

### **Vous pouvez modifier toute la réponse (SIQO, commentaires produits, prix, origine)**

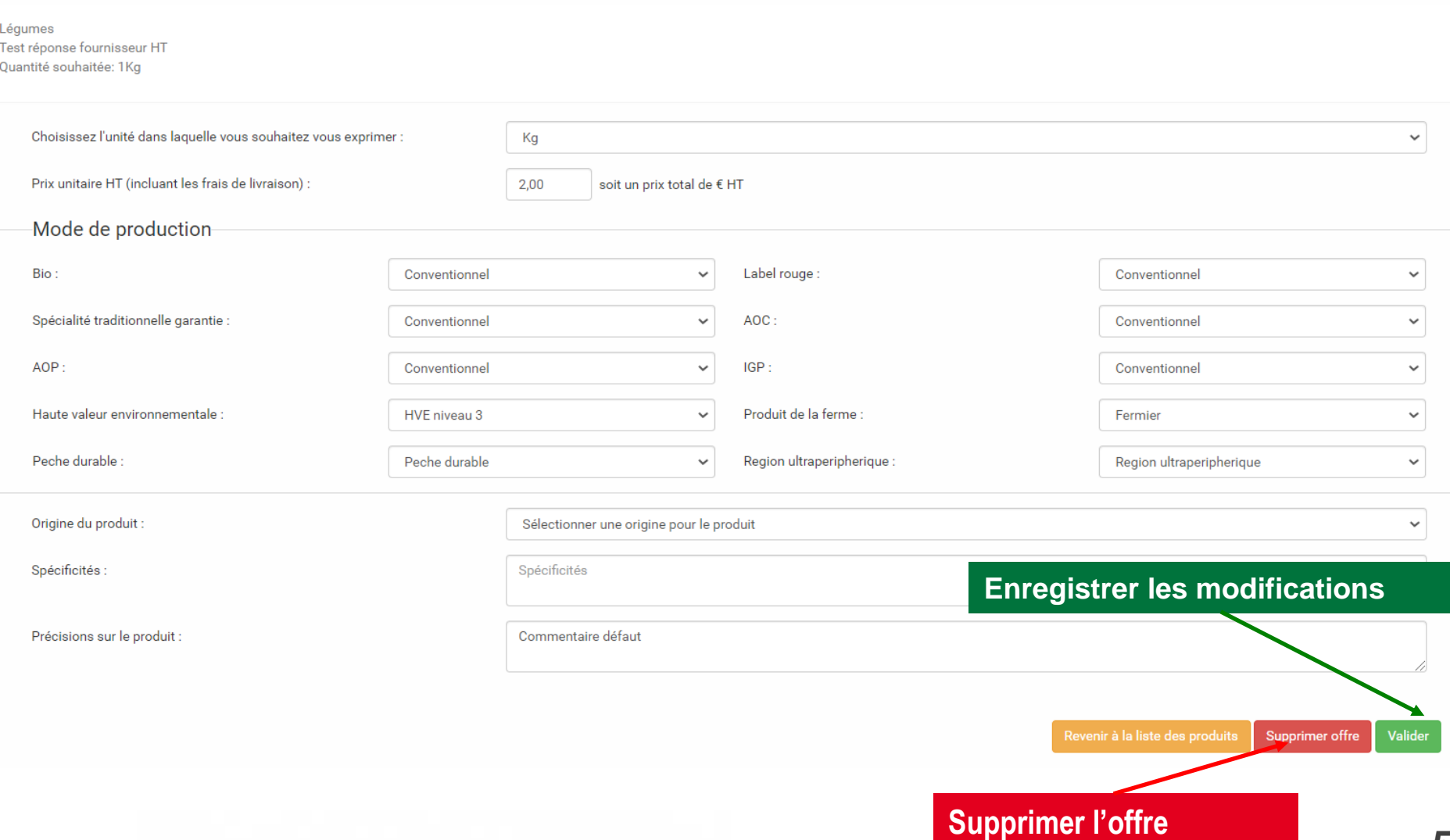

# **4-5 Validation de l'acheteur**

**Pour valider sa commande, l'acheteur choisit parmi les réponses le ou les fournisseur(s) retenu(s)**

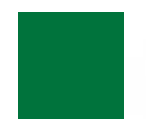

### **NON, vous n'êtes pas retenu:**

**Vous recevrez un mail et un SMS vous informant de votre Non sélection**

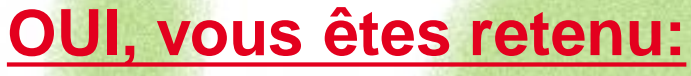

**Vous recevrez une notification par mail et sms vous informant de votre sélection:**

### ❑ **Commande en Gré à Gré:** *bon de commande accessible immédiatement*

### ❑ **Accord-cadre à Bons de Commande**

*Les bons de commande sont émis au fur et à mesure sur la période du marché , selon les modalités, prix et volumes fixés initialement .*

# **4-6 Validation en Gré à Gré - Mail**

**Vous recevez directement le bon de commande en PDF en pièce jointe du mail. Le bon de commande est également disponible dans les consultations fermées.**

> A l'attention de PRODUCTFUR1TEST Laurent DUPONT le bourg 63470 Prondines

### Objet de la consultation

Numéro de la consultation : 456 Date de clôture de la consultation : 23/12/2015 Produits : Bourguignon

#### Information au candidat retenu

Vous avez bien voulu participer au marché cité en objet et je vous en remercie. Je vous informe que l'offre que vous avez faite, au titre de la consultation désignée ci-dessus, a été retenue sur la base des critères suivants :

Nombre de produits retenus : 1 produits retenus sur 1 proposés

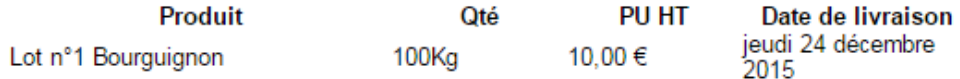

Montant total de la commande : 1 000,00 € HT, détaillé dans le bon de commande joint.

La livraison aura lieu selon les modalités décrites ci-après : 7777777777777777777777

En vous remerciant d'avoir bien voulu répondre à cette consultation, je vous prie de recevoir, mes meilleures salutations

Monsieur CUISINIER

**MAIL**

#### Coordonnées de l'acheteur :

- TEST COLLEGEPUYDEDOME
- Monsieur Président
- Le bourg
- 63760 Bourg-Lastic
- Responsable des achats : Monsieur CUISINIER • Responsable des achat<br>• Téléphone :
- 

## **4-6 Validation en Gré à Gré – Bon de commande**

**Vous recevez directement le Bon de commande en PDF en pièce jointe du mail. Le bon de commande est également disponible dans les consultations fermées.**

#### **Bon de commande**

#### **Bon de Commande**

#### N° DE COMMANDE: 456

TEST COLLEGEPUYDEDOME **CUISINIER Monsieur** Le bourg 63760 Bourg-Lastic

PRODUCTEUR1TEST **DUPONT Laurent** le boura 63470 Prondines

Date de commande : 23/12/2015

Référence consultation : 456 Type de marché : Gré à gré

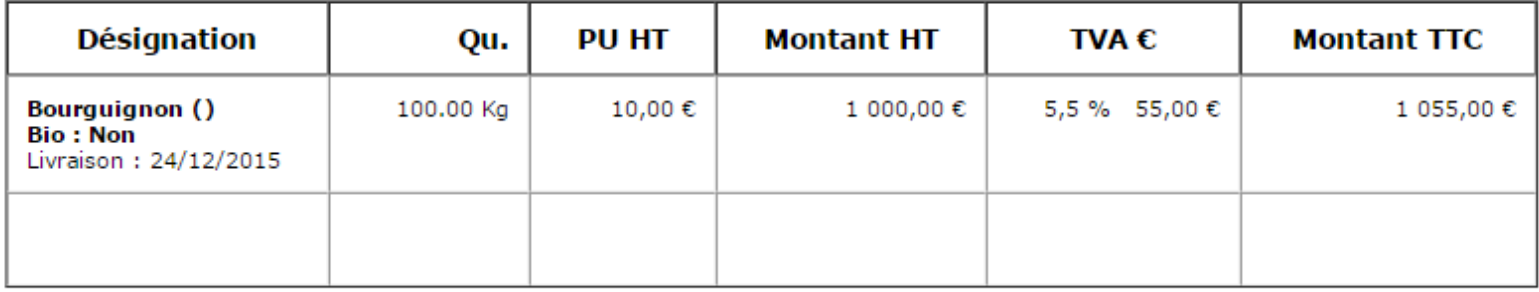

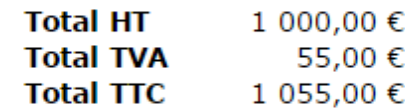

**57 57** 

# **4-6 Validation en Gré à Gré - Facture**

**Une nouvelle étape vous est proposée pour ajuster les quantités que vous allez livrer. Si vous n'agissez pas sur la quantité, la facture sera générée le jour de la livraison (matin). PRODUCTEUR1TEST** FACTURE 2016-3929-0001

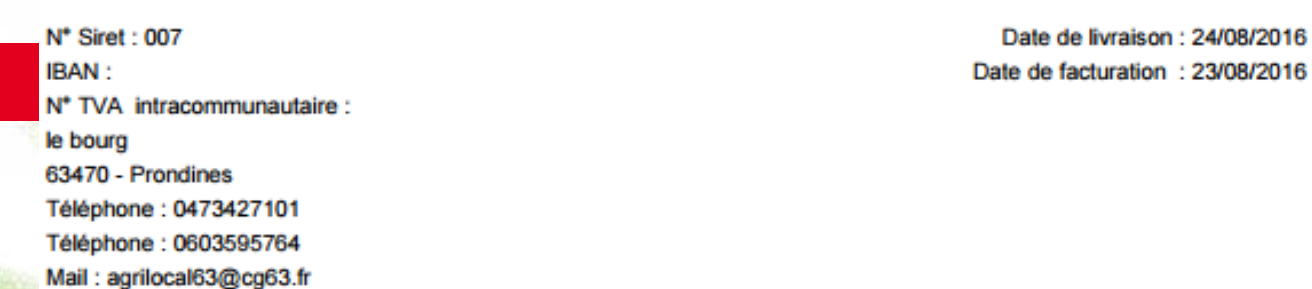

Destinataire:

**Facture**

#### **NOM établissement : TEST COLLEGEPUYDEDOME**

Président - Monsieur Le bourg 63760 - Bourg-Lastic

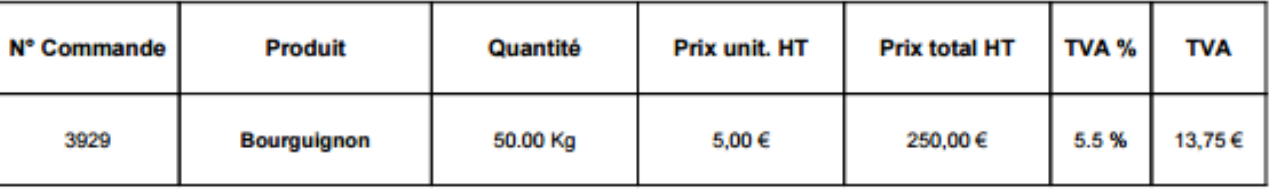

#### Date d'échéance de paiement :

Conditions de paiement :

Le délai de règlement des sommes dues est fixé au trentième jour suivant la date de réception des marchandises

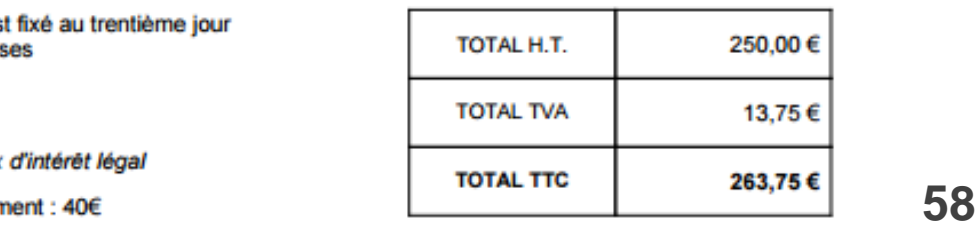

**Après vous avoir sélectionné pour un accord-cadre à bons de commandes (mono ou multi-attributaire), l'acheteur déclenche, au fur et à mesure de la période, les bons de commande. Vous recevez l'information, par MAIL (avec le PDF de la commande) et par SMS.**

**Vous pouvez retrouver le récapitulatif de vos commandes afférentes au accord-cadre à bons de commande dans votre espace personnel de 2 manières : via le tableau de bord ou le module « Mes bons de commande »**

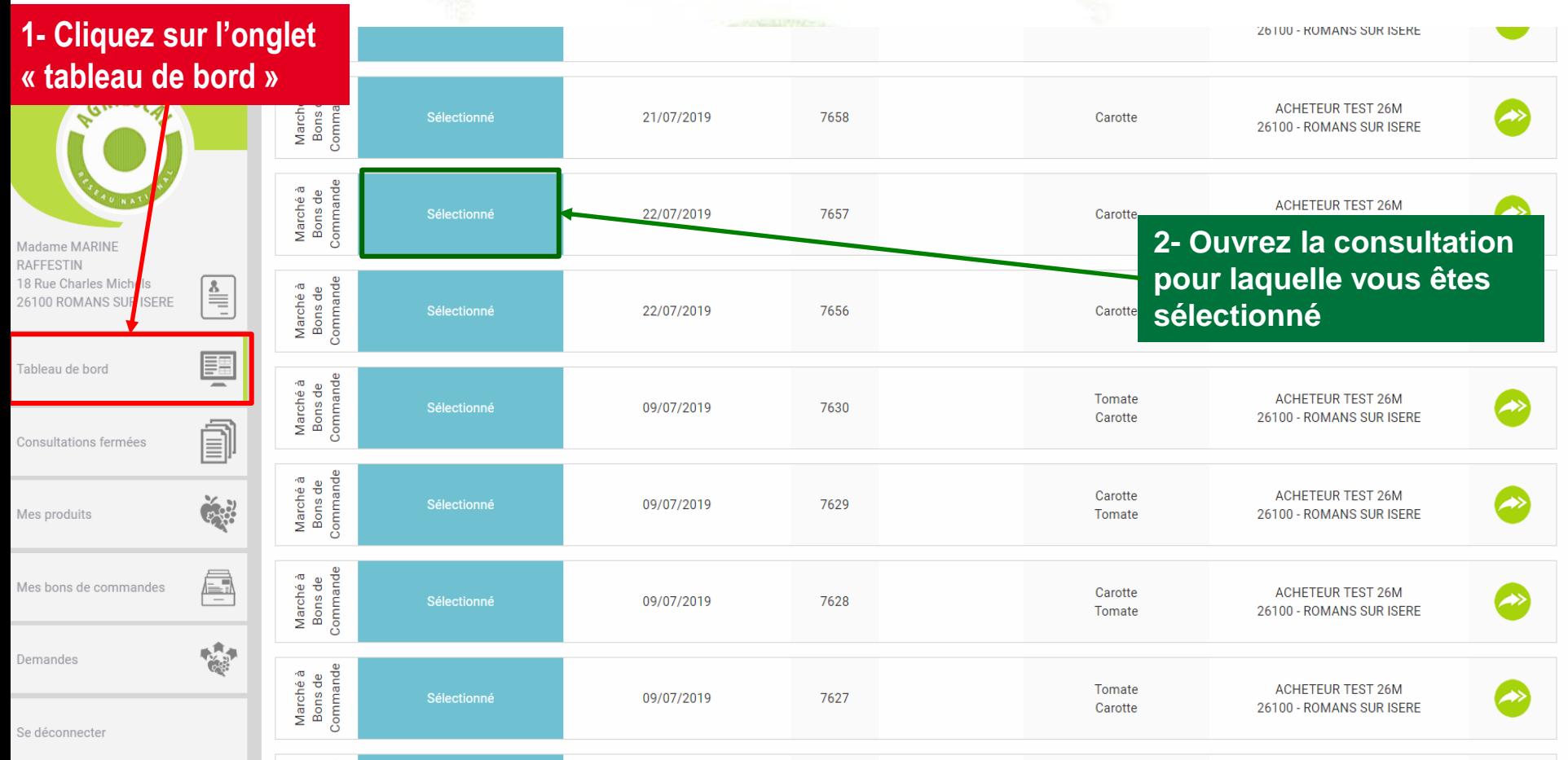

**Le détail de la consultation et de vos propositions est affiché.**

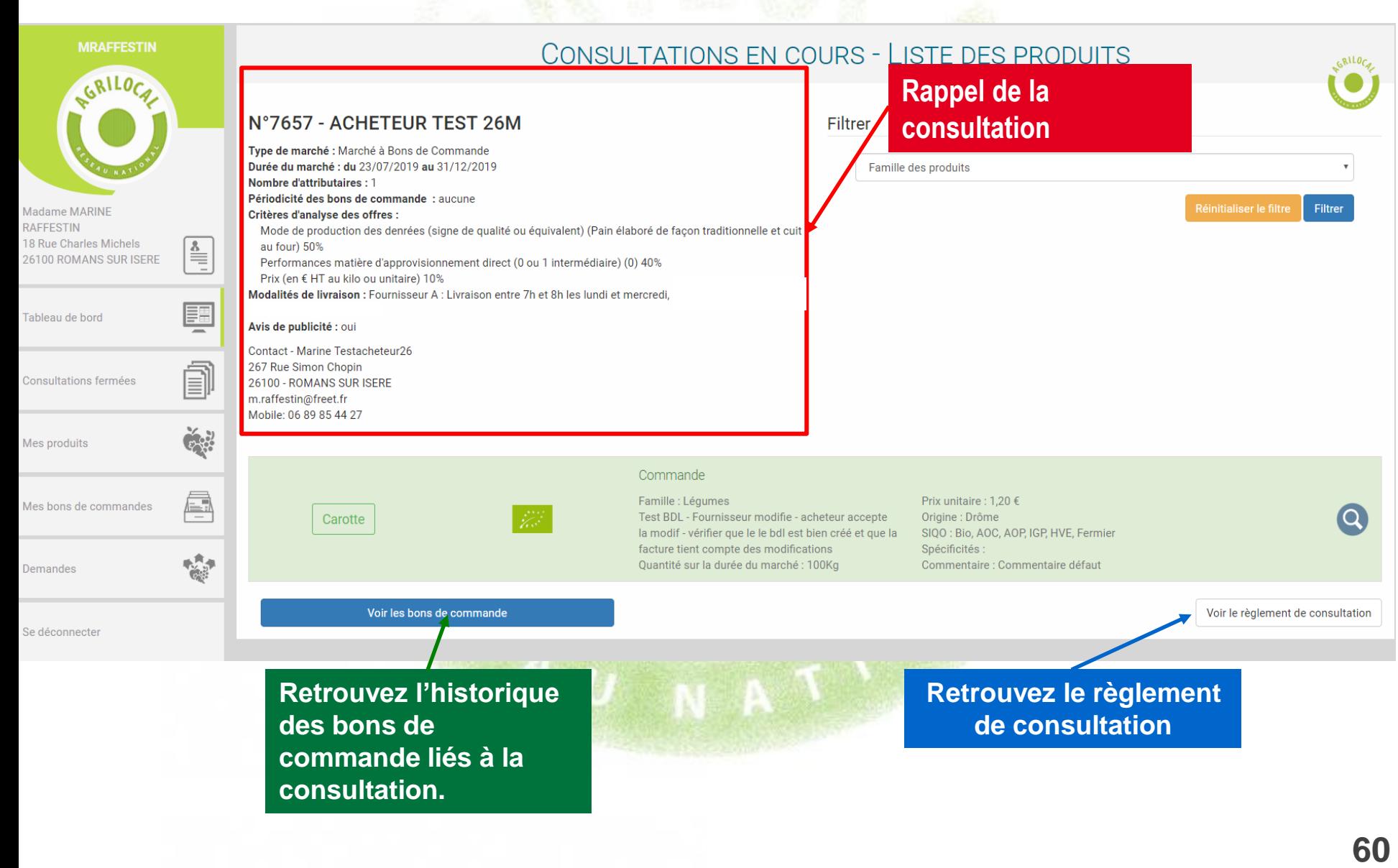

#### **A partir du module « Mes bons de commandes », retrouvez la liste des bons de commande rattachés à une consultation.**

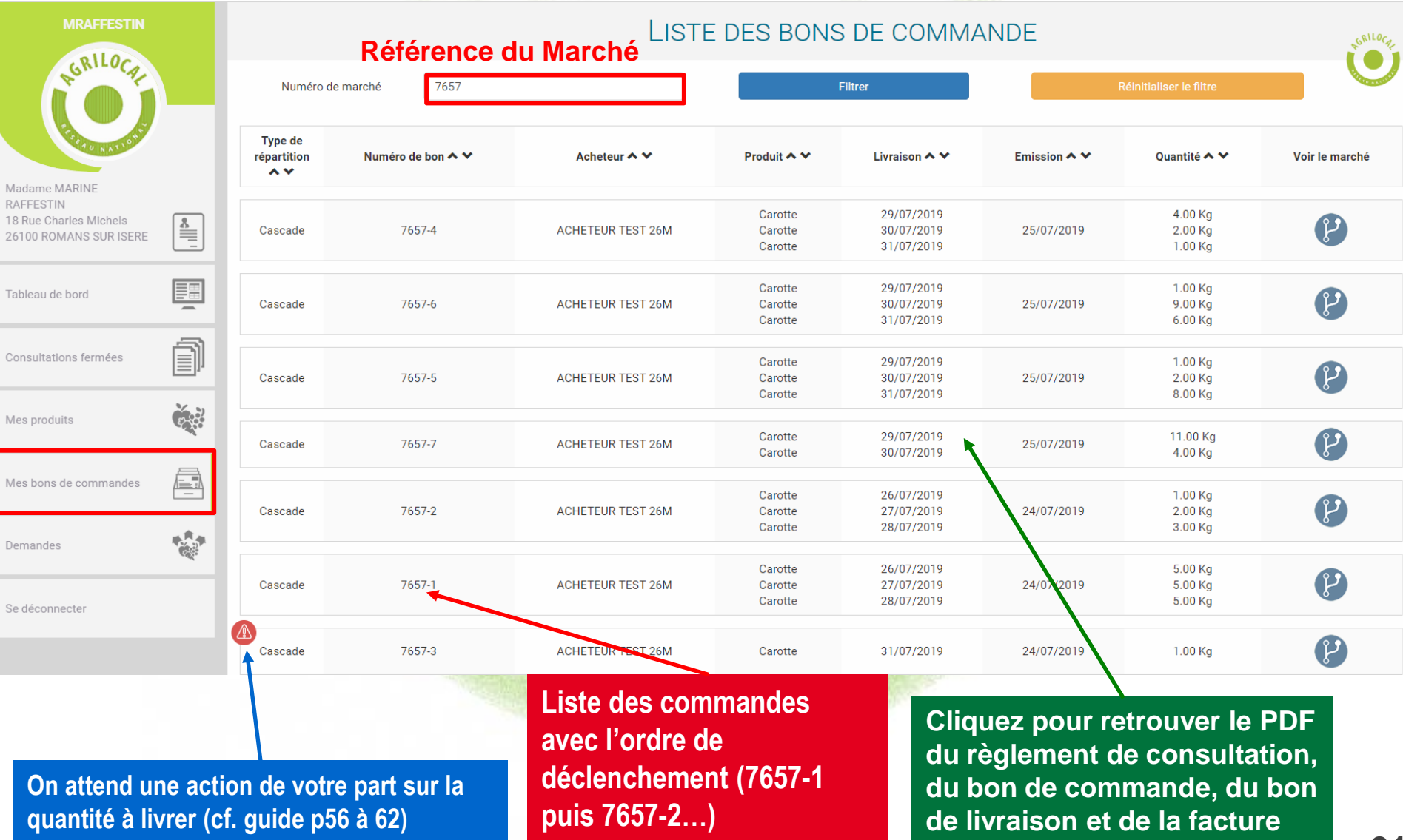

**Vous retrouvez ici tous les documents liés au bon de commande**

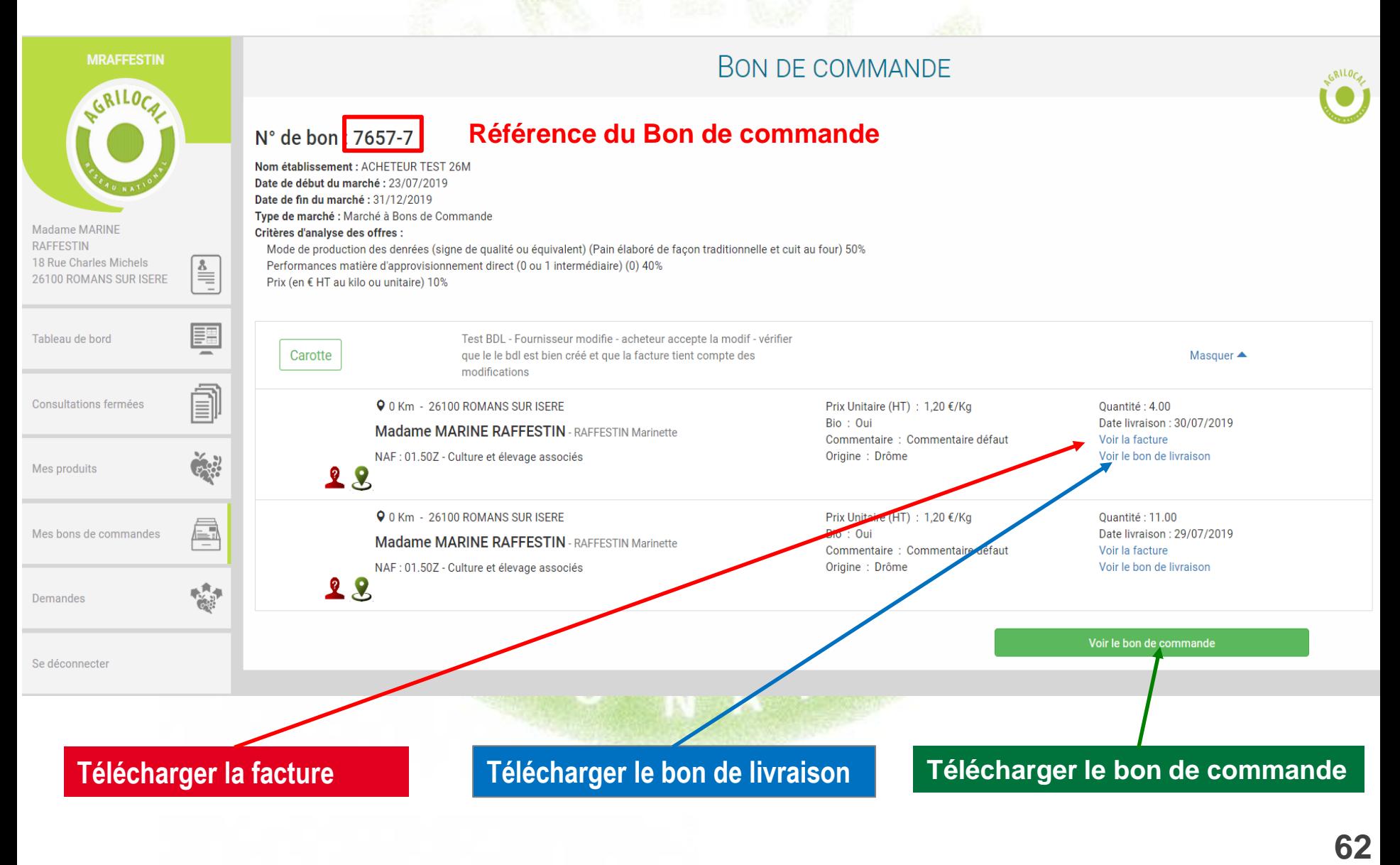

#### **Lorsque le marché est terminé (période de validité dépassée), la consultation en MBC bascule sur l'onglet « Consultations fermées ».**

**Vous pouvez ainsi consulter l'historique de commandes.**

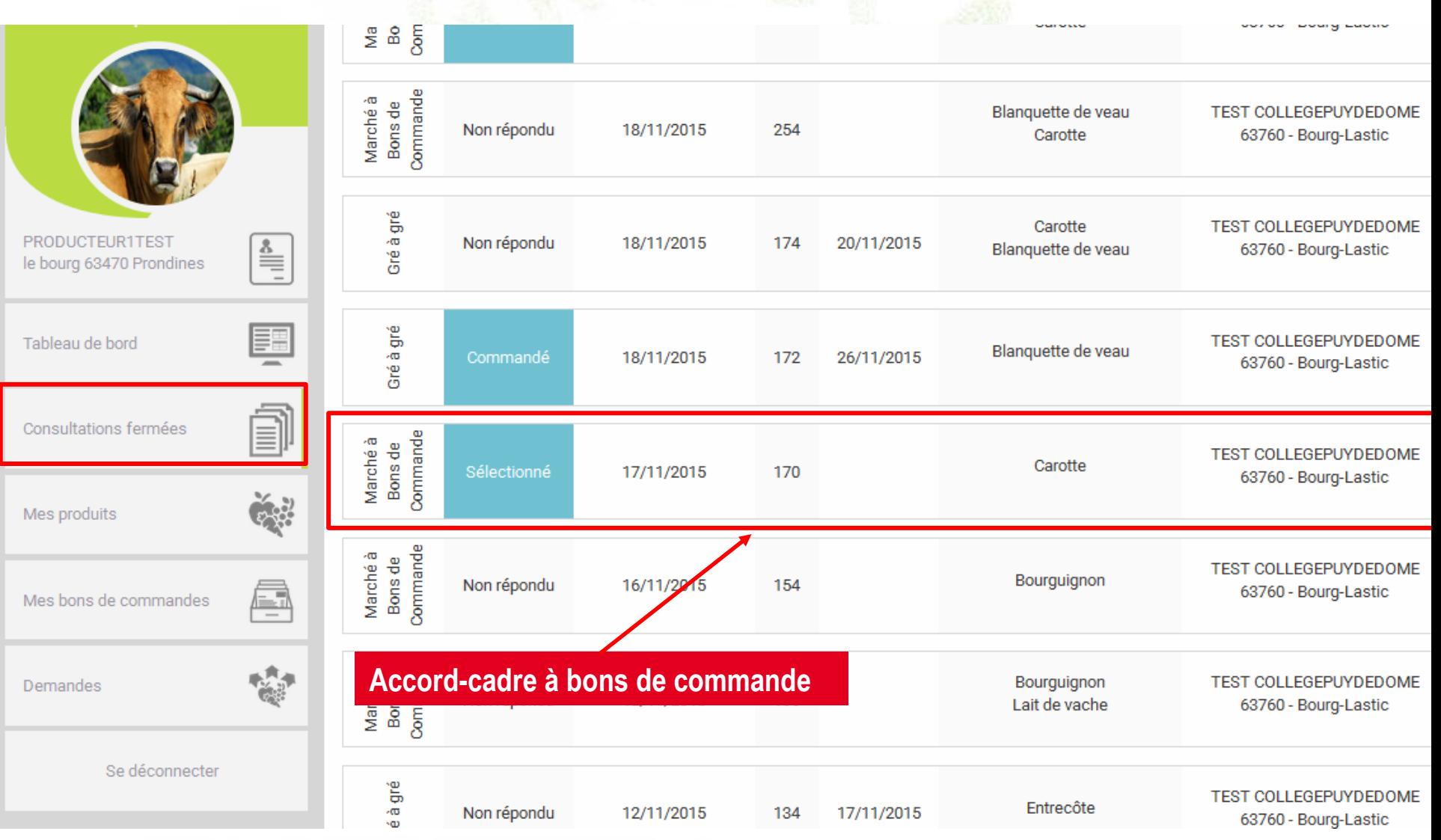

**L'historique des bons de commande émis sur la durée du marché est également disponible sur l'onglet « mes bons de commandes ».**

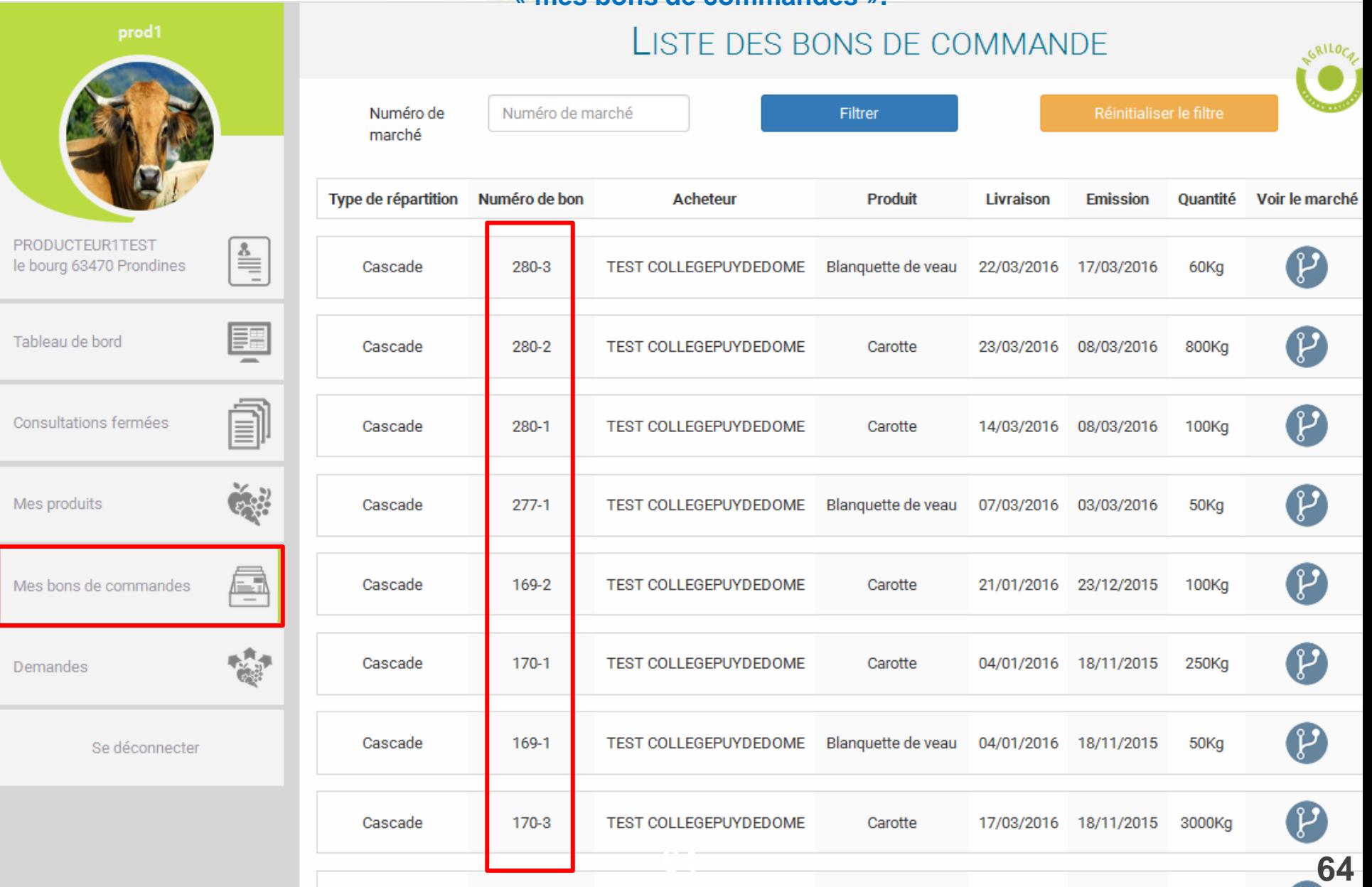

### **5 – Le bon de livraison et la facture (si facturation activée)**

**Pour toutes les formes de marché, une nouvelle étape vous est proposée pour ajuster les quantités que vous allez livrer. Cela ne remet en rien en cause le marché que vous avez contractualisé avec l'acheteur et formalisé par le bon de commande.** 

**Néanmoins, vous avez la possibilité de modifier à la marge les quantités que vous livrerez pour ajuster votre facture et vos stocks. L'acheteur statue sur cette demande.** 

#### **APRES LA COMMANDE**

**La consultation passe en statut « Commandé en attente » dans votre tableau de bord. Un pictogramme d'alerte sur la consultation vous indique que l'on attend une action de votre part. Une réponse rapide de votre part est souhaitable pour l'émission définitive des documents.** 

#### **Vous avez 3 choix :**

**1 – Ne rien faire (non conseillé) : Votre facture et le bon de livraison seront édités le jour de la livraison.** 

**2 – Accepter la quantité contractualisée : Votre facture et le bon de livraison sont édités au moment où vous validez la quantité (cf.p55)**

**3 – Modifier la quantité contractualisée : Si vous modifiez à la marge la quantité, l'acheteur en est notifié et a 2 choix :** 

**- il accepte votre modification** ➔ **Le bon de livraison et la facture reprenant les nouvelles quantités sont édités. La consultation passe en statut « Commandé » dans votre tableau de bord.**

**- il refuse votre modification** ➔ **Le bon de livraison et la facture sont créés avec les mêmes quantités que le bon de commande.**

**Tant que l'acheteur n'a pas rendu sa décision, le pictogramme d'alerte reste actif.** *NB: Si vous n'avez pas activé la facturation sur votre fiche de profil, aucune facture n'est émise.*

#### **Consultation en statut « Commandé en attente » - Choix sur la modification de la quantité à livrer**

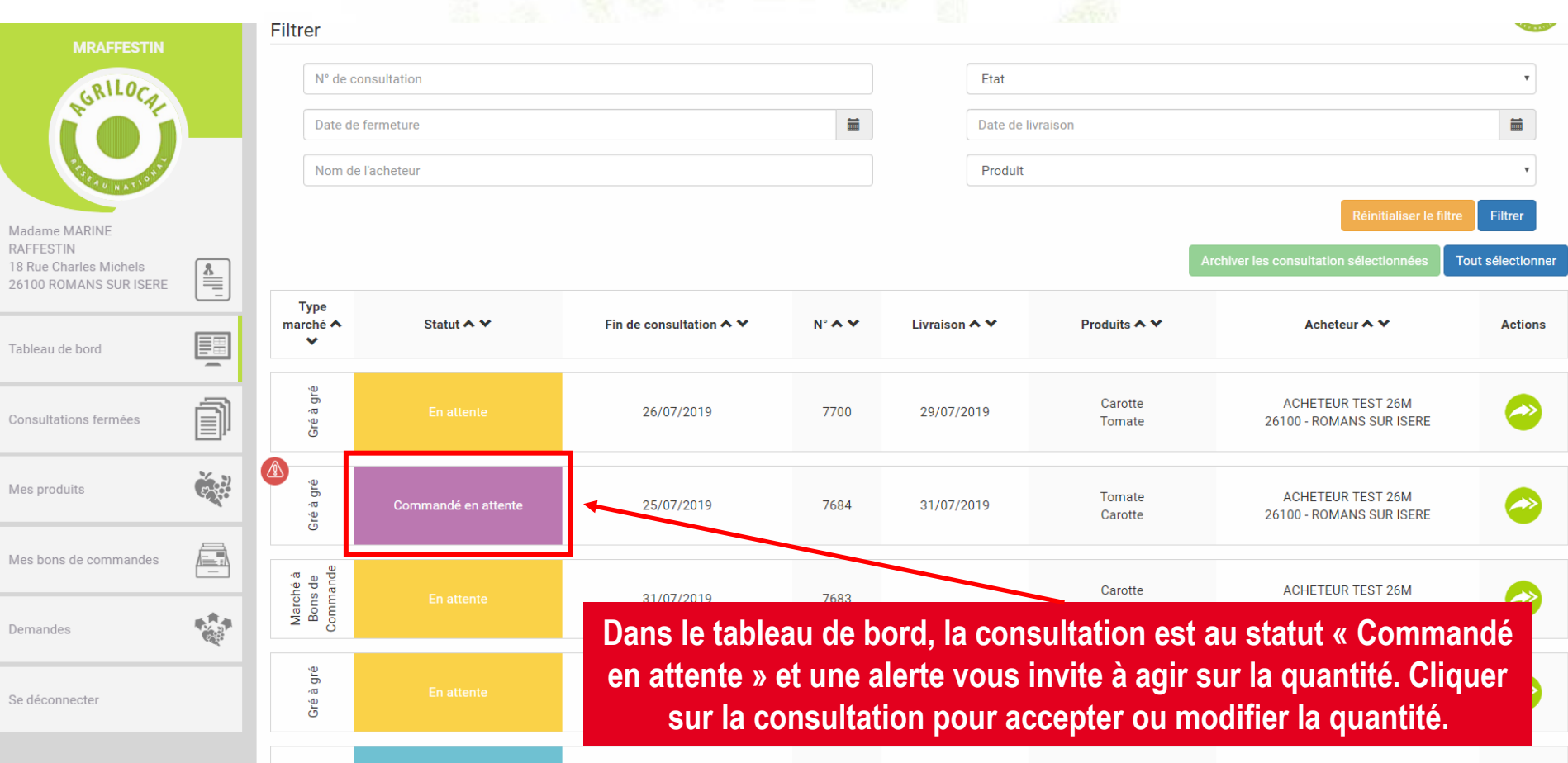

### **Consultation en statut « Commandé en attente » - Choix sur la modification de la quantité à livrer**

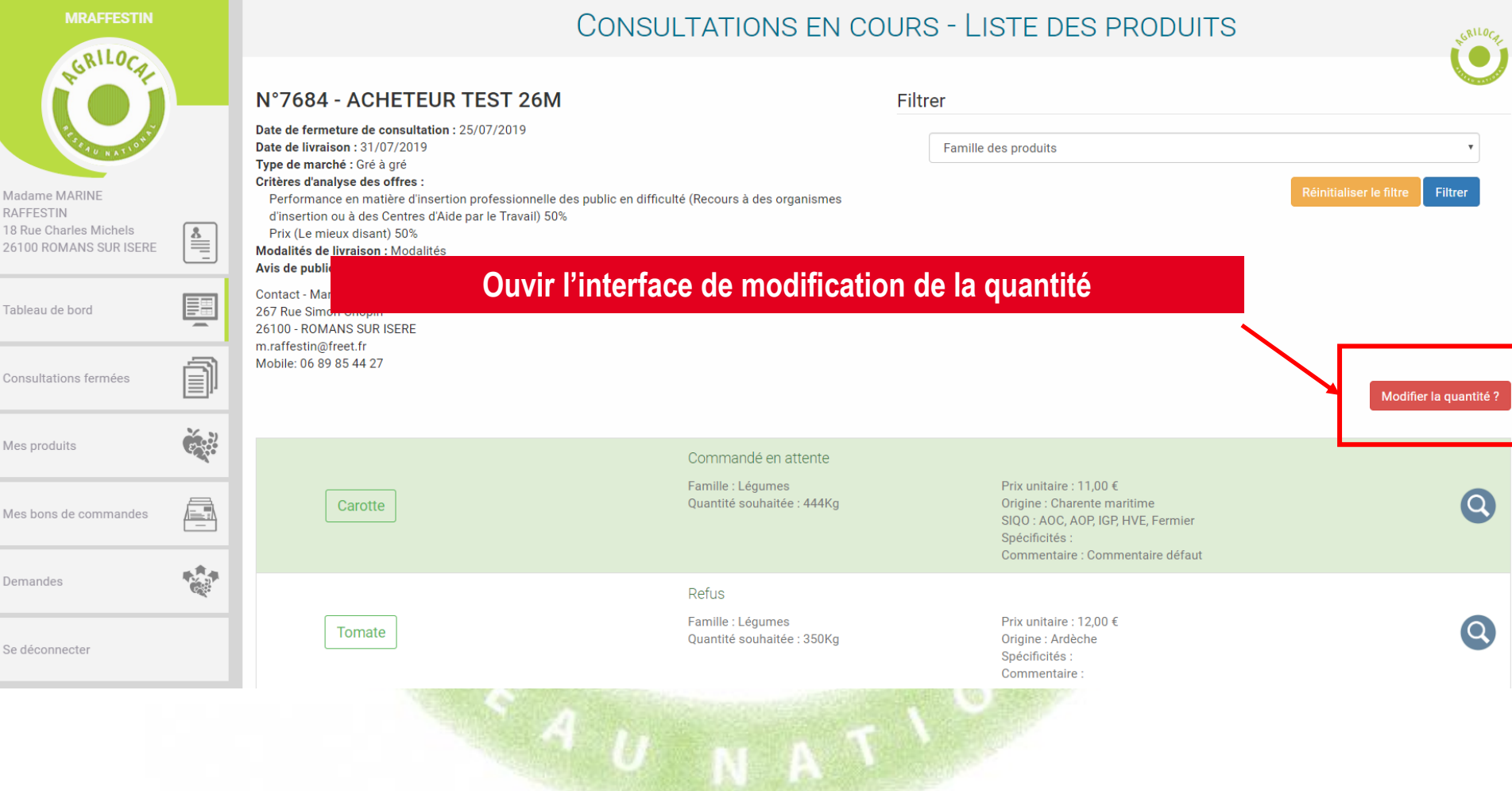

#### **67**

**Choix n°2 – Accepter la quantité contractualisée**

**Une fois validée, la facture et le bon de livraison sont édités. La consultation passe au statut « Commandé ».**

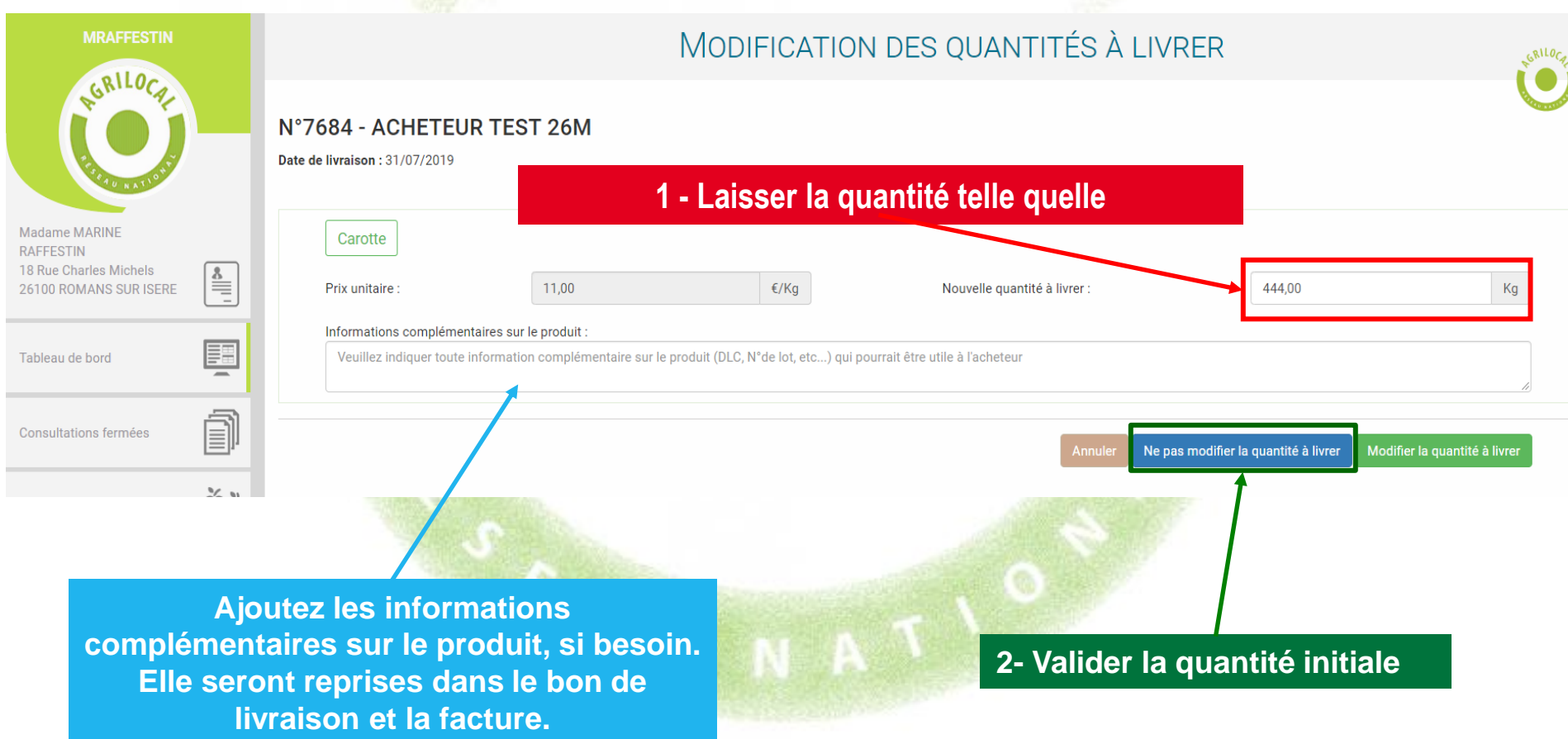

**Choix n°3 – Refuser la quantité contractualisée**

**Votre demande de modification est envoyée par mail à l'acheteur. Vous serez notifié par mail de sa décision d'accepter ou de refuser la modification.**

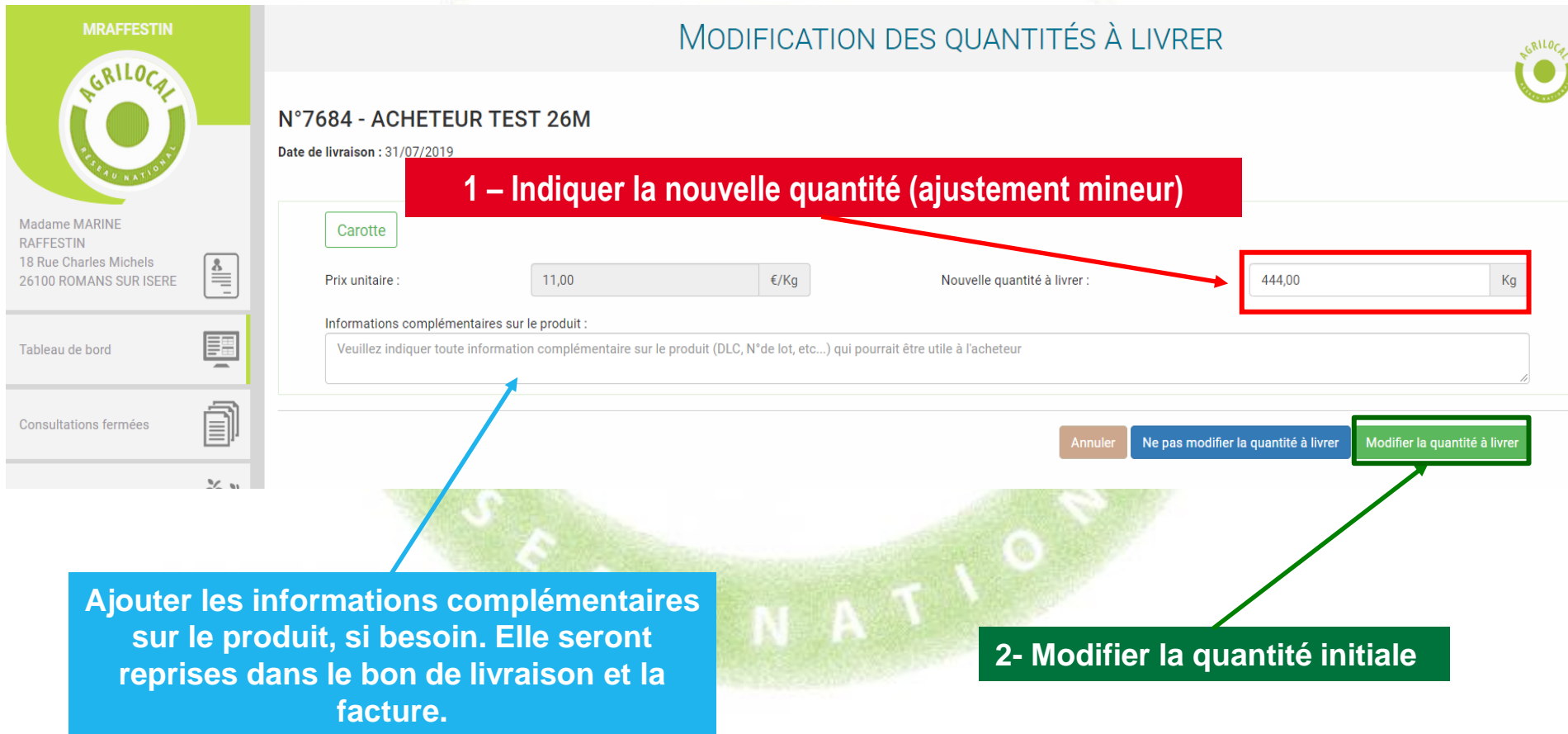

**Choix n°3 – Refuser la quantité contractualisée**

**Votre demande de modification est envoyée par mail à l'acheteur. Vous serez notifié par mail de sa décision d'accepter ou de refuser la modification.**

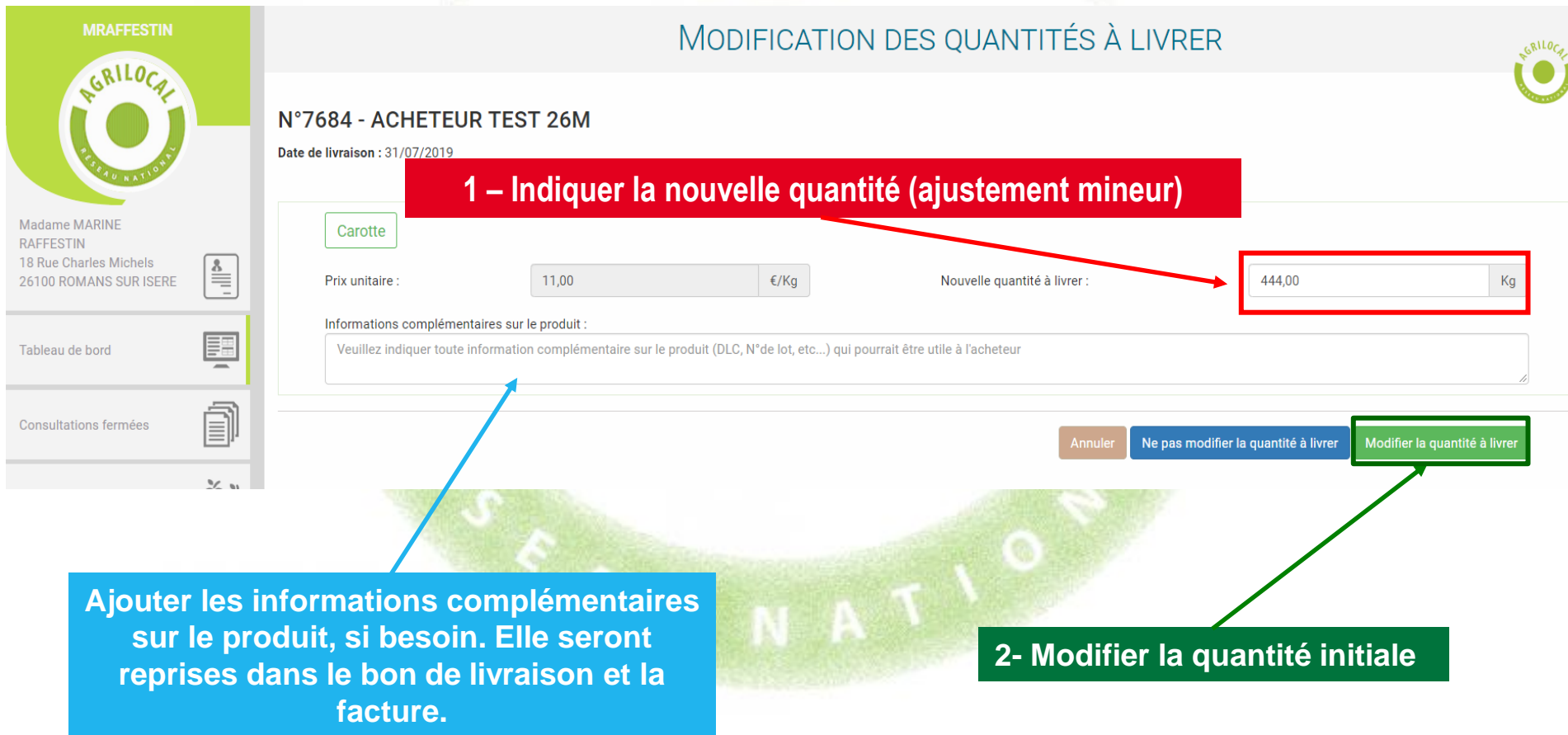

**Choix n°3 – Refuser la quantité contractualisée**

#### **Dans le tableau de bord, la consultation reste en attente jusqu'à l'intervention de l'acheteur.**

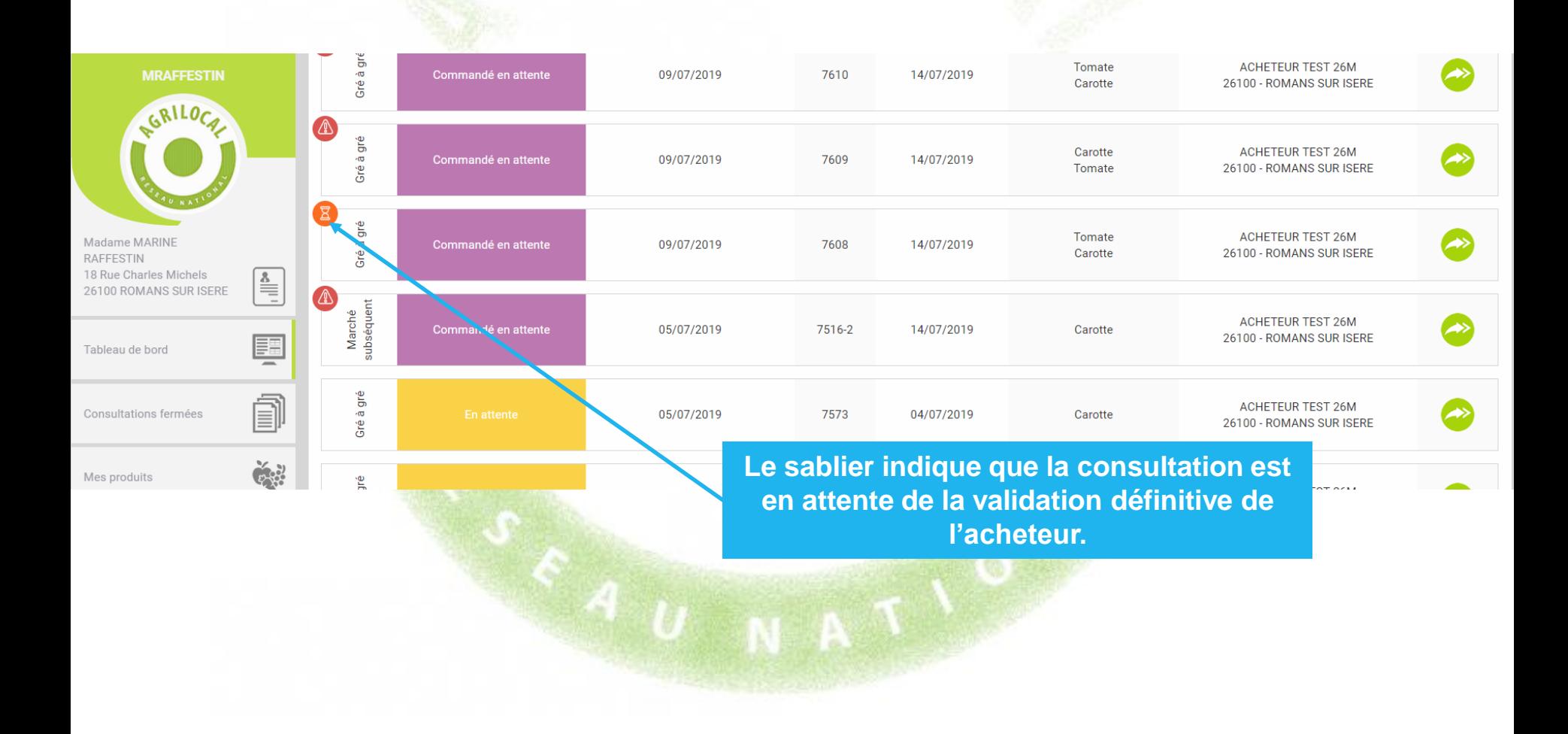

#### **Emission de la facture**

**Vous avez la possibilité de générer une facture automatique sous Agrilocal en saisissant vos données de facturation (cf. p24 et 25).**

**Si la facturation est activée, une facture est émise et traitée en fonction des choix opérés sur votre fiche de profil (activation de l'envoi sous Chorus ou pas)**

**Emission du bon de livraison**

**A la validation définitive de la quantité, un bon de livraison est généré.**
# **6 – Cartographie**

**Un module de cartographie vous permet de visualiser les établissements acheteurs Agrilocal autour de votre exploitation ou votre siège.**

**Une palette de filtres vous permet d'appliquer divers critères de recherche. Vous pouvez les croiser entre eux afin d'affiner vos recherches.**

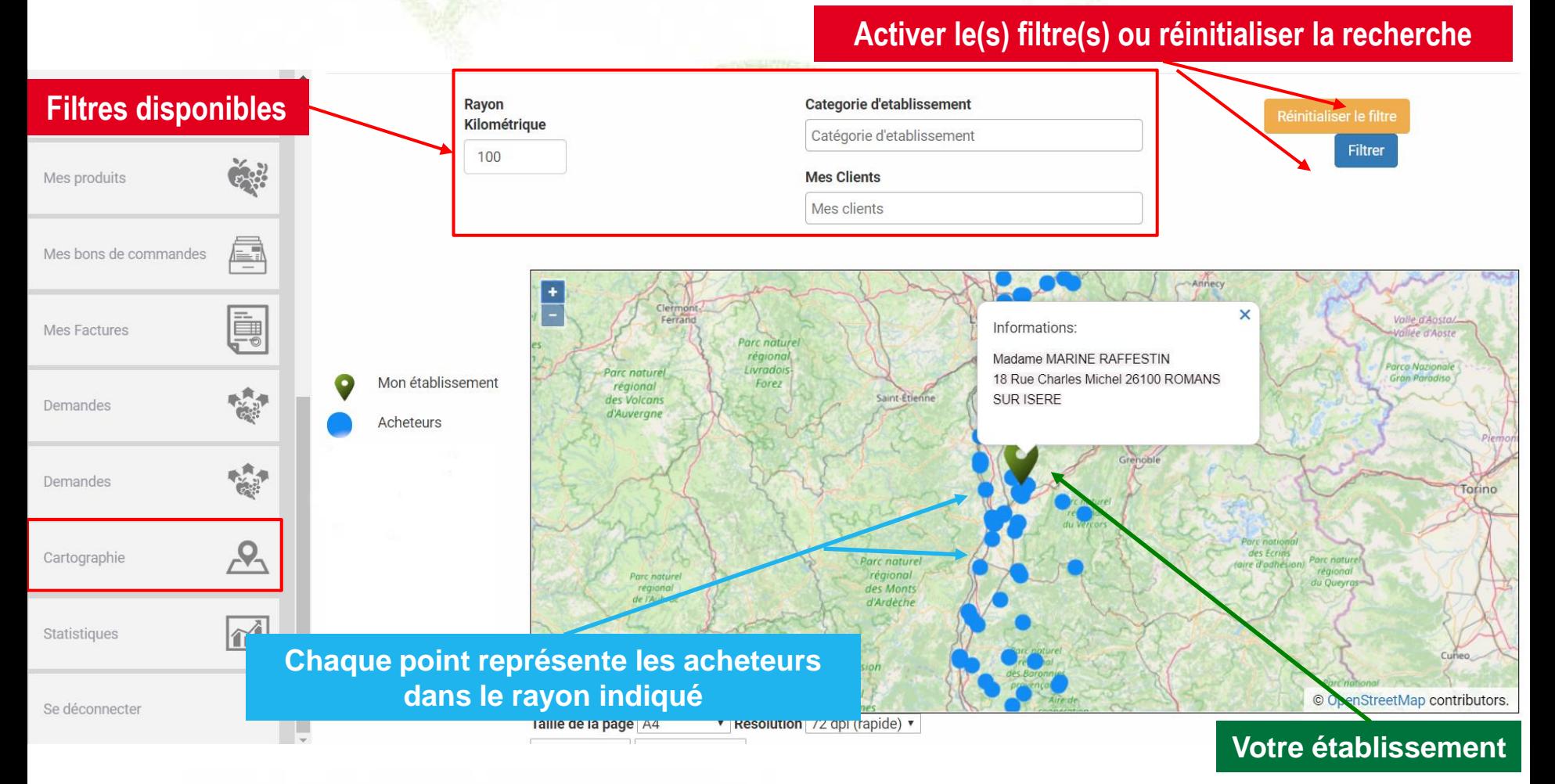

# **6 – Cartographie**

#### **Filtres applicables**

- **Rayon kilométrique : par défaut le rayon kilométrique est votre rayon de livraison**
- Catégorie acheteur : vous pouvez choisir d'afficher tout ou partie des catégories d'acheteurs **Agrilocal**
- Filtre « Mes clients » qui permet de visualiser les acheteurs qui vous passent commande sur **Agrilocal.**

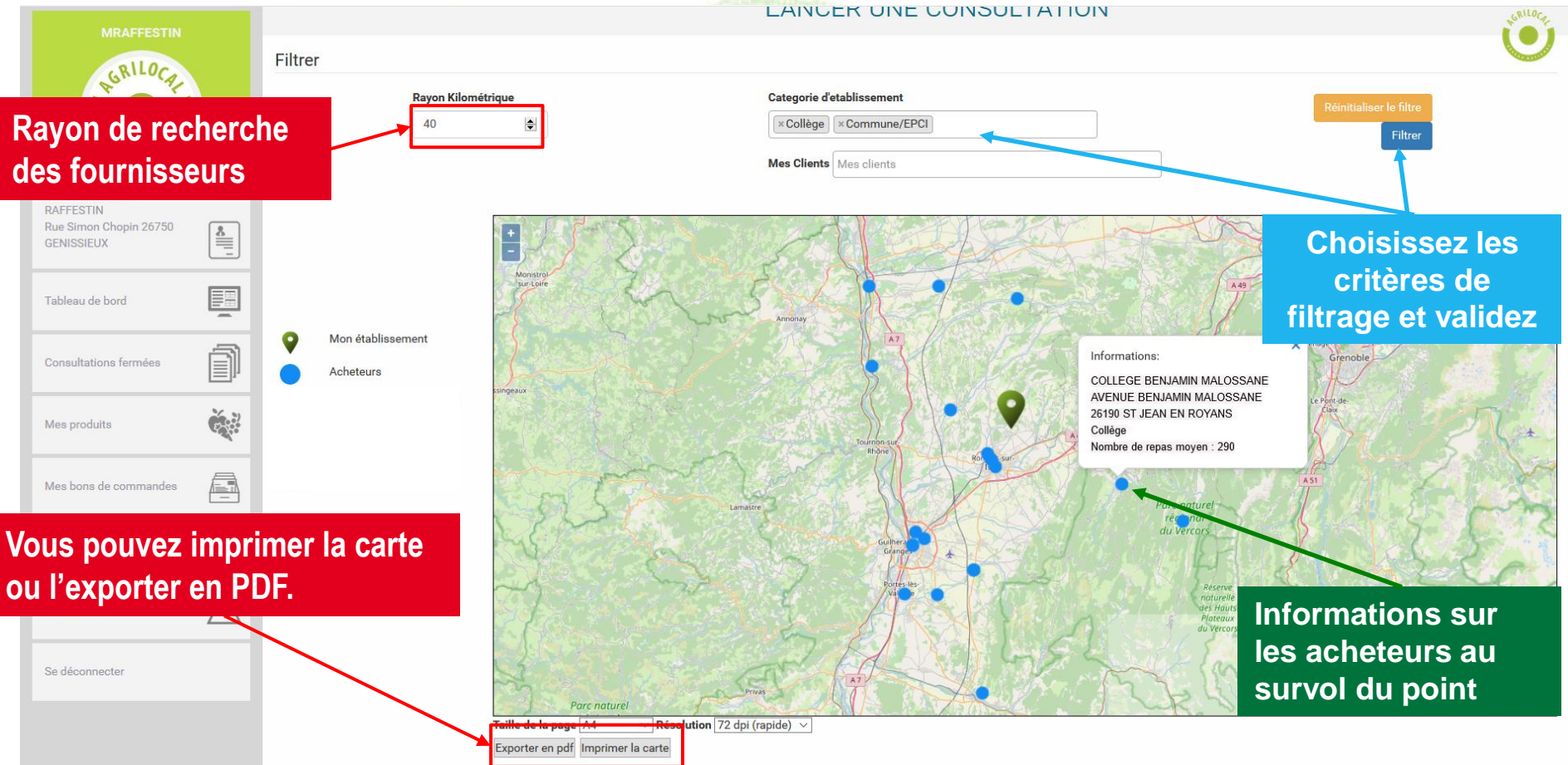

## **7 – Statistiques**

**Le module Statistiques vous permet, selon une sélection de filtres:** 

- De calculer des indicateurs des commandes que vous avez reçues sur Agrilocal.
- de sortir un fichier d'export des commandes.

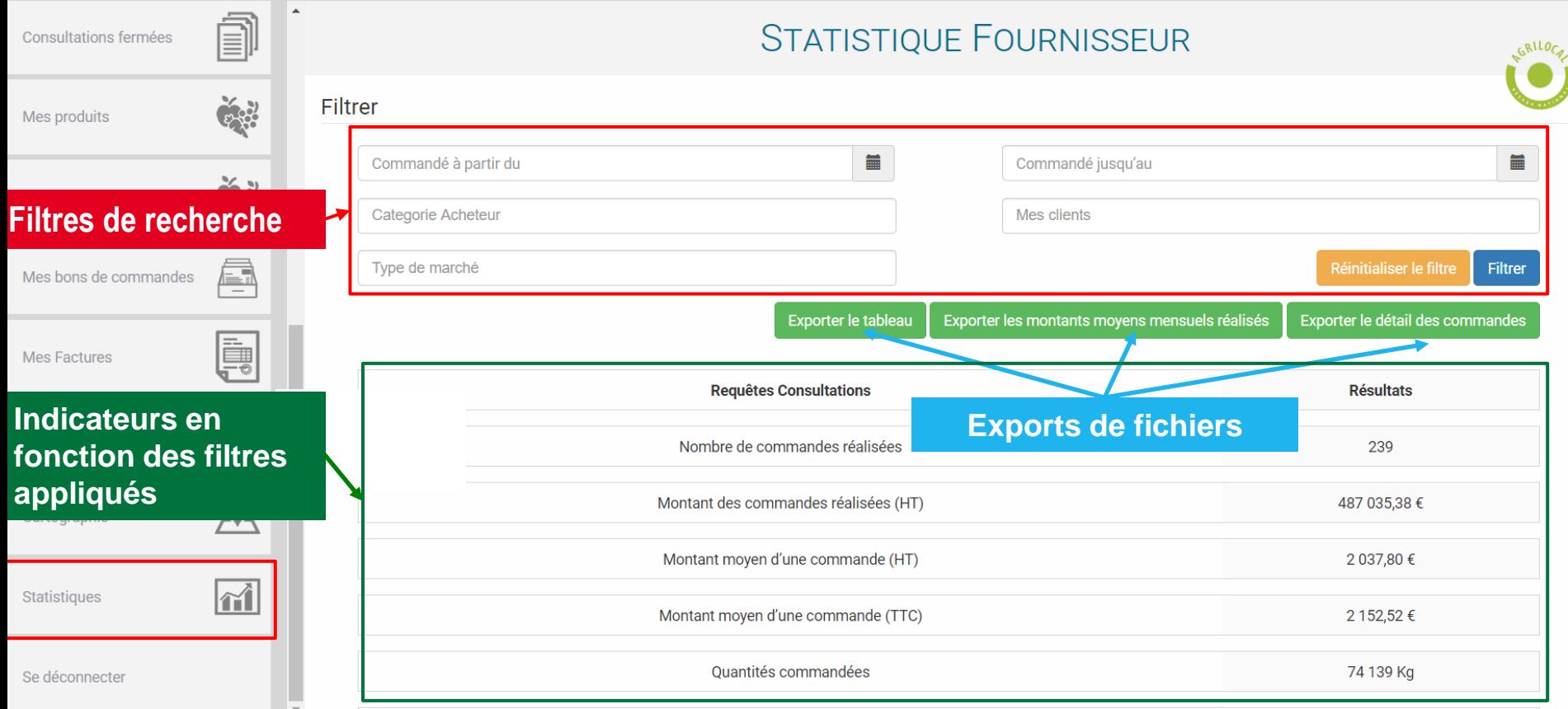

## **7-1 Statistiques – Les filtres**

**Filtres applicables et cumulables : ces filtres s'appliquent aux indicateurs et aux fichiers d'exports**

- **Commandé à partir du : sert à filtrer les commandes reçues à partir de la date indiquée**
- **Commandé jusqu'au : sert à indiquer la date maximale des commandes reçues**
- **Type de marché : permet de filtrer la recherche par forme de marché (Gré à gré, Accords-cadres à bons de commandes, accord-cadre à marchés subséquents)**
- Catégorie acheteur : permet de filtrer les commande sur une catégorie d'acheteurs Agrilocal **spécifique**
- **Acheteur : liste les acheteurs qui vous ont passé au moins une commande**

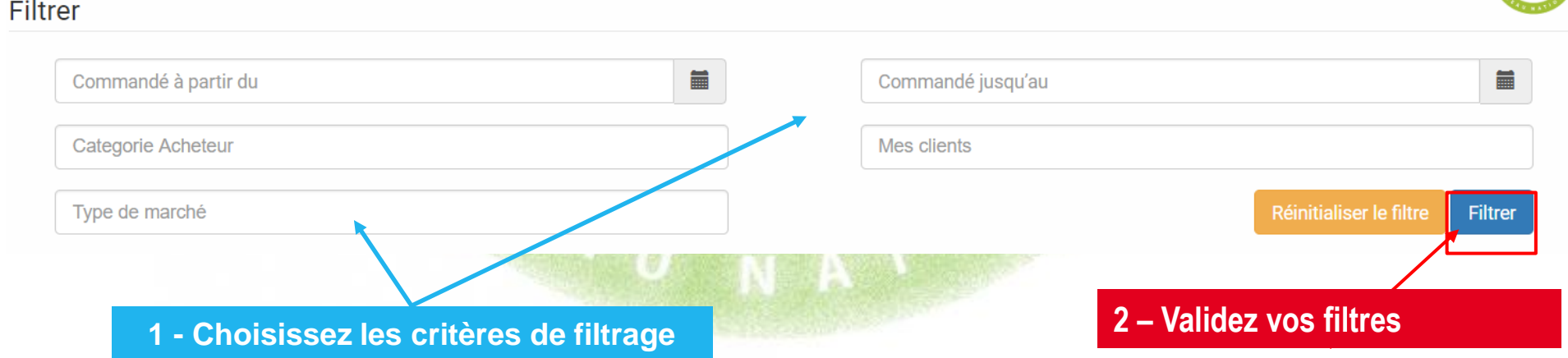

#### **Boutons d'export :**

Exporter le tableau Exporter les montants moyens mensuels réalisés Exporter le détail des commandes

**Ces boutons permettent de générer des fichiers de données filtrées selon les critères que vous avez sélectionnés au format .csv**

- **Exporter le tableau : exporte sous forme de tableur les données du tableau des indicateurs**
- **Exporter les montants moyens mensuels réalisés : Calcul du montant mensuel moyen de vos ventes sur les 12 derniers mois de la date sélectionnée.**
- **Exporter le détail des commandes : Ce fichier contient le détail des lignes de commandes de chaque produit vendu. 1 ligne = 1 produit.**

#### **7-2 Statistiques – Exporter des données**  $\mathbb{R}^n$

## **Convertir un fichier .csv en fichier .xls : sélectionner la première colonne**

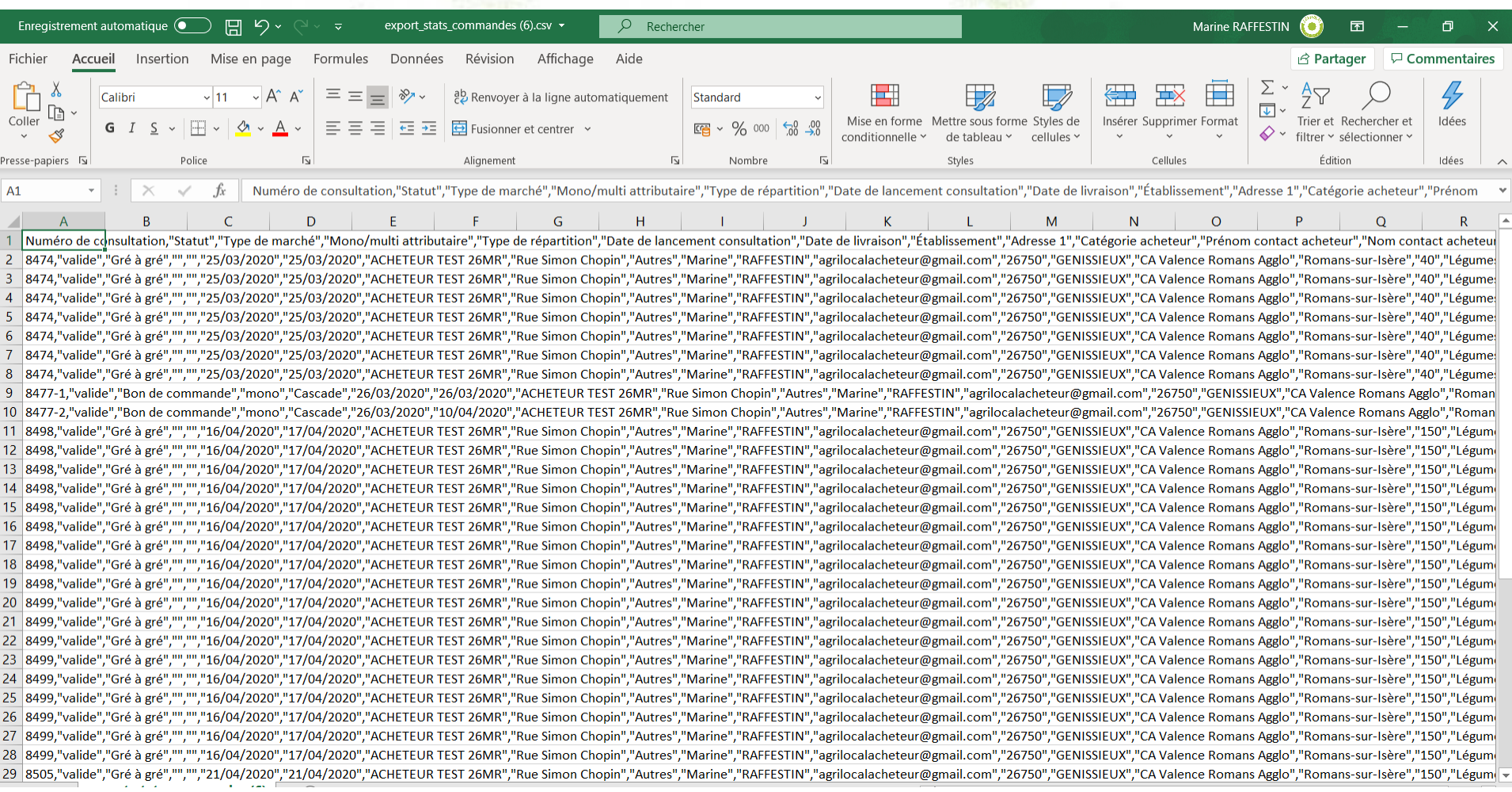

### **Assistant de conversion – Fichier délimité**

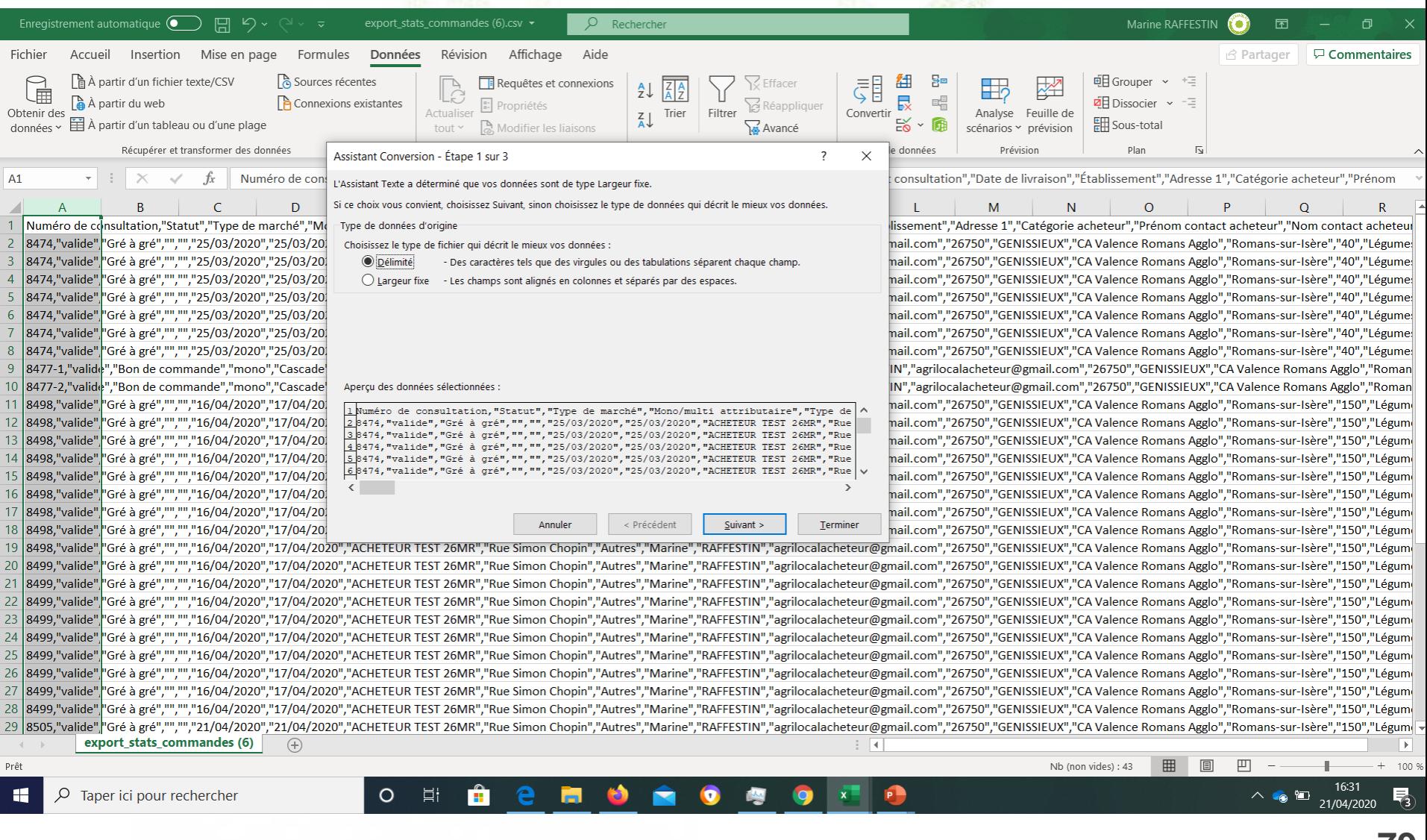

### **Assistant de conversion – Séparateur virgule et identificateur de texte '' (guillemet)**

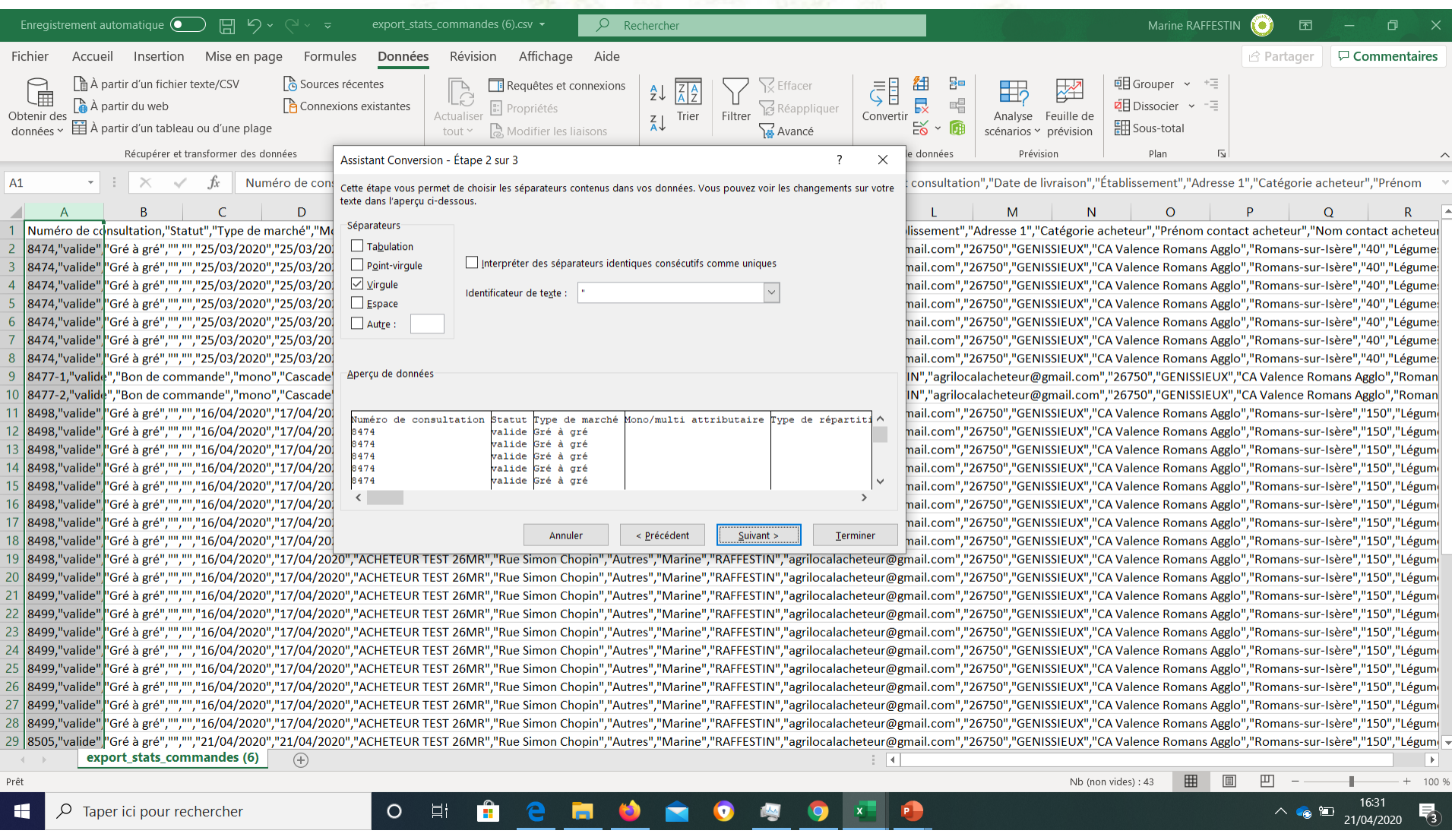

## **Assistant de conversion – Passer l'étape 3 et terminer**

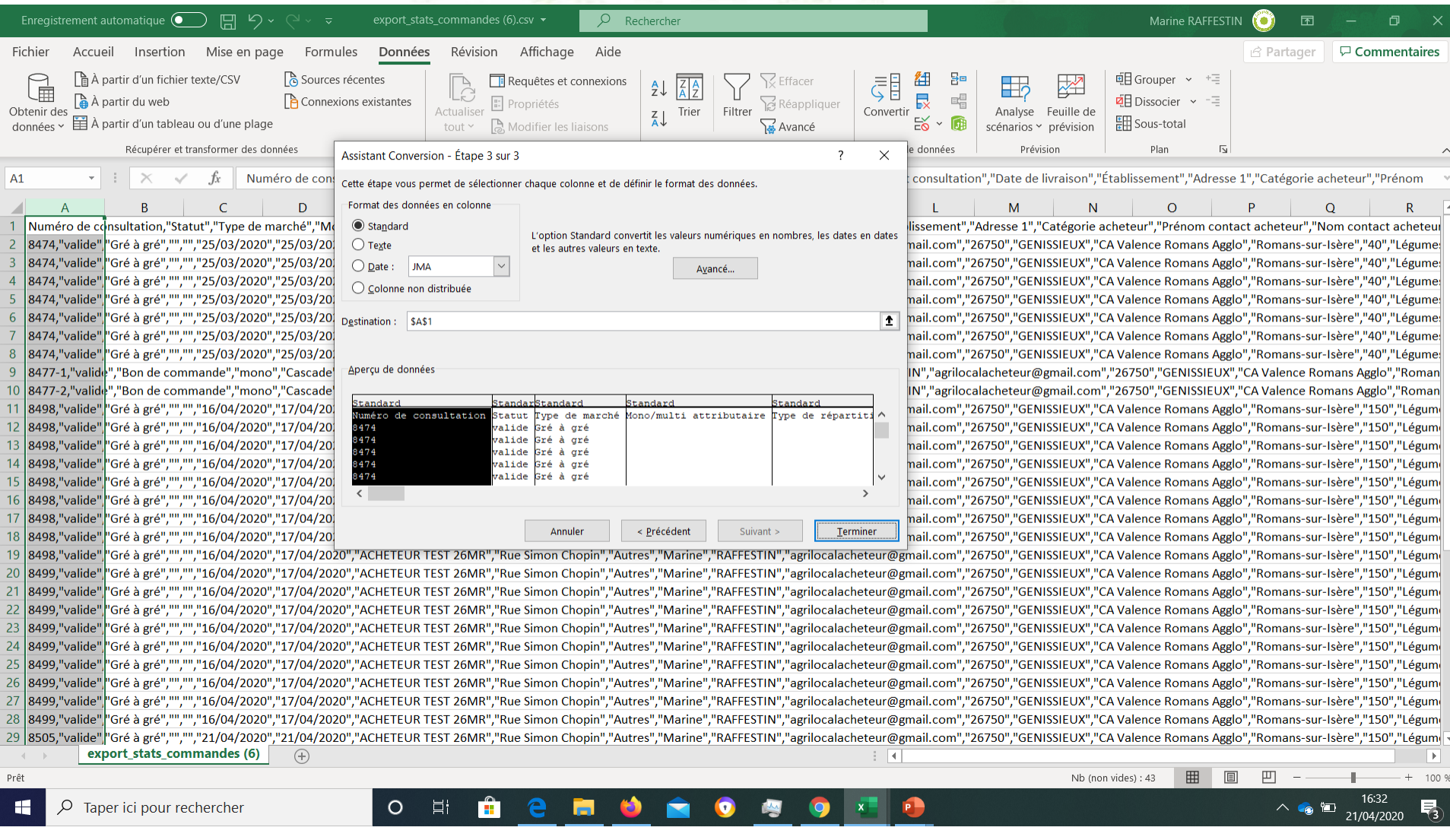

#### **Fichier d'export du détail des commandes – détail et signification des colonnes**

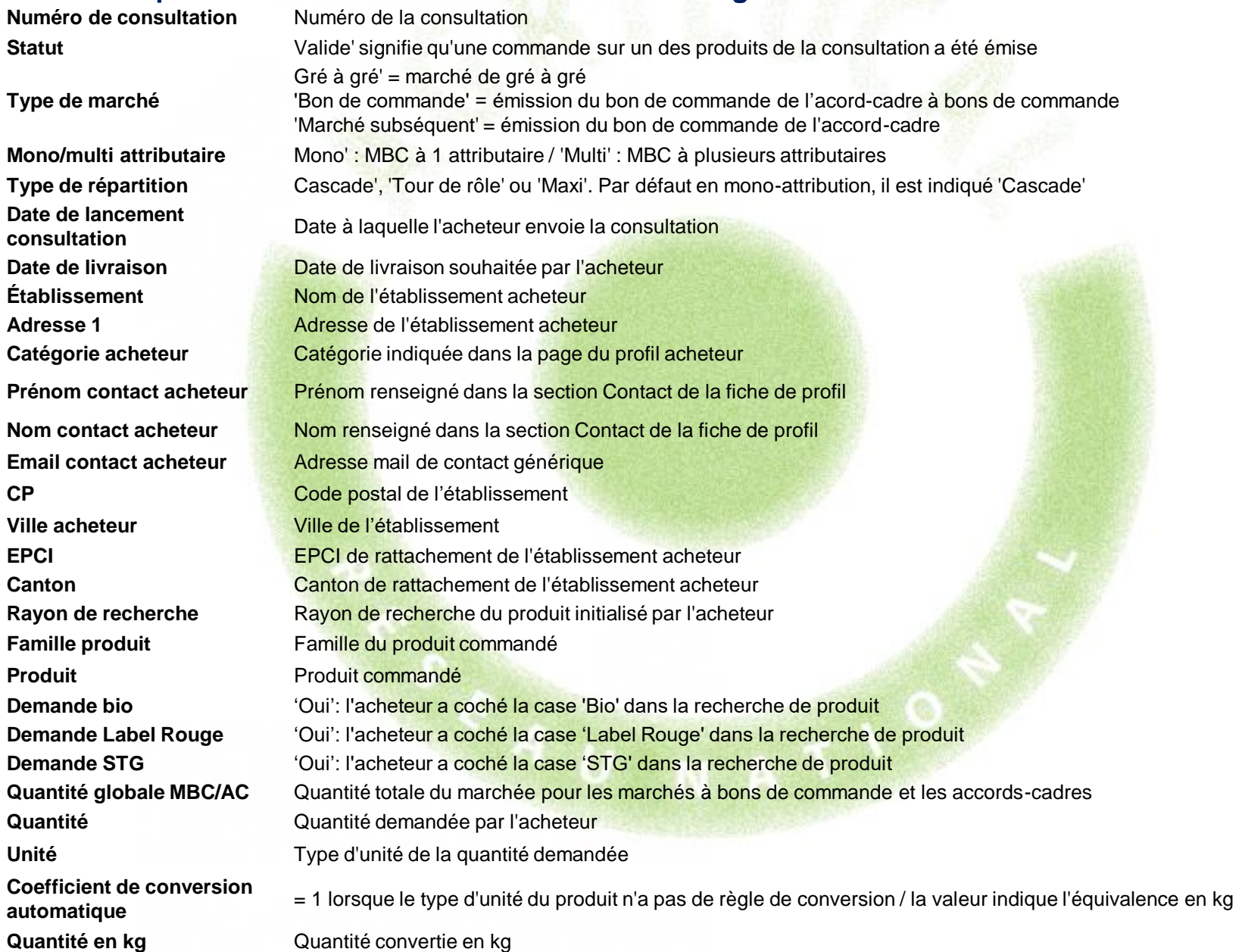

### **Fichier d'export du détail des commandes – détail et signification des colonnes (suite)**

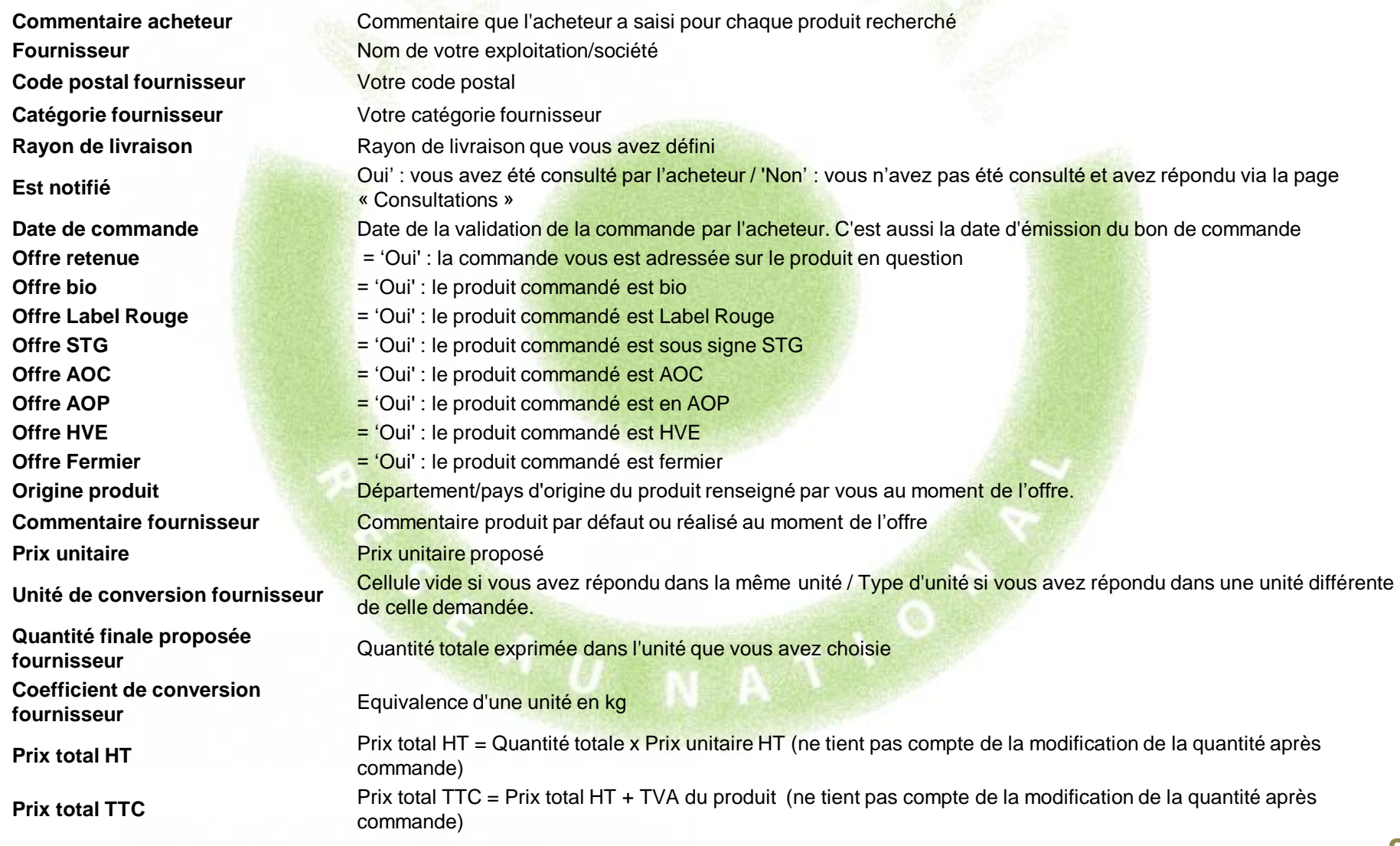

### **Fichier d'export du détail des commandes – détail et signification des colonnes (fin)**

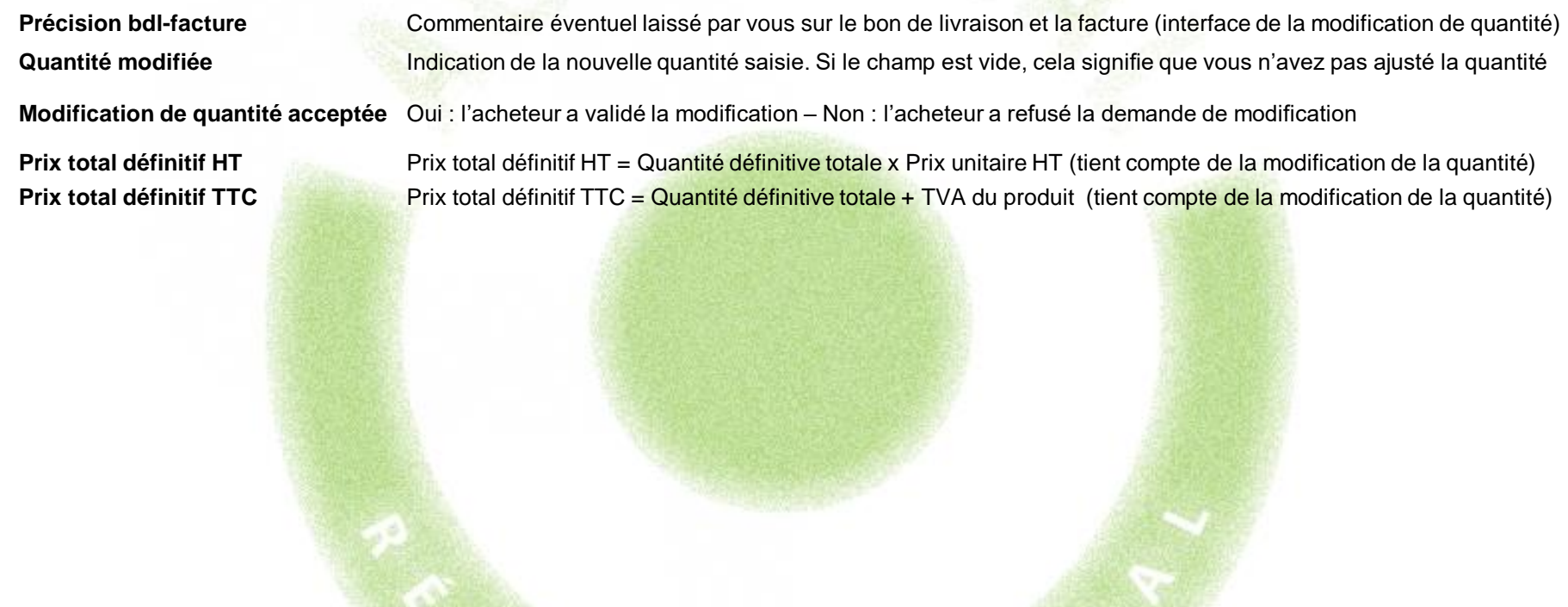

## **7-3 Statistiques – Exemple de calcul**

#### **Exemple de filtrage**

#### **Calcul des commandes d'un client donné sur l'année passée.**

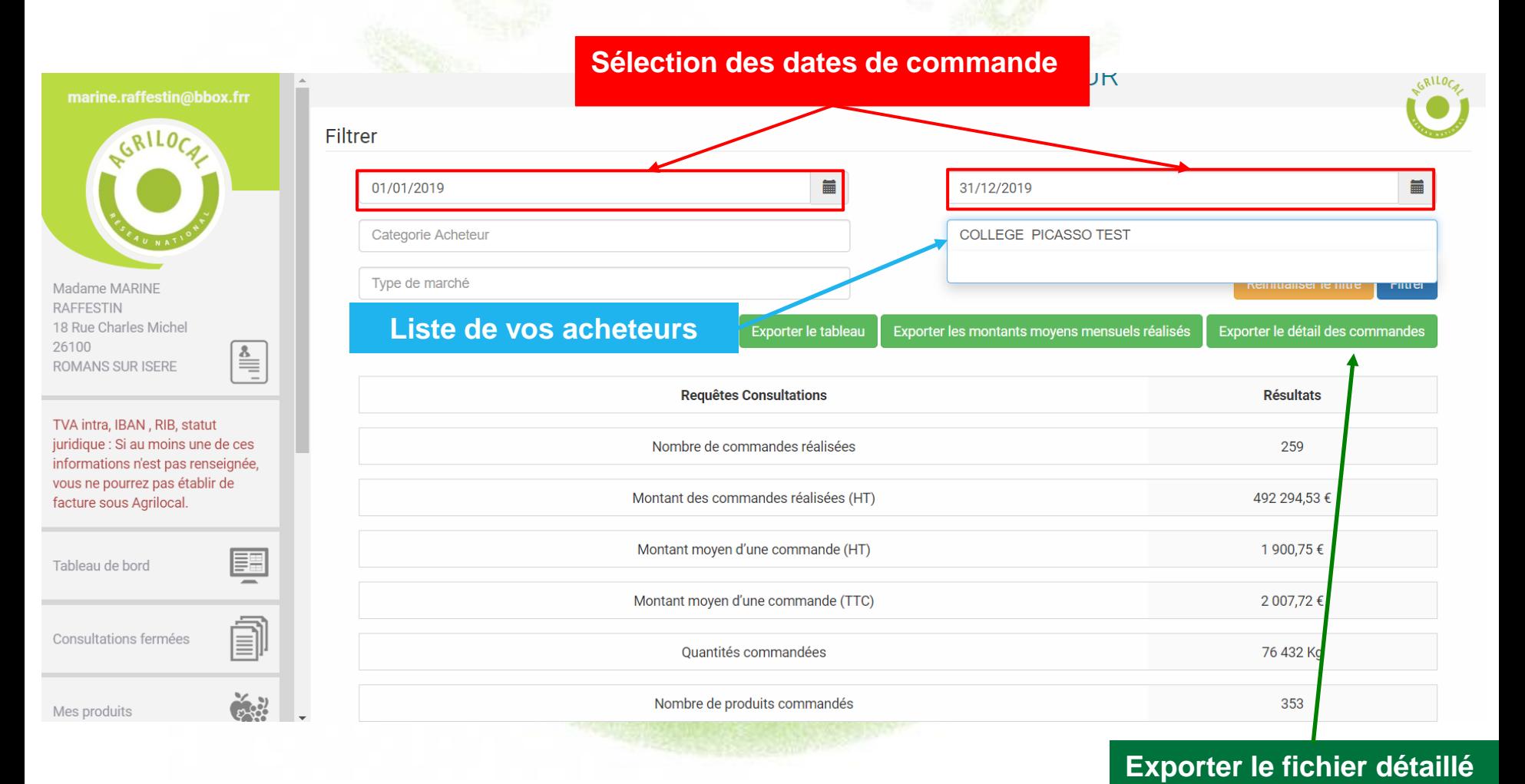

## **85**

## **7-3 Statistiques – Exemple de calcul**

#### **Choix de l'export des résultats**

**Les exports vous permettent d'obtenir les données sous forme de fichier .csv.** 

**Une fois téléchargé, il faut le formater pour obtenir un fichier correctement colonné (séparateur : , identificateur de texte : '' (double guillemet)).**

**Un guide est à votre disposition pour vous aider à réaliser cette manipulation (le demander à votre animateur).** 

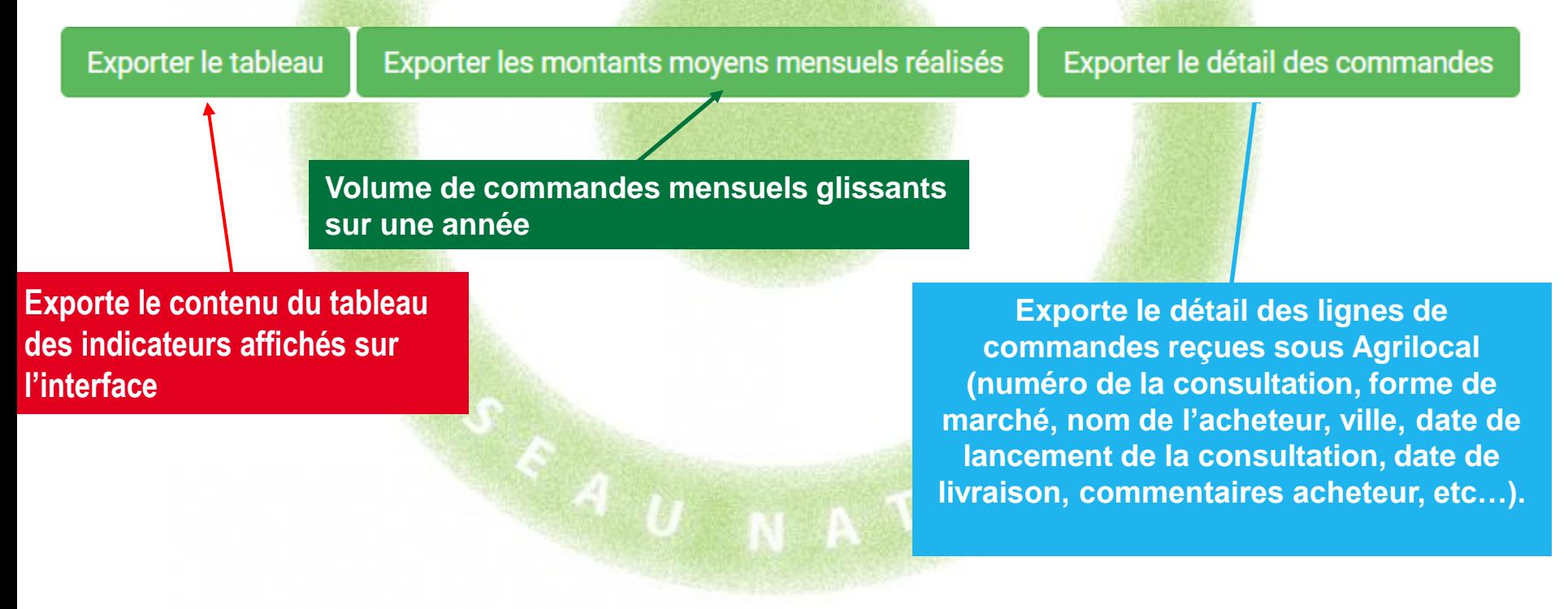

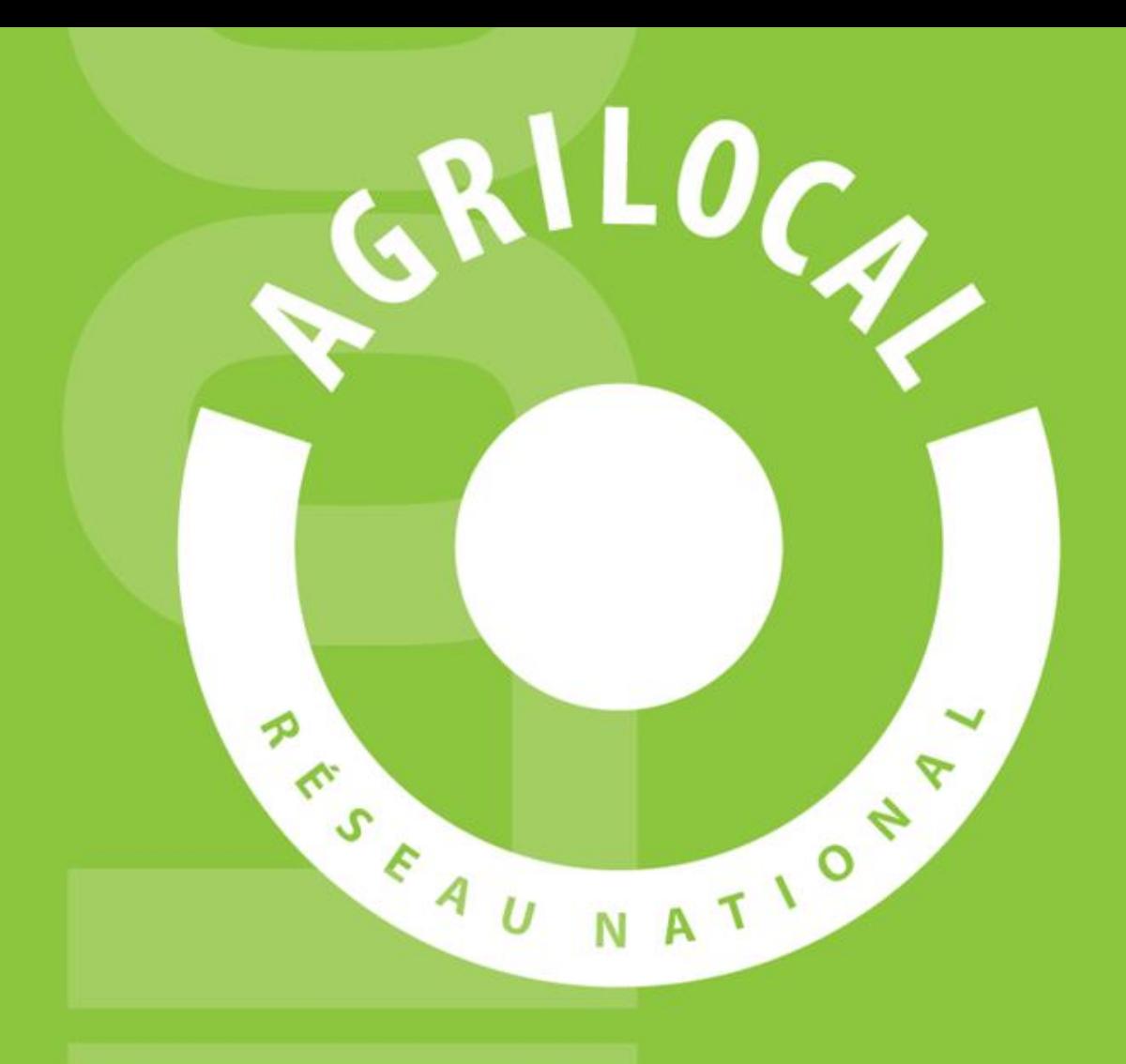

**<sup>87</sup> <sup>87</sup> Contact:** AGRILOCAL.FR 04 73 42 20 98 / 06 03 59 57 91 contact@agrilocal.fr